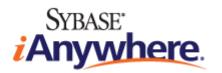

# User Guide for M-Business Anywhere™ Client

**Published: January 2008** 

Part number: DC00297-01-0670-01

#### Copyright and trademarks

Copyright © 2008 iAnywhere Solutions, Inc. Portions copyright © 2008 Sybase, Inc. All rights reserved.

iAnywhere Solutions, Inc. is a subsidiary of Sybase, Inc.

iAnywhere grants you permission to use this document for your own informational, educational, and other non-commercial purposes; provided that (1) you include this and all other copyright and proprietary notices in the document in all copies; (2) you do not attempt to "pass-off" the document as your own; and (3) you do not modify the document. You may not publish or distribute the document or any portion thereof without the express prior written consent of iAnywhere.

This document is not a commitment on the part of iAnywhere to do or refrain from any activity, and iAnywhere may change the content of this document at its sole discretion without notice. Except as otherwise provided in a written agreement between you and iAnywhere, this document is provided "as is", and iAnywhere assumes no liability for its use or any inaccuracies it may contain.

iAnywhere®, Sybase®, and the marks listed at http://www.ianywhere.com/trademarks are trademarks of Sybase, Inc. or its subsidiaries. ® indicates registration in the United States of America.

Java and all Java-based marks are trademarks or registered trademarks of Sun Microsystems, Inc. in the U.S. and other countries.

All other company and product names mentioned may be trademarks of the respective companies with which they are associated.

# **Contents**

| About this guide                                                                            | . ix |
|---------------------------------------------------------------------------------------------|------|
| Focus of this guide  How this guide is organized                                            | xi   |
| Conventions                                                                                 |      |
| The M-Business Anywhere documentation set  Contacting iAnywhere Solutions                   |      |
| I. Before You Begin                                                                         | 1    |
| Introduction                                                                                | 3    |
| About M-Business Client                                                                     | 4    |
| System requirements                                                                         | 5    |
| II. Installation                                                                            | 13   |
| Installing M-Business Client                                                                | . 15 |
| Installing M-Business Client to use a secure digital (SD) card on your Microsoft OS device  | . 16 |
| Installing M-Business Client to use a secure digital (SD) card on your Symbian OS device    | . 18 |
| Installing M-Business Client with self-registration                                         | . 19 |
| Installing M-Business Client to use with an existing account Uninstalling M-Business Client |      |
| III. M-Business Client on the Desktop                                                       | 39   |
| Configuring M-Business Client on the desktop computer                                       | . 41 |
| Accessing your M-Business Server account                                                    | . 42 |
| Setting server information                                                                  | . 44 |
| Configuring proxy server settings                                                           | . 49 |
| Enabling a secure connection to a server                                                    |      |
| Disabling and removing server connections                                                   |      |
| Using M-Business Connect help                                                               |      |
| Managing channels on the desktop computer                                                   | . 57 |

| Managing channels                                                     | 58  |
|-----------------------------------------------------------------------|-----|
| Updating channel pages                                                | 67  |
| Accessing secure channels                                             | 68  |
| Using M-Business Client on a device                                   | 69  |
| Using platform-specific features with M-Business Client               | 70  |
| Using M-Business Client with multiple servers                         | 71  |
| Using HTML forms                                                      | 72  |
| Searching to find content in M-Business Client                        | 75  |
| Remote connections                                                    | 76  |
| Managing caches                                                       | 78  |
| IV. M-Business Client on Palm OS                                      | 81  |
| Configuring a server connection on Palm OS                            | 83  |
| Opening M-Business Client on your mobile device                       | 84  |
| Setting server information                                            | 85  |
| Adding a proxy server connection manually                             | 88  |
| Enabling a secure connection to a server                              | 90  |
| Disabling and removing server connections                             | 91  |
| Using M-Business Client on Palm OS                                    | 93  |
| Understanding the basics                                              | 94  |
| Searching to find content in M-Business Client                        | 102 |
| Working with text                                                     | 104 |
| Using HTML forms                                                      | 106 |
| Email integration: Launching email from a web page                    | 111 |
| Phoneto integration: Launching a dialer application from a web page . | 113 |
| Synchronizing remotely                                                | 114 |
| Browsing online                                                       | 118 |
| Managing online cache                                                 | 121 |
| V. M-Business Client on Windows Mobile Pocket PC                      | 123 |
| Configuring a server connection on Windows Mobile Pocket PC           | 125 |
| Opening M-Business Client on your mobile device                       | 126 |
| Setting server information                                            | 127 |
| Adding a proxy server connection manually                             | 130 |

| Enabling a secure connection to a server                            | 132 |
|---------------------------------------------------------------------|-----|
| Disabling and removing server connections                           | 133 |
| Using M-Business Client on Windows Mobile Pocket PC                 | 137 |
| Understanding the basics                                            | 138 |
| Searching to find content in M-Business Client                      | 145 |
| Working with text                                                   | 147 |
| Using HTML forms                                                    | 149 |
| Email integration: Launching email from a web page                  | 154 |
| Phoneto integration: Launching a dialer application from a web page | 155 |
| Synchronizing remotely                                              | 156 |
| Browsing online                                                     | 158 |
| Managing online cache                                               | 161 |
| Using on-device help                                                | 163 |
| VI. M-Business Client on Windows XP                                 | 165 |
| Configuring a server connection on Windows XP                       | 167 |
| Opening M-Business Client on your Windows XP device                 | 168 |
| Setting server information                                          | 169 |
| Adding a proxy server connection manually                           | 172 |
| Enabling a secure connection to a server                            | 174 |
| Disabling and removing server connections                           | 175 |
| Using M-Business Client on Windows XP                               | 177 |
| Understanding the basics                                            | 178 |
| Searching to find content in M-Business Client                      | 184 |
| Working with text                                                   |     |
| Using HTML forms                                                    | 188 |
| Email integration: Launching email from a web page                  |     |
| Phoneto integration: Launching a dialer application from a web page | 195 |
| Synchronizing remotely                                              | 196 |
| Browsing online                                                     | 198 |
| Managing online cache                                               | 201 |
| VIII M Duninger Client on Windows Makila F and an Misses of         |     |
| VII. M-Business Client on Windows Mobile 5 or 6, or Microsoft       | 202 |

| Configuring a server connection on Windows Mobile 5 or 6, or Microsof  Smartphone                                                                                                    |                             |
|----------------------------------------------------------------------------------------------------|-----------------------------|
| Opening M-Business Client on your mobile device                                                                                                    | 206                         |
| Setting server information                                                                                                    | 207                         |
| Adding a proxy server connection manually                                                                                                    | 212                         |
| Enabling a secure connection to a server                                                                                                    | 215                         |
| Disabling and removing server connections                                                                                                    | 216                         |
| Jsing M-Business Client on Windows Mobile 5 or 6, or Microsoft                                                                                                    | _                           |
| Smartphone                                                                                                    |                             |
| Understanding the basics                                                                                                    |                             |
| Searching to find content in M-Business Client                                                                                                    |                             |
| Working with text                                                                                                    |                             |
| Using HTML forms                                                                                                    |                             |
| Email integration: Launching email from a web page                                                                                                    |                             |
| Phoneto integration: Launching a dialer application from a web page                                                                                                    |                             |
| Synchronizing remotely on Windows Mobile 5 or 6                                                                                                    |                             |
|                                                                                                    | 244                         |
| Browsing online                                                                                                    |                             |
| Managing online cache                                                                                                    | 244                         |
| <u> </u>                                                                                                    | 244<br><b>247</b>           |
| Managing online cache  M-Business Client on Symbian OS                                                                                                    | 244<br>247                  |
| Managing online cache  M-Business Client on Symbian OS  Configuring a server connection on Symbian OS                                                                                                    | 244 247 249 250             |
| Managing online cache  M-Business Client on Symbian OS  Configuring a server connection on Symbian OS  Opening M-Business Client on your mobile device                                                                                                    | 244 247 249 250 251         |
| Managing online cache  M-Business Client on Symbian OS  Configuring a server connection on Symbian OS  Opening M-Business Client on your mobile device  Setting server information                                                                                                    | 244 247 249 250 251         |
| Managing online cache  M-Business Client on Symbian OS  Configuring a server connection on Symbian OS  Opening M-Business Client on your mobile device  Setting server information  Adding a proxy server connection manually                                                                                                    | 244 247 249 250 251 257     |
| Managing online cache  M-Business Client on Symbian OS  Configuring a server connection on Symbian OS  Opening M-Business Client on your mobile device  Setting server information  Adding a proxy server connection manually  Enabling a secure connection to a server  Disabling and removing server connections                                                                                                    | 244 247 249 250 251 255 257 |
| Managing online cache  M-Business Client on Symbian OS  onfiguring a server connection on Symbian OS  Opening M-Business Client on your mobile device  Setting server information  Adding a proxy server connection manually  Enabling a secure connection to a server  Disabling and removing server connections                                                                                                    |                             |
| Managing online cache  M-Business Client on Symbian OS  Configuring a server connection on Symbian OS  Opening M-Business Client on your mobile device  Setting server information  Adding a proxy server connection manually  Enabling a secure connection to a server  Disabling and removing server connections  Jsing M-Business Client on Symbian OS                                                                                                    |                             |
| Managing online cache  M-Business Client on Symbian OS  Opening a server connection on Symbian OS  Opening M-Business Client on your mobile device  Setting server information  Adding a proxy server connection manually  Enabling a secure connection to a server  Disabling and removing server connections  Understanding the basics                                                                                                    |                             |
| Managing online cache  M-Business Client on Symbian OS  Configuring a server connection on Symbian OS  Opening M-Business Client on your mobile device  Setting server information  Adding a proxy server connection manually  Enabling a secure connection to a server  Disabling and removing server connections  Understanding the basics  Searching to find content in M-Business Client                                                                                                    |                             |
| Managing online cache  M-Business Client on Symbian OS  Configuring a server connection on Symbian OS  Opening M-Business Client on your mobile device  Setting server information  Adding a proxy server connection manually  Enabling a secure connection to a server  Disabling and removing server connections  Understanding the basics  Searching to find content in M-Business Client  Working with text                                                                                                    |                             |
| M-Business Client on Symbian OS  Opening M-Business Client on your mobile device Setting server information Adding a proxy server connection manually Enabling a secure connection to a server Disabling and removing server connections  Jsing M-Business Client on Symbian OS Understanding the basics Searching to find content in M-Business Client Working with text Using HTML forms                                                                                                    |                             |
| Managing online cache  M-Business Client on Symbian OS  Opening a server connection on Symbian OS  Opening M-Business Client on your mobile device  Setting server information  Adding a proxy server connection manually  Enabling a secure connection to a server  Disabling and removing server connections  Jsing M-Business Client on Symbian OS  Understanding the basics  Searching to find content in M-Business Client  Working with text  Using HTML forms  Email integration: not supported on Symbian OS |                             |

|       | Managing online cache     | 279 |
|-------|---------------------------|-----|
|       | Using on-device help      | 281 |
| IX. A | Appendix                  | 283 |
| Т     | Troubleshooting           | 285 |
|       | Device synchronization    | 286 |
|       | Channel content on device | 289 |
| Index | (                         | 291 |

| v | i | i | 1 |
|---|---|---|---|

# **About this guide**

- "Focus of this guide" on page x
- "How this guide is organized" on page xi
- ♦ "Conventions" on page xii
- ♦ "The M-Business Anywhere documentation set" on page xiii
- ♦ "Contacting iAnywhere Solutions" on page xiv

# Focus of this guide

This guide provides the information you need to install and use M-Business Client, the client component of M-Business Anywhere<sup>TM</sup>. This guide also includes information on using M-Business Client with wireless service providers.

If you use M-Business Client software on your mobile device, you should read this guide to familiarize yourself with the features and functions of M-Business Client. If you are an M-Business Server administrator, you should refer to this guide to gain a better understanding of the tasks that the M-Business Client user performs.

This document is provided in PDF format and is accessible by clicking the View User Guide link on either the M-Business Server or the M-Business Client login pages.

# How this guide is organized

M-Business Client supports five device platforms, or operating systems: Palm<sup>TM</sup> OS, Microsoft® Windows Mobile Pocket PC, Microsoft Windows XP, Microsoft Windows Mobile 5, and Microsoft Smartphone. For easy use, this guide is divided into parts based on operating systems. Microsoft Windows Mobile 5 and Microsoft Smartphone are similar enough that they are combined in one part.

"Installing M-Business Client" on page 15, at the front of the book, provides the information you will need to set up M-Business Client. Separate chapters cover installation on the different operating systems.

From your desktop, you can perform functions common to all device platforms. You also can perform many of these functions from your device. The chapters in the list below provides explanations of functionality and instructions for performing tasks from your desktop.

- "Configuring M-Business Client on the desktop computer" on page 41
- "Managing channels on the desktop computer" on page 57
- ♦ "Using M-Business Client on a device" on page 69

To perform some of these same functions from your device, see the chapters that cover your device's operating system.

Sections of the book that cover specific device operating systems also provide instructions for using M-Business Client on your device, including connecting online.

Appendix "Troubleshooting" on page 285, at the end of the book, provides possible causes and solutions for problems you may have with synchronizing and viewing content for all devices.

### **Conventions**

#### **Text conventions**

The following table lists the formatting conventions used throughout this guide.

**Table 1. Formatting conventions** 

| Item                                      | Treatment                  | Example                                         |
|-------------------------------------------|----------------------------|-------------------------------------------------|
| Name of publication                       | Italic                     | Administrator Guide for M-Business Server       |
| Items on which user is to take an action  | Bold                       | Click the <b>Reset</b> button.                  |
| Multi-level menu selections               | Bold with "»" separator    | Choose Start»Settings» Control Panel.           |
| Text you type                             | Bold, fixed width font     | Type Admin in this field.                       |
| Text displayed in a file or on the screen | Fixed width font           | The screen reads: Backup<br>Complete            |
| Keyboard key                              | Angle brackets             | <enter></enter>                                 |
| File names and paths                      | Italic                     | /conf/sync.conf                                 |
| Literals in code synopsis                 | Bold                       | void PODSaddRef(PODSObject* podsobj);           |
| Variables in code synopsis                | Italic                     | void PODSaddRef(PODSObject* podsobj);           |
| Variables in text                         | Angle brackets plus italic | http:// <servername>:<port></port></servername> |

### **Graphics conventions**

For Windows Mobile Pocket PC devices, screenshots are of a version 3.0 device. For Windows Mobile 5 and Microsoft Smartphone devices, screenshots are of a version 5.0 device. The user interface may look different for devices running higher or lower versions. For Windows XP, screenshots are of a Windows XP device. The user interface may look different for devices running a different Windows 32-bit OS.

# The M-Business Anywhere documentation set

In addition to this document, there are several other iAnywhere Solutions publications available that you may find useful in setting up and using M-Business Server.

#### Note

Unless otherwise noted, all of these publications are available from: http://www.ianywhere.com/developer/product\_manuals/mbusiness\_anywhere/

In order for links between different PDF files to work correctly, you must open the files directly from the web site, or download them from the web site into the same local directory.

- ♦ Developer Quick Start Guide for M-Business Anywhere
- ♦ Release Notes for M-Business Anywhere
- ♦ User Guide for M-Business Anywhere Client
- ♦ *M-Business Anywhere, an Introduction*
- ◆ Application Developer Guide for M-Business Anywhere
- ♦ API Reference for M-Business Anywhere
- Ensuring Mobile Security from the Device to the Datacenter, available from http://www.ianywhere.com/whitepapers/ensuring\_security.html

# **Contacting iAnywhere Solutions**

#### **Technical support**

If you need assistance using iAnywhere software, in North America, please contact iAnywhere Technical Support by calling 1-800-8SYBASE (800-879-2273) and then selecting option 3. You can call Monday through Friday (except major US holidays) between 9:00 a.m. and 9:00 p.m. Eastern time. Services will be provided in accordance with your support agreement.

Outside of North America, for your local support number and hours, please see: http://www.sybase.com/contactus/support

#### Registering as a Named Contact

Calling the 800-number during business hours should always work to get you technical support — a Customer Number is created for you as soon as your purchase is completed. You will find it faster and easier to get technical support, by phone or online, if you have registered as a Named Contact.

When you purchase an iAnywhere product, a *Sybase Technical Support Contact Form* will automatically be emailed to you within 7-10 days. If your company should need to add another Named Contact, or change the one initially registered, call the Technical Support 800-number and request a *Sybase Technical Support Contact Change Form*.

The *Sybase Technical Support Contact Form* will contain your Customer Number, with spaces for you to provide an email address and other identifying information for the Named Contact for your product. Fill in the requested information and fax the form back to the phone number indicated.

When your fax is received, an email will be sent to you, providing your Technical Contact ID number. You can then use this number to speed up the process when you call for technical support, and to access technical support online.

#### Using the Sybase Online Support Services

A major benefit of using the Sybase Online Support Services is 24x7 availability. Online support also allows you to look up and review past and current support issues.

When you register as a Named Contact, the email sent to you with your Technical Contact ID number also contains instructions for registering and using the Sybase Online Support Services. Follow these instructions to register as a first-time user, or to update your account with information for the new product you have purchased.

If you have any trouble registering for the Sybase Online Support Services, you can of course call iAnywhere Technical Support for assistance!

#### Application development — customizing iAnywhere software

If you need help with customizing iAnywhere software to better serve your enterprise, please contact iAnywhere Solutions Professional Services at contact\_us@ianywhere.com.

#### **Product information**

If you need information about other iAnywhere products for your enterprise, please contact iAnywhere Workforce Sales at contact\_us@ianywhere.com.

#### Feedback on documentation

If you have questions or suggestions about this document or other iAnywhere technical publications, please contact iAnywhere Technical Publications at iasdoc@ianywhere.com.

We would like to receive your opinions, suggestions, and feedback on this documentation. Although we do not reply to individual emails, we read all suggestions with interest and attempt to incorporate them in future releases.

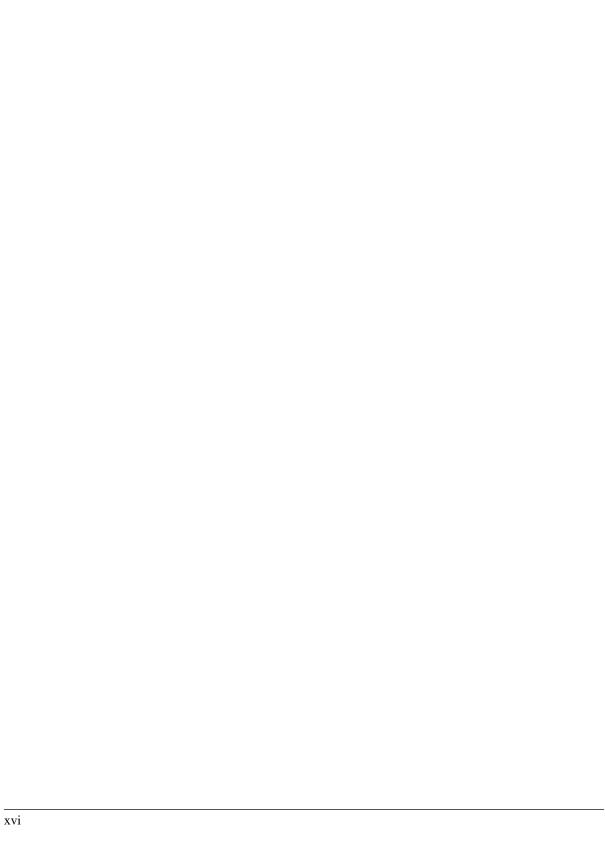

# Part I. Before You Begin

♦ "Introduction" on page 3

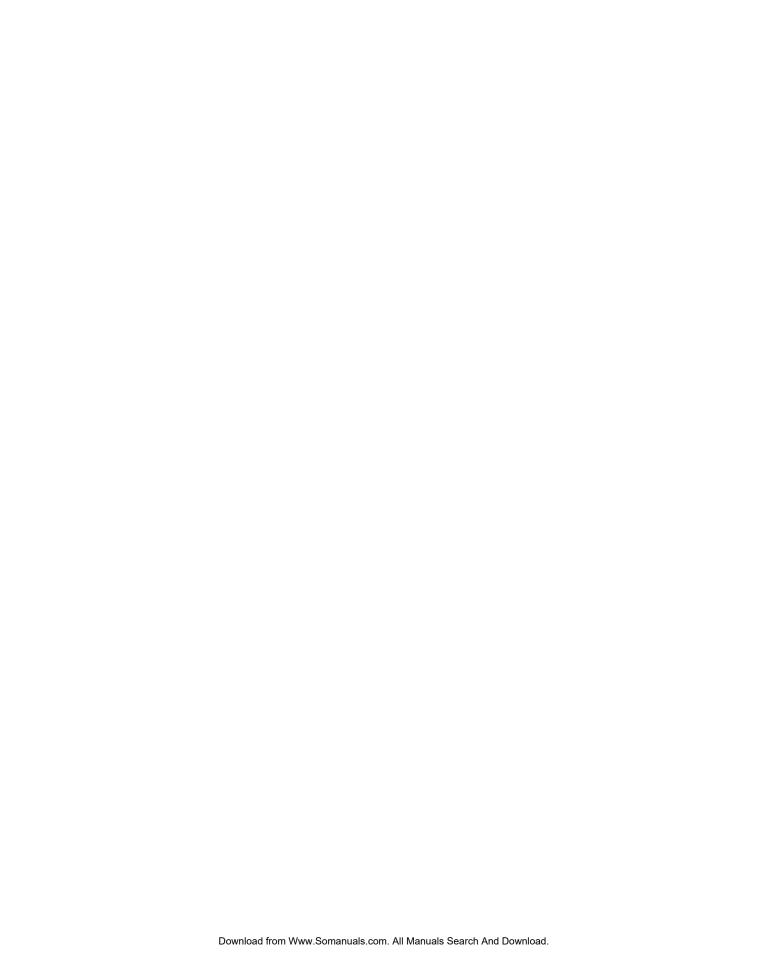

# **CHAPTER 1**

# Introduction

# **Contents**

| About M-Business Client | . 4 |
|-------------------------|-----|
| System requirements     | . ! |

### **About M-Business Client**

M-Business Client is software that you install on your mobile device to provide you with mobile access to mission-critical applications and data.

M-Business Client works with M-Business Server to deliver these mobile applications and data to your device. When combined with powerful Mobile Engines for specific applications, M-Business Server provides the fastest, easiest, and most widely used way to deliver applications and data from backend systems to mobile devices based on the Palm, Windows Mobile Pocket PC, Windows XP, Windows Mobile 5, and Microsoft Smartphone operating systems.

You can install and configure M-Business Client for yourself. Your system administrator installs and configures M-Business Server. After installing the software, you either register an account for yourself, or your system administrator creates one for you. If you do not know which option you should use, consult your system administrator.

#### **M-Business Client components**

M-Business Client consists of software for your desktop computer and for your mobile device.

#### **M-Business Connect**

The desktop component of M-Business Client is M-Business Connect, which is the conduit that allows you to synchronize your device with M-Business Server. The settings in M-Business Connect provide the information that M-Business Client uses to communicate with M-Business Server.

If you use a Palm OS, Windows Mobile Pocket PC, or Windows XP device, M-Business Connect also installs on your mobile device, allowing you to configure settings for M-Business Server directly on your device and to synchronize remotely (if your device is equipped with a modem, network, or wireless connection).

#### M-Business Client on your mobile device

On your device, M-Business Client provides access to rich, interactive data and web content. Using M-Business Client, you can view web-based enterprise applications and content.

#### Communication between your device and M-Business Server

Your device communicates with M-Business Server in one of two ways: through your desktop computer, when you use a cradle to synchronize, or through a remote connection, such as a wireless or modem connection.

If you use a Palm OS, Windows Mobile Pocket PC, or Windows XP device, M-Business Client always uses M-Business Connect to communicate with M-Business Server.

# **System requirements**

#### **Desktop computer requirements**

To install M-Business Client on your mobile device, you must use a desktop cradle. After installing the software, if you synchronize remotely with M-Business Server (Palm OS, Windows Mobile Pocket PC, or Windows XP only), you also can use a modem or Ethernet card.

- ♦ Microsoft Windows:
  - ♦ Windows 2000 Professional with Service Pack 4
  - ♦ Windows XP Professional
  - Windows XP Home
  - ♦ Windows Vista

#### Note

Administrator rights are required to install M-Business Client software on PCs running Windows NT Workstation or Windows 2000. If you do not know whether you have administrator rights on your desktop computer, check with your system administrator.

♦ A modem or Ethernet card.

#### Palm OS devices

#### Palm OS desktop computer requirements

♦ Microsoft Internet Explorer 5.5 or 6.0 or 7.0

or

Mozilla Firefox 2.0

#### **Note**

If you will use Microsoft Internet Explorer proxy settings to connect securely to M-Business Server, you must use Internet Explorer 5.5 or higher with 128-bit encryption. See "Configuring proxy server settings" on page 49.

♦ HotSync® Manager 3.0 or greater

The Palm OS version of M-Business Client software must be installed separately for each individual profile on a computer.

#### Palm OS mobile device requirements

♦ 2 MB of free memory

iAnywhere has verified that the following devices are compatible with the current release:

Palm<sup>TM</sup> Tungsten C, E2, T, T5, W, X; Treo 600, 650, and 700p.

#### Palm OS User Guide chapters

In addition to the chapters that apply to all platforms, see the following chapters for detailed instructions that are specific to Palm OS:

- ♦ "Configuring a server connection on Palm OS" on page 83
- ♦ "Using M-Business Client on Palm OS" on page 93

#### Windows Mobile Pocket PC devices

#### Windows Mobile Pocket PC desktop computer requirements

♦ Microsoft Internet Explorer 5.5 or 6.0 or 7.0

or

Mozilla Firefox 2.0

#### Note

If you use Microsoft Internet Explorer proxy settings to connect to M-Business Server, you must use Internet Explorer 5.5 or higher with 128-bit encryption. See "Configuring proxy server settings" on page 49.

♦ ActiveSync version required by your Windows Mobile Pocket PC model

The Windows Mobile Pocket PC version of M-Business Client software is installed globally. This means that all user profiles on the same computer will be able to use M-Business Client without further adjustment. M-Business Client also has to be installed onto each user's device.

#### **Note**

You must have established at least one partnership with a mobile device in ActiveSync before installing M-Business Client. For information on partnerships, see Microsoft's documentation.

#### Windows Mobile Pocket PC mobile device requirements

- ♦ Windows Mobile Pocket PC devices, including Pocket PC and Handheld PC devices, running version 3.0 and using ARM processors with 2 MB of free memory.
- ♦ Pocket PC 2003 with 2 MB of free memory
- ♦ Pocket PC Phone Edition 2000 and 2003 with 2 MB of free memory

iAnywhere has verified that the following devices are compatible with the current release:

♦ ARM processor models including: iPAQ<sup>TM</sup>; HP Jornada 560.

#### **Windows Mobile Pocket PC User Guide chapters**

In addition to the chapters that apply to all platforms, see the following chapters for detailed instructions that are specific to Windows Mobile Pocket PC:

- "Configuring a server connection on Windows Mobile Pocket PC" on page 125
- "Using M-Business Client on Windows Mobile Pocket PC" on page 137

#### Windows XP devices

Some Windows XP devices are configured to synchronize directly to M-Business Server, without the use of a desktop computer. Others may synchronize via a desktop computer with M-Business Connect.

#### Windows XP desktop computer requirements

♦ Microsoft Internet Explorer 5.5 or 6.0 or 7.0

or

Mozilla Firefox 2.0

#### Note

If you will use Microsoft Internet Explorer proxy settings to connect to M-Business Server, you must use Internet Explorer 5.5 or higher with 128-bit encryption. See "Configuring proxy server settings" on page 49.

#### Windows XP mobile device requirements

iAnywhere has verified that the following Windows operating systems are compatible with the current release:

- ♦ Windows XP Tablet Edition
- ♦ Windows XP Professional
- ♦ Windows Vista

iAnywhere has verified that the following devices are compatible with the current release:

- ♦ HP Compaq Tablet PC
- ◆ Fujitsu Stylistic ST5000 and ST5000D Tablet PCs
- ♦ Toshiba Tecra M4-S115TD and Satellite R10-S802TD Tablet PCs

#### Windows XP User Guide chapters

In addition to the chapters that apply to all platforms, see the following chapters for detailed instructions that are specific to Windows XP:

- "Configuring a server connection on Windows XP" on page 167
- ♦ "Using M-Business Client on Windows XP" on page 177

#### Windows Mobile 5 devices

#### Windows Mobile 5 desktop computer requirements

♦ Microsoft Internet Explorer 5.5 or 6.0 or 7.0

or

Mozilla Firefox 2.0

#### Note

If you use Microsoft Internet Explorer proxy settings to connect to M-Business Server, you must use Internet Explorer 5.5 or higher with 128-bit encryption. See "Configuring proxy server settings" on page 49.

♦ ActiveSync version required by your Windows Mobile Pocket PC model

The Windows Mobile 5 version of M-Business Client software is installed globally. This means that all user profiles on the same computer will be able to use M-Business Client without further adjustment. M-Business Client also has to be installed onto each user's device.

#### Note

You must have established at least one partnership with a mobile device in ActiveSync before installing M-Business Client. For information on partnerships, see Microsoft's documentation.

#### Windows Mobile 5 mobile device requirements

- Windows Mobile 5 devices, including Windows Mobile and Handheld PC devices, using ARM processors with 2 MB of free memory.
- ♦ Windows Mobile 5 2003 with 2 MB of free memory.

iAnywhere has verified that the following devices are compatible with the current release:

- Dell X51 and Dell X51v
- ♦ iPAQ<sup>TM</sup> RX1950
- ♦ Palm Treo 700w

#### Windows Mobile 5 User Guide chapters

In addition to the chapters that apply to all platforms, see the following chapters for detailed instructions that are specific to Windows Mobile 5:

- "Configuring a server connection on Windows Mobile 5 or 6, or Microsoft Smartphone" on page 205
- "Using M-Business Client on Windows Mobile 5 or 6, or Microsoft Smartphone" on page 219

#### **Windows Mobile 6 devices**

#### Windows Mobile 6 desktop computer requirements

♦ Microsoft Internet Explorer 5.5 or 6.0 or 7.0

or

Mozilla Firefox 2.0

#### Note

If you use Microsoft Internet Explorer proxy settings to connect to M-Business Server, you must use Internet Explorer 5.5 or higher with 128-bit encryption. See "Configuring proxy server settings" on page 49.

♦ Microsoft Mobile Device Center (MDC) version required by your Windows Mobile Pocket PC model

The Windows Mobile 6 version of M-Business Client software is installed globally. This means that all user profiles on the same computer will be able to use M-Business Client without further adjustment. M-Business Client also has to be installed onto each user's device.

#### Note

You must have established at least one partnership with a mobile device in Mobile Data Center before installing M-Business Client. For information on partnerships, see Microsoft's documentation.

#### Windows Mobile 6 mobile device requirements

♦ Windows Mobile 6 devices, including Windows Mobile and Handheld PC devices, using ARM processors with 2 MB of free memory.

iAnywhere has verified that the following devices are compatible with the current release:

- ♦ Dell X51 and Dell X51v
- ♦ iPAQ<sup>TM</sup> RX1950
- ♦ Palm Treo 700w

#### Windows Mobile 6 User Guide chapters

In addition to the chapters that apply to all platforms, see the following chapters for detailed instructions that are specific to Windows Mobile 6:

- "Configuring a server connection on Windows Mobile 5 or 6, or Microsoft Smartphone" on page 205
- "Using M-Business Client on Windows Mobile 5 or 6, or Microsoft Smartphone" on page 219

### **Microsoft Smartphone devices**

#### Microsoft Smartphone desktop computer requirements

♦ Microsoft Internet Explorer 5.5 or 6.0 or 7.0

or

Mozilla Firefox 2.0

#### Note

If you use Microsoft Internet Explorer proxy settings to connect to M-Business Server, you must use Internet Explorer 5.5 or higher with 128-bit encryption. See "Configuring proxy server settings" on page 49.

♦ ActiveSync version required by your Windows Mobile Pocket PC model

The Microsoft Smartphone version of M-Business Client software is installed globally. This means that all user profiles on the same computer will be able to use M-Business Client without further adjustment. M-Business Client also has to be installed onto each user's device.

#### Note

You must have established at least one partnership with a mobile device in ActiveSync before installing M-Business Client. For information on partnerships, see Microsoft's documentation.

#### Microsoft Smartphone mobile device requirements

- ♦ Microsoft Smartphone devices running Windows Mobile 5, with 2 MB of free memory.
- Microsoft Smartphone devices running Windows Mobile 2003, with 2 MB of free memory.

iAnywhere has verified that the following devices are compatible with the current release:

- ♦ Devices with Windows Mobile 5 OS:
  - Motorola Q
  - ♦ Cingular 2125
- ♦ Devices with Windows Mobile 2003 OS:
  - ♦ Motorola MPX220
  - ♦ Audiovox SMT5600

#### **Microsoft Smartphone User Guide chapters**

In addition to the chapters that apply to all platforms, see the following chapters for detailed instructions that are specific to Microsoft Smartphone:

- "Configuring a server connection on Windows Mobile 5 or 6, or Microsoft Smartphone" on page 205
- "Using M-Business Client on Windows Mobile 5 or 6, or Microsoft Smartphone" on page 219

#### Symbian OS devices

#### Symbian OS desktop computer requirements

♦ Microsoft Internet Explorer 5.5 or 6.0 or 7.0

or

Mozilla Firefox 2.0

♦ Nokia PC Suite

#### Symbian OS mobile device requirements

- ♦ Nokia Series 60 phone phone with 2 MB of free memory
- ♦ Symbian OS 9.1, 3rd edition

iAnywhere has verified that the following devices are compatible with the current release:

♦ Nokia N Series: N71, N73, N80, N91, N93

♦ Nokia E Series: E60, E61

#### Symbian OS User Guide chapters

In addition to the chapters that apply to all platforms, see the following chapters for detailed instructions that are specific to Symbian OS:

- "Configuring a server connection on Symbian OS" on page 249
- "Using M-Business Client on Symbian OS" on page 259

# **Part II. Installation**

♦ "Installing M-Business Client" on page 15

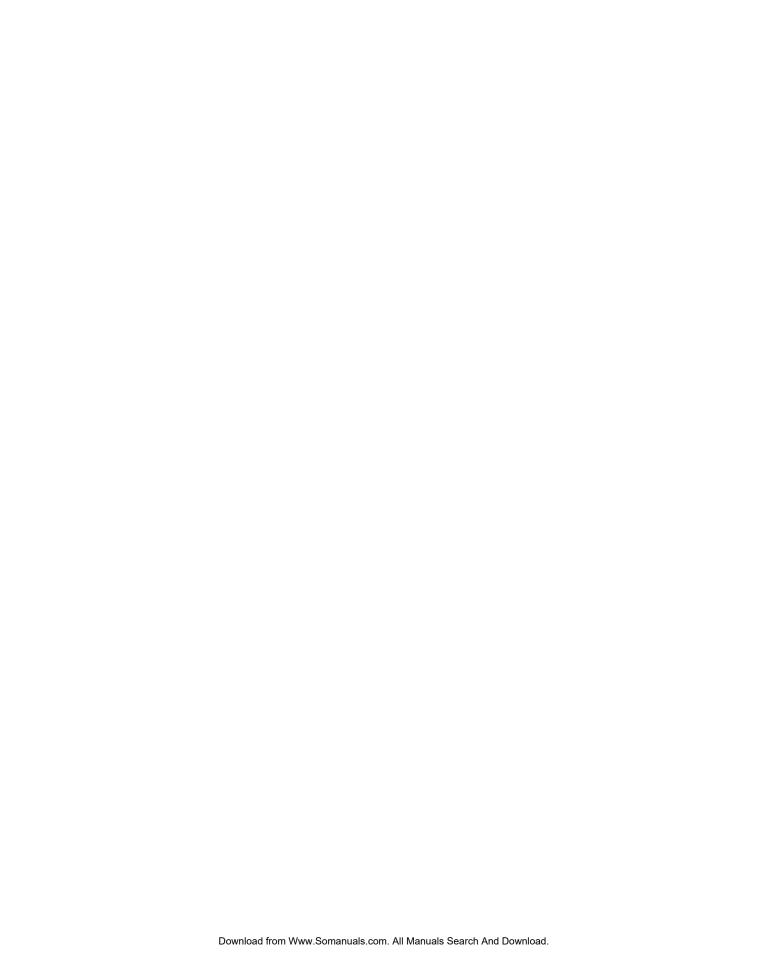

## **CHAPTER 2**

# **Installing M-Business Client**

# **Contents**

| Installing M-Business Client to use a secure digital (SD) card on your Microsoft OS device | 16 |
|--------------------------------------------------------------------------------------------|----|
| Installing M-Business Client to use a secure digital (SD) card on your Symbian OS device   |    |
| Installing M-Business Client with self-registration                                        | 19 |
| Installing M-Business Client to use with an existing account                               | 26 |
| Uninstalling M-Business Client                                                             | 33 |

# Installing M-Business Client to use a secure digital (SD) card on your Microsoft OS device

On Windows Mobile Pocket PC, Windows Mobile 5 and 6, and Microsoft Smartphone devices that support secure digital (SD) cards (flash memory addition for mobile devices), M-Business Client allows you to use your SD card two ways: you can install M-Business Client on the card and/or you can store synchronized channel data on the card.

#### Note

System access to data on SD cards is slower than access to data in main memory, so access to data or programs on an SD card will be slower than access to the device main memory. How much slower depends the speed of your device and the speed of the connection to the SD card — on newer, faster devices, the slower response may hardly be noticeable, while on older, slower devices, the slower response may intolerable.

On Palm OS devices, you cannot install M-Business Client on an SD card, but you can store synchronized channel data on the card on Palm OS 5 devices.

#### Caution

Use of SD cards with Palm OS devices is not yet fully supported in M-Business Anywhere version 6.7. The initial testing that has been performed indicates basically that the feature can be used, but it is less stable than the implementation on devices with Microsoft OSes. If you wish to try storing synchronized channel data on an SD card on your Palm OS device, see the instructions provided in the AvantGo FAQ topic linked below:

How do I sync my AvantGo content to a Palm OS 5 memory card?

### Installing M-Business Client on a secure digital (SD) card

When you install M-Business Client, if the installer detects an SD card on your device, you will be prompted to install on the card vs. the device main memory.

#### Caution

When M-Business Client is installed on an SD card, M-Business Client can freeze up and become unusable if the SD card is removed and replaced — a soft reset is required to recover from this situation.

#### Note

If you choose to install M-Business Client on your SD card, all channel data synchronized from servers will also have to be stored there. If you choose to install M-Business Client on your device main memory, you can then choose to store synchronized channel data on either the SD card or in main memory.

#### Storing synchronized server data on a secure digital (SD) card

If your device has an SD card, but you install M-Business Client in main memory, you can then specify for each server with which you synchronize whether the channel data is stored on the SD card or in main memory. See the "Configuring a Server Connection..." chapter for your platform, "Configuring a new server connection" and "Editing a server connection" topics.

# Installing M-Business Client to use a secure digital (SD) card on your Symbian OS device

If you install M-Business Client to use a secure digital (SD) card on Symbian OS, both the M-Business Client software and all downloaded data are stored on the SD card.

# **Installing M-Business Client with self-registration**

If your system administrator has enabled the self-registration feature on M-Business Server, you will see the **New Account Registration** link on your login page.

If M-Business Server is integrated with a Microsoft Windows NT domain, or if your system administrator has not enabled self-registration, your system administrator creates an account for you. See "Installing M-Business Client to use with an existing account" on page 26.

Installing M-Business Client involves several steps. A series of web screens will guide you through the process.

#### ♦ To install M-Business Client

- 1. Install M-Business Client on your desktop computer.
- 2. Register your account on M-Business Server.
- 3. Configure your connection to M-Business Server.

#### Note

If your system administrator has created optional channel groups for you to join, you may join groups during registration. If you want to do this, see "Joining groups" on page 24.

4. Install M-Business Client on your mobile device.

If you are using more than one computer to synchronize your mobile device, you must install M-Business Client and M-Business Connect software on each computer.

If you want to use M-Business Client with more than one mobile device, you must establish separate M-Business Server user accounts, one account for each mobile device. To configure separate accounts, talk to your system administrator.

### Installing M-Business Client on your desktop computer with self-registration

#### Note

The Symbian OS version of M-Business Client is not available through the Administrator Console. Contact your M-Business system administrator to get the Symbian client.

#### ◆ To install M-Business Client on your desktop

1. Start your web browser.

In your browser's address field, enter

http://<servername>:8091, replacing <servername> with the name of your M-Business Server machine. Your system administrator can provide you with this name.

If your system administrator installed the server on a port other than port 8091, enter http:// <servername>:<port number>.

The M-Business Anywhere login page appears.

2. Click the **New Account Registration** link.

The first New Account Registration screen appears.

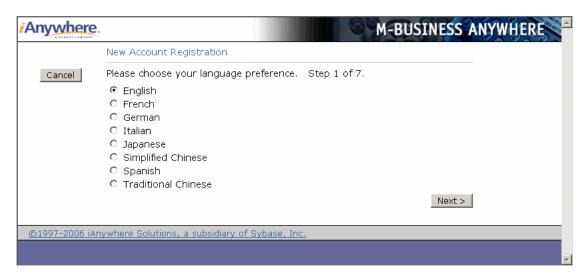

3. Click the language you want, then click **Next**.

The list of platforms, or device operating systems, available in that language is displayed.

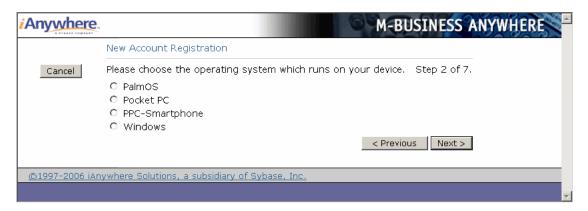

- 4. Click the platform, or device operating system, that you want.
  - ◆ PalmOS for any Palm OS device (not for Palm-branded devices running a Microsoft OS)
  - ♦ Pocket PC for non-phone devices with "Pocket PC" in the branding, including Windows Mobile 5 devices (the installer automatically detects older Pocket PC vs. newer Windows Mobile 5 Pocket PC and installs the correct version)

- ◆ PPC-Smartphone for Microsoft Smartphone devices (does not work with other "Smartphone" devices that do not have Microsoft in the branding)
- ♦ Windows for any device with a Windows XP operating system, for example, Tablet PCs and laptops
- Click Next.

A download link for the language and platform you have selected is displayed.

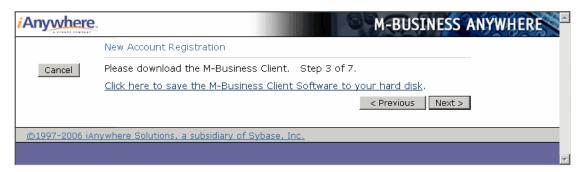

6. Click the Click here to save the M-Business Client Software to your hard disk link.

A File Download dialog is displayed.

- 7. Click **Save** to save the program to disk.
- 8. Select a folder into which the installer program file will be saved, then click **Save**.

A Download dialog will show you the progress of the file transfer and display the message Download Complete when the file is copied into the folder you selected.

#### Note

Make sure that the Close this dialog box when download completes checkbox is *not* selected. If you leave this checkbox selected, you will have to manually locate the installer file on your hard disk.

9. When the download is complete, click **Run** to start the InstallShield Wizard.

#### Note

If the installer detects a secure digital (SD) card on your device, you will be prompted to install on the SD card vs. the device main memory.

On Windows Mobile 5 and 6 and Microsoft Smartphone, a dialog pops up on the *device* asking whether you want to install to the device main memory or to the SD card.

On Pocket PC, you will see a dialog on the *desktop* asking whether you want to install to the "default location" (device main memory) — if you choose NO, you will see a dialog that allows you to select the SD card as the installation target.

Be sure that you understand the issues involved before you choose to install M-Business Client on your SD card. See "Installing M-Business Client to use a secure digital (SD) card on your Microsoft OS device" on page 16.

#### Tip

If the Download dialog closed after completing, you can use Windows Explorer to search for the installer file name listed in step 2 in your browser window. Double-click the installer file to continue with the next step below.

- 10. Follow the instructions on the InstallShield Wizard screen to install M-Business Client on your desktop computer.
- 11. Click **OK** when you see the screen display a message telling you that M-Business Client will be installed to your device the next time you synchronize.

#### Note

M-Business Client also installs M-Business Connect on your desktop and mobile device. M-Business Connect enables M-Business Client to communicate with M-Business Server.

12. Return to your browser window where the M-Business Client Download screen is still displayed. Continue with the next section to register your account.

# Registering your account

#### ◆ To register your account

1. In the New Account Registration screen ("Step 3 of 7") in your browser, click Next.

The next screen ("Step 4 of 7") appears.

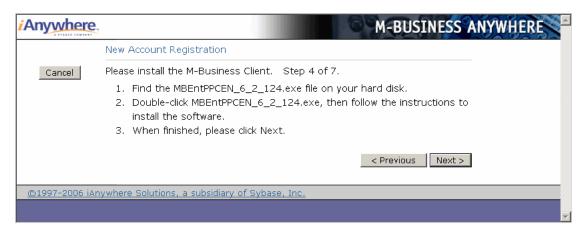

If you ran the installer file by clicking the Run button in the Download dialog, you can ignore this screen and just click Next.

If you closed the Download dialog without running the installer file, follow the directions on the Install screen ("Step 4 of 7") and click **Next** after you are finished.

The Register screen ("Step 5 of 7") appears.

| Anywhere               | M-BUSINESS ANYWHERE                                                                                                    |
|------------------------|----------------------------------------------------------------------------------------------------|
|                        | New Account Registration                                                                                                    |
| Cancel                 | Please create a User account. Checking "Remember Me" will allow you to access your M-Business Enterprise settings without logging in first. Step 5 of 7. |
|                        | User Name                                                                                                    |
|                        | First Name                                                                                                    |
|                        | Last Name                                                                                                    |
|                        | Password                                                                                                    |
|                        | Confirm Password                                                                                                    |
|                        | □ Remember Me                                                                                                    |
|                        | Next >                                                                                                    |
| @1007_2005 iA          | nywhere Solutions, a subsidiary of Sybase, Inc.                                                                                                    |
| <u>(C)1997-2003 IA</u> | iywilele Sulutions, a subsidiary or Sybase, Inc.                                                                                                    |

Enter your information in the Username, First Name, Last Name, Password, and Confirm Password fields.

If you do not want to re-enter your user name and password every time you access your account, select the **Remember me** checkbox.

4. Click Next.

The next screen ("Step 6 of 7") appears. You should see a message saying that your account has been successfully added to the server. If you do not see this message, contact your system administrator.

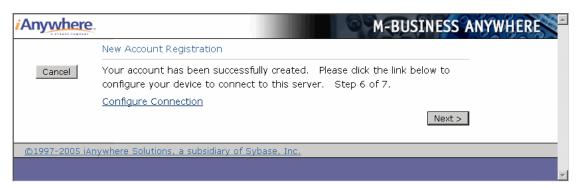

# **Configuring your server connection**

- **♦** To configuring your server connection
- In the "Step 6 of 7" New Account Registration screen in your browser, click Configure Connection.
   The Add M-Business Server dialog appears.

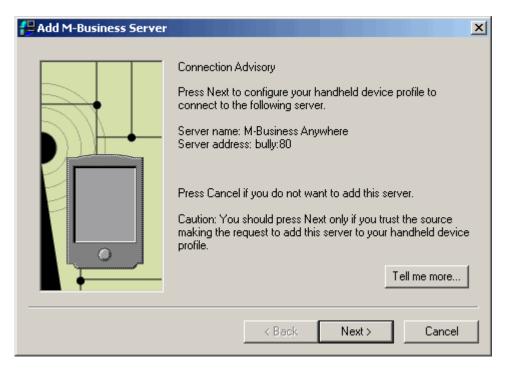

- Click Next, then follow the directions on the following screens to configure your mobile device's connection to the server.
- 3. When you return to the "Step 6 of 7" New Account Registration screen in your browser, click Next.

If your system administrator has defined optional groups for you to join, the "Step 7 of 7" New Account Registration screen appears. See "Joining groups" on page 24.

If your system administrator has not defined optional groups for you to join, the Channel List for User... page appears. See "Installing M-Business Client on your mobile device" on page 25.

# Joining groups

#### **♦** To join groups

1. In the "Step 7 of 7" New Account Registration screen, select the checkboxes beside the groups you want to join.

#### Note

If you do not want to join any groups, just click Next.

2. Click Next.

The Channel List for User... page appears.

See "Installing M-Business Client on your mobile device" on page 25.

# **Installing M-Business Client on your mobile device**

On completion of the desktop installation process, you are taken to the Channel List for User... page. You are logged in to the M-Business Administrator Console, where you can manage aspects of your account that are under your control. For instructions, see "Introducing the Administrator Console" [M-Business Anywhere Administrator Guide].

Meanwhile, you need to install M-Business Client on your device. This happens automatically the first time you synchronize:

#### ◆ To install M-Business Client on your device

- 1. Synchronize your device.
  - See the documentation that came with your device for instructions.
- 2. Synchronize again to download your channel content to your device.

# Installing M-Business Client to use with an existing account

If M-Business Server is integrated with a Windows NT domain, or if your system administrator has not enabled self-registration, your system administrator creates an account for you.

If M-Business Server is integrated with a Windows NT domain, your user name and password will be the same as your Windows domain user name and password. If you do not know whether M-Business Server is integrated with a Windows NT domain, check with your system administrator.

If M-Business Server is not integrated with a Windows NT domain, but your system administrator has created an account for you, your system administrator will provide you with your user name and password. If your account does not yet have a password assigned, log into M-Business Server (you do not need to enter a password) and create a password for your account. See "Changing your password" on page 47.

Installing M-Business Client involves several steps.

#### **♦ To install M-Business Client**

- 1. Install M-Business Client on your desktop computer.
- 2. Configure your connection to M-Business Server.
- 3. Install M-Business Client on your mobile device.

If you are using more than one computer to synchronize your mobile device, you must install M-Business Client and M-Business Connect software on each computer.

If you want to use M-Business Client with more than one mobile device, you must establish separate M-Business Server user accounts, one account for each mobile device. To configure separate accounts, talk to your system administrator.

# Installing M-Business Client on your desktop computer with an existing account

#### Note

The Symbian OS version of M-Business Client is not available through the Administrator Console. Contact your M-Business system administrator to get the Symbian client.

#### ◆ To install M-Business Client on your desktop

Start your web browser.

In your browser's address field, enter <a href="http://<servername">http://<servername</a>>:8091, replacing <servername> with the name of your M-Business Server machine. Your system administrator can provide you with this name.

If your system administrator installed the server on a port other than port 8091, enter http://
<servername>:<port number>.

The M-Business Anywhere Server login page appears.

2. Click the **Download Client Software** link.

The M-Business Client Download page opens in a separate browser window.

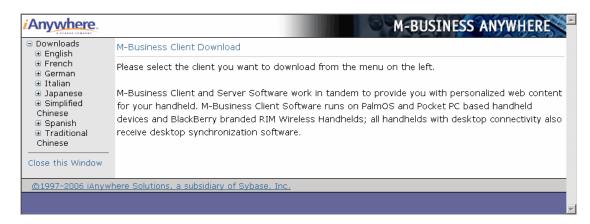

3. Click the language that you want in the panel on the left.

A list of device clients is displayed below the language.

- 4. Click the link for the platform, or device operating system, that you want:
  - ◆ PalmOS for any Palm OS device (not for Palm-branded devices running a Microsoft OS)
  - ◆ Pocket PC for non-phone devices with "Pocket PC" in the branding, including Windows Mobile 5 Pocket PC devices (the installer automatically detects older Pocket PC vs. newer Windows Mobile 5 Pocket PC and installs the correct version)
  - PPC-Smartphone for Microsoft Smartphone devices (does not work with other "Smartphone" devices that do not have Microsoft in the branding)
  - ♦ Windows for any device with a Windows XP operating system, for example, Tablet PCs and laptops

A page of detailed instructions is displayed.

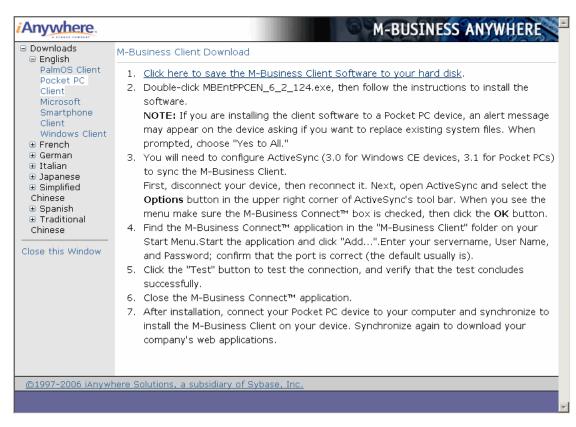

Read the instructions, then click the link, Click here to save the M-Business Client Software to your hard disk.

The File Download dialog appears.

6. Click **Save** to save the program to disk.

The Save As dialog appears.

7. Select a folder into which the installer program file will be saved, then click **Save**.

A Download dialog will show you the progress of the file transfer and display the message Download Complete when the file is copied into the folder you selected.

#### Note

Make sure that the Close this dialog box when download completes checkbox is *not* selected. If you leave this checkbox selected, you will have to manually locate the installer file on your hard disk.

8. Click **Run** to start the InstallShield Wizard.

#### Note

If the installer detects a secure digital (SD) card on your device, you will be prompted to install on the SD card vs. the device main memory.

On Windows Mobile 5 and 6 and Microsoft Smartphone, a dialog pops up on the *device* asking whether you want to install to the device main memory or to the SD card.

On Pocket PC, you will see a dialog on the *desktop* asking whether you want to install to the "default location" (device main memory) — if you choose NO, you will see a dialog that allows you to select the SD card as the installation target.

Be sure that you understand the issues involved before you choose to install M-Business Client on your SD card. See "Installing M-Business Client to use a secure digital (SD) card on your Microsoft OS device" on page 16.

#### Tip

If the Download dialog closed, you can use Windows Explorer to search for the installer file name listed in step 2 in your browser window. Double-click the installer file to continue with the next step below.

- 9. Follow the instructions on the screen to install M-Business Client on your desktop computer.
- 10. Click **OK** when you see the screen display a message telling you that M-Business Client will be installed to your device the next time you synchronize.

You are returned to the M-Business Client Download page.

#### Note

M-Business Client also installs M-Business Connect on your desktop and mobile device. M-Business Connect enables M-Business Client to communicate with M-Business Server.

- 11. If you ran the installer file by clicking the Open button in the Download Complete dialog, you can ignore the rest of the instructions on the M-Business Client Download page.
  - If you closed the Download Complete dialog without running the installer file, follow the directions on the Install screen ("Step 4 of 7") and click **Next** after you are finished.
- 12. Click the Close this Window link when the M-Business Client installer has finished.

# **Configuring your server connection**

- **♦** To configure a new server connection
- 1. Start your web browser.

In your browser's address field, enter http://<servername>:8091, replacing <servername> with the name of your M-Business Server machine. Your system administrator can provide you with this name.

If your system administrator installed the server on a port other than port **8091**, enter **http://** <servername>:<port number>.

The M-Business Server login page appears.

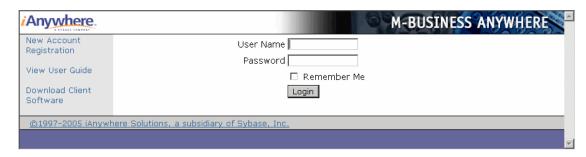

2. Enter your user name and password, then click Login.

Your Channel List for User...page appears.

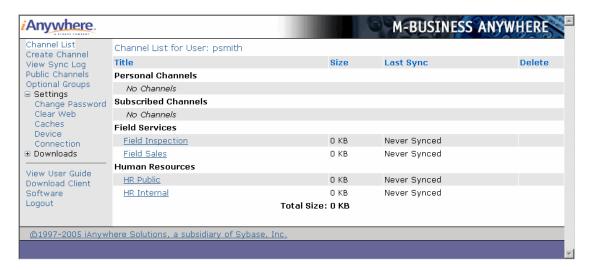

- 3. In the Navigation Panel on the left, click **Settings** to display the list of settings options, then click **Device Connection**.
- 4. The Configure Connection page is displayed.

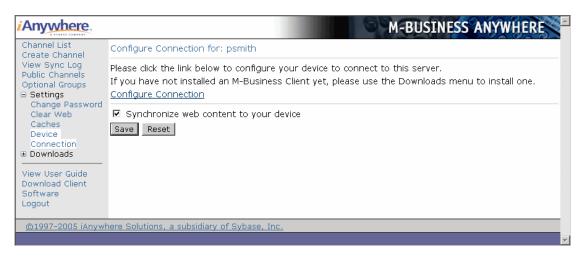

5. Click the Configure Connection link.

The Add M-Business Server dialog appears.

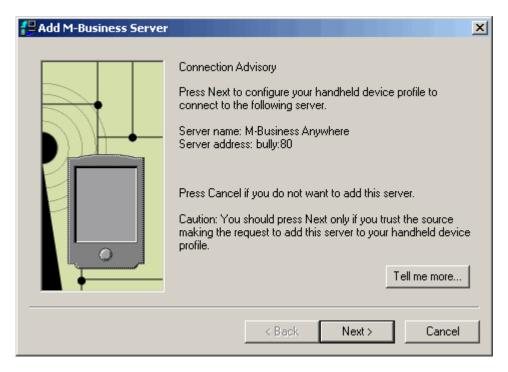

6. Click **Next**, then follow the directions on the screens to configure your mobile device's connection to the server.

When you click **Finish** on the last step in the Add M-Business Server dialog, you are returned to the Configure Connection page.

7. Click the **Save** button at the bottom of the Configure Connection page to save your configuration settings.

# Installing M-Business Client on your mobile device

M-Business Client installs on your device the next time you synchronize.

- ◆ To install M-Business Client on your mobile device
- Synchronize your device.
   See the documentation that came with your device for instructions.
- 2. Synchronize again to download your channel content to your device.

# **Uninstalling M-Business Client**

To uninstall M-Business Client completely, you must uninstall it from both your desktop computer and your mobile device.

To avoid losing any unsubmitted forms or changes you have made to the channel information on your device, synchronize your device before uninstalling.

# Uninstalling M-Business Client from your desktop computer

#### Note

If you have been synchronizing your Windows XP device directly, without connecting to the Internet through another desktop computer, skip this task and go directly to "Uninstalling M-Business Client from your Windows XP device" on page 35.

#### ◆ To uninstall M-Business Client from your desktop

- On your desktop, choose Start»Settings»Control Panel»Add/Remove Programs»M-Business Client»Change/Remove. Follow the InstallShield Wizard instructions.
- In Windows Explorer, navigate to C:\Program Files, then delete the AvantGo and AvantGo Connect
  folders and their contents.

Be sure to uninstall M-Business Client from your mobile device. See the instructions for your device in the following sections:

- "Uninstalling M-Business Client from your Palm OS device" on page 33
- "Uninstalling M-Business Client from your Windows Mobile Pocket PC device" on page 34
- "Uninstalling M-Business Client from your Windows XP device" on page 35
- "Uninstalling M-Business Client from your Windows Mobile 5 or 6 or Microsoft Smartphone device" on page 35
- "Uninstalling M-Business Client from your Symbian OS device" on page 36

# Uninstalling M-Business Client from your Palm OS device

- ◆ To uninstall M-Business Client from your Palm OS device
- 1. Tap App on the device toolbar.
- 2. Tap Delete.

The Delete screen appears.

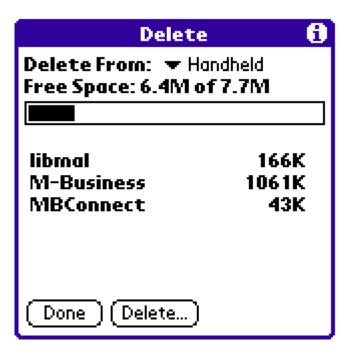

- 3. Tap to select **M-Business**, tap **Delete**, then tap **Yes**.
- 4. Tap to select **MBConnect**, tap **Delete**, then tap **Yes**.
- 5. Tap to select libmal, tap Delete, then tap Yes.

# Uninstalling M-Business Client from your Windows Mobile Pocket PC device

- ◆ To uninstall M-Business Client from your Windows Mobile Pocket PC device
- 1. Tap Start»Settings, then tap the System tab.
- 2. Tap Remove Programs.

The Remove Programs screen appears.

- 3. Select M-Business Client, tap Remove, then tap Yes.
- 4. Tap **OK**.

The Remove Program screen appears.

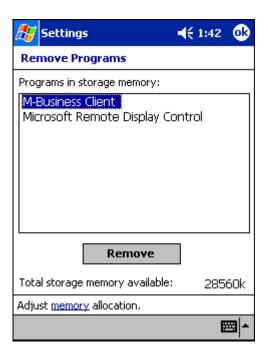

# Uninstalling M-Business Client from your Windows XP device

#### Note

If you have been synchronizing your Windows XP device directly, without connecting to the Internet through another desktop computer, this is the only task you need to perform to remove M-Business Client.

#### ◆ To uninstall M-Business Client from your Windows XP device

- 1. On your Windows XP device, choose Start»Settings»Control Panel»Add or Remove Programs.
- 2. Scroll down and select the line for M-Business Client, then tap or click the Change/Remove button.
- 3. Follow the Installshield Wizard instructions.

# Uninstalling M-Business Client from your Windows Mobile 5 or 6 or Microsoft Smartphone device

#### Note

If you have been synchronizing your Windows Mobile 5 or 6 or Microsoft Smartphone device directly, without connecting to the Internet through another desktop computer, this is the only task you need to perform to remove M-Business Client.

# ♦ To uninstall M-Business Client from your Windows Mobile 5 or 6 or Microsoft Smartphone device

- 1. Tap Start»Settings, then choose the System tab.
- 2. Choose Remove Programs.

The Remove Programs screen appears.

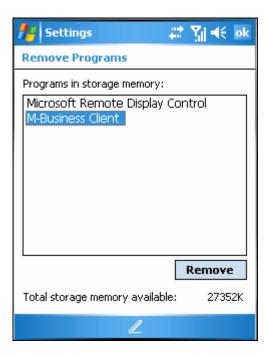

- 3. Select M-Business Client.
- 4. Remove M-Business Client:
  - ♦ Windows Mobile 5 or 6 choose Remove, then choose Yes, then OK.
  - ♦ MS Smartphone choose Menu»Remove, then choose Yes, then OK.

# Uninstalling M-Business Client from your Symbian OS device

#### Note

On Symbian OS devices, this is the only task you need to perform to remove M-Business Client.

- ◆ To uninstall M-Business Client from your Symbian OS device
- ChooseApplications»My Own.

- 2. Select the M-Business icon.
- 3. Choose **Options**»Remove.
- 4. Confirm the removal when you are prompted.

# Part III. M-Business Client on the Desktop

- "Configuring M-Business Client on the desktop computer" on page 41
- "Managing channels on the desktop computer" on page 57
- "Using M-Business Client on a device" on page 69

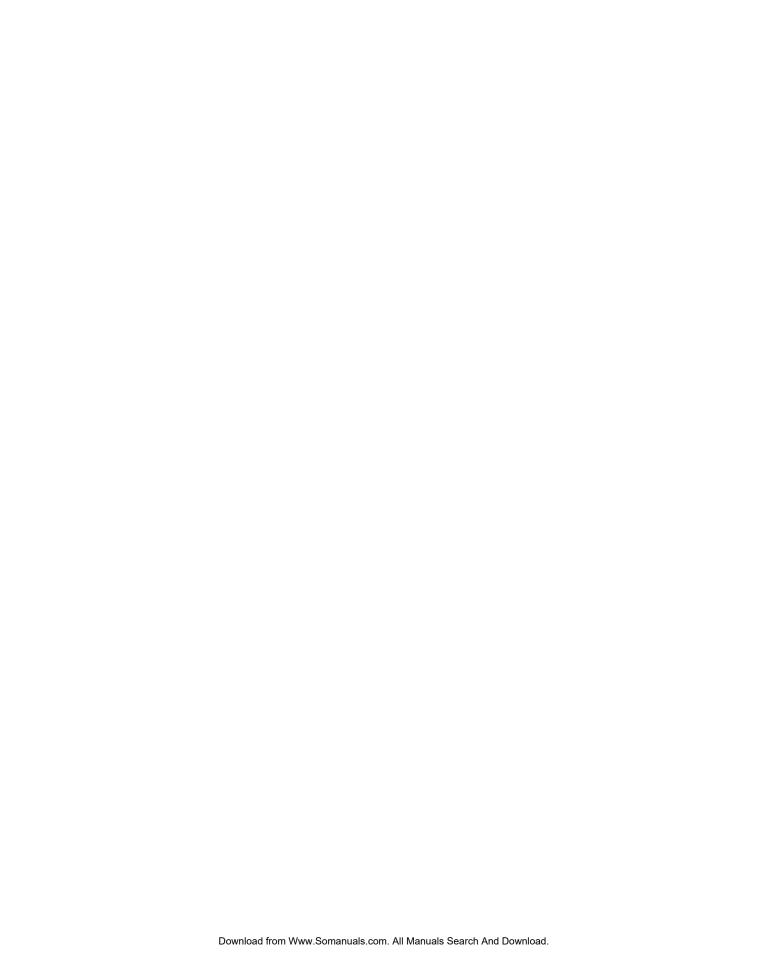

# **CHAPTER 3**

# Configuring M-Business Client on the desktop computer

# **Contents**

| Accessing your M-Business Server account  | 42 |
|-------------------------------------------|----|
| Setting server information                | 44 |
| Configuring proxy server settings         | 49 |
| Enabling a secure connection to a server  | 53 |
| Disabling and removing server connections | 54 |
| Using M-Business Connect help             | 56 |

#### **Note**

The information in this chapter applies to all M-Business Client platforms that have the capability to synchronize through a cradle that is connected to your computer. Currently, in M-Business Anywhere version 6.7, Microsoft Smartphone is the only platform that does *not* require you to configure M-Business Client on the desktop.

# **Accessing your M-Business Server account**

On your computer desktop, you can access your M-Business Server account to change your password or channel settings.

You can access the M-Business Server Administrator Console from your desktop computer's Web browser or from within M-Business Connect. You must already have a user name and password in order to log in to M-Business Server.

If the user name you use to log in is not defined as a system administrator or a group administrator, you are automatically placed in personal mode in the M-Business Server Administrator Console. In personal mode you are able to perform only a limited set of operations that are available to you as an ordinary user to manage your own account.

If the user name you use to log in is defined as a group administrator, you are automatically placed in group administrator mode in the M-Business Server Administrator Console. In group administrator mode you are able to perform group administration functions, in addition to managing your own account.

#### ♦ To access the M-Business Server Administrator Console though a Web browser

1. Start your web browser.

In your browser's address field, enter http://<servername>:8091, replacing <servername>with the name of your M-Business Server machine. Your system administrator can provide you with this name.

If your system administrator installed the server on a port other than port 8091, enter http://
<servername>:<port number>.

The M-Business Server login page displays.

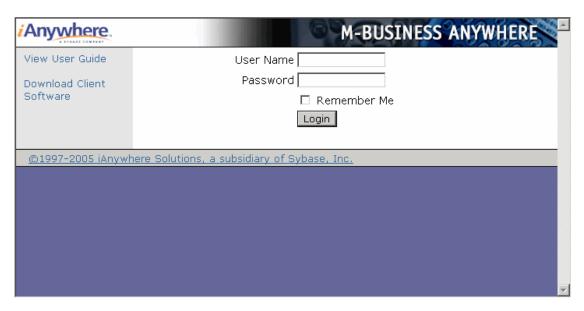

2. Enter your user name and password, then click Login.

# Accessing the M-Business Server Administrator Console though M-Business Connect

You also can access the M-Business Server Administrator Console in personal mode though M-Business Connect on your desktop computer.

#### ♦ To access the M-Business Server Administrator Console though M-Business Connect

1. On your desktop, choose **Start»Programs»M-Business Client»M-Business Connect** or **Start»Settings»Control Panel»M-Business Connect**.

The M-Business Connect dialog displays.

2. Select the name of your server, then click **Content**.

The M-Business Server login page displays.

3. Enter your user name and password, then click Login.

# **Setting server information**

This section describes how to configure M-Business Connect. When you install M-Business Client, M-Business Connect installs automatically on your desktop computer. If you use a Palm OS, Windows Mobile Pocket PC, Windows Mobile 5, or Windows XP device, M-Business Connect also installs on your mobile device. This software allows you to synchronize your device's data with a remote server.

# Manually configuring a new server connection

Follow the instructions listed below to manually configure a new server connection using M-Business Connect.

#### Note

You also can configure your server connection in personal mode on in the M-Business Server Administrator Console. See "Configuring your server connection" on page 29.

#### ◆ To configure a new server connection

 On your desktop, choose Start»Programs»M-Business Client»M-Business Connect or Start»Settings»Control Panel»M-Business Connect.

The M-Business Connect dialog displays.

2. On the Servers tab, click the Add button.

The Edit Server Profile dialog displays.

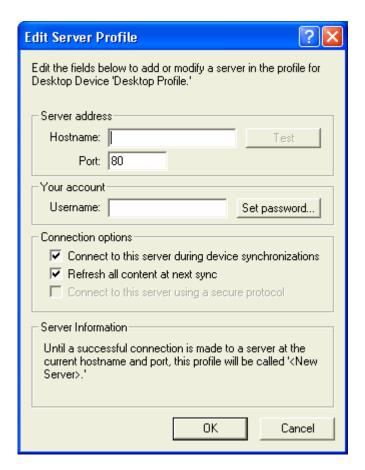

3. Enter the fully qualified host name of your server.

#### Note

A host name is fully qualified if it includes the full path to the host server, for example, **enterprise.example.com**.

This is not a URL, so do not include a protocol prefix such as http://.

4. Enter the port number.

The default value of 80 is usually correct. If do not know your server's port number, check with your system administrator.

5. Click the **Test** button.

M-Business Connect tries to establish a connection with the server. If the test is not successful, contact your system administrator.

- 6. In the Edit Server Profile dialog, enter your user name.
- 7. Click the **Set Password** button, enter your password, then click **OK**.

- 8. Select the connection options that you want to use.
- 9. Click **OK**.

# Editing a server connection

#### ◆ To edit a server connection

 On your desktop, choose Start»Programs»M-Business Client»M-Business Connector Start»Settings»Control Panel»M-Business Connect.

The M-Business Connect dialog displays.

- 2. On the Servers tab, select your server from the Server settings list.
- 3. Click **Properties**, or double-click on the name of the server.

The Edit Server Profile dialog displays.

- 4. Select the connection options that you want to use.
- Click OK.

# Refreshing all content from a server

If a synchronization has failed, or if you are uncertain whether content was preserved during an upgrade, you can check the **Refresh all content at next sync** checkbox to re-establish your content.

The **Refresh all content** setting overrides all of your other channel settings. For example, if you set M-Business Server to refresh a channel's content only once a week, then select **Refresh all content** in M-Business Connect, the next synchronization will refresh all of the channel's content.

#### Note

Setting M-Business Connect to refresh all content will affect only your next synchronization. If you want to change a channel's setting permanently, do so on your Edit Channel page on M-Business Server. See the Refresh (group and personal channels only) topic in the "Managing channels on the desktop computer" on page 57 chapter.

#### ◆ To enable a server to refresh all content

Choose Start»Programs»M-Business Client»M-Business Connect or Start»Settings»Control Panel»M-Business Connect.

The M-Business Connect dialog displays.

- 2. On the Servers tab, select your server from the Server settings list.
- 3. Click **Properties**, or double-click on the name of the server.

The Edit Server Profile dialog displays.

- 4. Check the **Refresh all content at next sync** checkbox.
- 5. Click OK.

# Changing your password

Changing your password is a two-step process:

- First, change your password in your personal page on M-Business Server.
- Second, update M-Business Connect with the new password.

You must complete both of these steps or M-Business Connect will fail to connect to M-Business Server the next time you synchronize.

#### Note

If M-Business Server is integrated with a Windows NT domain, your password must be the same as your Windows domain password.

#### **Changing your password in M-Business Server Administrator Console**

- To change your password in M-Business Server Administrator Console
- 1. Access your M-Business Server personal page.
- 2. Click Your Account.

The Change Password page displays.

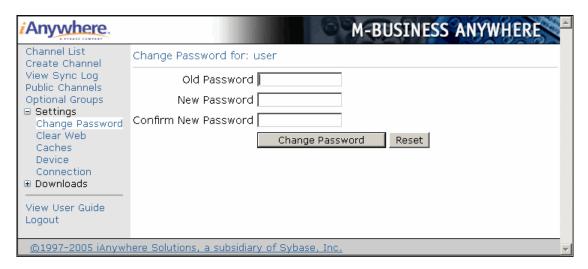

- 3. Enter your current password in the **Old Password** field.
- 4. Enter your new password in the **New Password** and **Confirm New Password** fields.
- 5. Click Save.

#### **Updating your password in M-Business Connect**

#### ◆ To update your password in M-Business Connect

 On your desktop, choose Start»Programs»M-Business Client»M-Business Connect or Start»Settings»Control Panel»M-Business Connect.

The M-Business Connect dialog displays.

- 2. On the Servers tab, select your server from the Server settings list.
- 3. Click **Properties**, or double-click on the name of the server.

The Edit Server Profile dialog displays.

4. Click the **Set password** button.

The Change Password dialog displays.

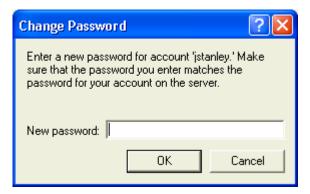

- 5. Enter your new password in the **New password** field, then click **OK**.
- 6. In the Edit Server Profile dialog, click **OK**.

# **Configuring proxy server settings**

If you are having trouble accessing the Internet from behind a firewall, you may need to configure a connection to a proxy server.

A proxy server is a computer located between a user and a network. It can be used as a relay to speed up a network by keeping a list of frequent requests, as part of a gateway system that connects two different networks, or as part of a firewall that protects a network from security breaches.

During installation, M-Business Connect mirrors your desktop browser's configuration. If your browser settings are incorrect, if you want to connect to a different proxy server, or if M-Business Connect is unable to find your desktop browser configuration, you may need to detect or configure proxy server settings.

If you are unsure of what settings to use, contact your system administrator.

# **Using Microsoft Internet Explorer proxy settings**

To connect to M-Business Server using Microsoft Internet Explorer proxy settings, you must detect the connection on your desktop.

#### ◆ To use Microsoft Internet Explorer proxy settings

 On your desktop, choose Start»Programs»M-Business Client»M-Business Connect or Start»Settings»Control Panel»M-Business Connect.

The M-Business Connect dialog displays.

- 2. Click the **Connection** tab.
- 3. Select Microsoft® Internet Explorer.
- 4. Click Autodetect now.

M-Business Connect attempts to detect your settings.

If Autodetect is successful, click **Done**, then click **OK**.

If Autodetect is not successful, contact your system administrator.

#### **Note**

To see details of your connection attempt, click **Show Details**. To save the details to send to your system administrator, click **Copy Log to Clipboard**, then paste the information into your preferred text editor or email application.

# **Using HTTP or secure proxy server settings**

If your desktop computer accesses the Internet through a proxy server, and if you connect through a proxy server to all servers that you access with M-Business Connect (the most common case), you can detect your proxy server connection using Autodetect.

If you have never set up your desktop computer for Internet access, if some of the servers you access with M-Business Connect should use proxy settings, while others should not, or if Autodetect is unsuccessful, you cannot use Autodetect. You must add your proxy server connection manually.

### **Detecting a proxy server connection**

- ◆ To detect a proxy server connection
- On your desktop, choose Start»Programs»M-Business Client»M-Business Connect or Start»Settings»Control Panel»M-Business Connect.
  - The M-Business Connect dialog displays.
- 2. Click the Connection tab.

The Connection tab is activated.

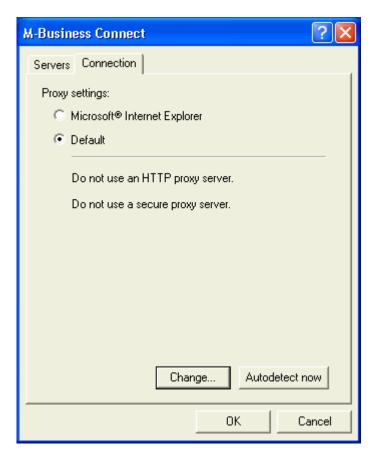

- 3. Select the type of proxy settings you want to use.
- 4. Click Autodetect now.

The Autodetect Network Connection dialog displays.

- 5. If successful, click **Done**.
- 6. If unsuccessful, click **Detect Again** to retry.

If the second attempt is unsuccessful, contact your system administrator.

#### Note

To see details of the connection attempts, click **Show Details**. If you want to save the details to send to your system administrator, click **Copy Log to Clipboard**, then paste the information into your preferred text editor.

#### Adding a proxy server connection manually

#### ◆ To add a proxy server connection manually

 On your desktop, choose Start»Programs»M-Business Client»M-Business Connect or Start»Settings»Control Panel»M-Business Connect.

The M-Business Connect dialog displays.

2. Click the Connection tab, then click Change.

The Advanced Connection Settings dialog displays.

#### Note

Your system administrator has all the necessary information for you to enter.

3. If your proxy server uses the HTTP protocol, enter information in the HTTP Address and Port fields.

#### Note

The HTTP Address field assumes a protocol prefix such as http://. It is not necessary to enter this prefix as part of the HTTP address.

#### Note

URLs entered in any M-Business Anywhere component must contain only forward slashes (/). The backslash character (\) in place of a forward slash will cause an error.

When you enter information in the **Port** field, the **Use HTTP** authentication field is enabled.

- 4. To enable user name and password protection, check the **Use HTTP authentication** checkbox.
- 5. If you enable **Use HTTP authentication**, enter your user name and password for the server you entered in the **Address** field.
- 6. Enter information in the **Secure** and **Port** fields if your proxy uses a secure protocol.
- 7. Enter exceptions to the HTTP settings in the text field under "Do not use proxies for these servers."

#### Note

Exceptions are the host names of servers that M-Business Connect should access without going through the proxy server.

8. Click OK.

The final screen summarizes the proxy settings you have chosen.

# **Enabling a secure connection to a server**

Depending on how your system administrator has configured M-Business Server, you may be able to enable and disable security between M-Business Server and M-Business Client. For information on your company's security policy, contact your system administrator.

When you enable a secure connection to a server, M-Business Connect can use the HTTPS protocol to connect to the server. You can connect to M-Business Server using the secure protocol only if:

- Your system administrator has enabled the use of secure protocols on M-Business Server.
- You have entered a secure server in the Hostname field in M-Business Connect on your desktop computer, Windows XP device, or Windows Mobile Pocket PC device, or in the Server Addr field on your Palm OS device.
- ♦ You have synchronized your mobile device at least once with the secure server.

#### To enable a secure connection

 On your desktop, choose Start»Programs»M-Business Client»M-Business Connect or Start»Settings»Control Panel»M-Business Connect.

The M-Business Connect dialog displays.

- 2. On the Servers tab, select your server from the Server settings list.
- 3. Click **Properties**, or double-click on the name of the server.

The Edit Server Profile dialog displays.

4. Check the Connect to this server using a secure protocol checkbox.

#### Note

This checkbox is enabled only after the server in the **Hostname** field confirms that it can provide a secure connection to the device. The server confirms this during the first synchronization, or when you test the connection by clicking the **Test** button in the Edit Server Profile dialog.

Click OK.

# Disabling and removing server connections

# Disabling and re-enabling a server connection

By default, any new server connection you create is enabled.

M-Business Connect allows you to disable a server connection temporarily without deleting it. Because your device will not synchronize a server's content when the connection is disabled, this feature can help to increase available memory on your device.

#### Note

If you will never access a server again, you may choose to remove its connection permanently. See "Removing a server connection" on page 55.

#### ◆ To disable or re-enable a server connection

 On your desktop, choose Start»Programs»M-Business Client»M-Business Connect or Start»Settings»Control Panel»M-Business Connect.

The M-Business Connect dialog displays.

- 2. On the Servers tab, select your server from the Server settings list.
- 3. Click **Properties**, or double-click the name of the server.

The Edit Server Profile dialog displays.

- 4. Clear the Connect to this server during device synchronizations checkbox.
- Click OK.

When you want to synchronize with this server again, check the Connect to this server during device synchronizations checkbox.

# **Disabling the M-Business Connect conduit**

The M-Business Connect conduit is the path for information between M-Business Server and M-Business Client. When this conduit is disabled, M-Business Client cannot synchronize with M-Business Server.

If you use a Palm OS, Windows Mobile Pocket PC, or Windows XP device, and if you want to synchronize your device without refreshing any of your M-Business Client content, you can disable the conduit. See:

- ◆ For Palm OS "Disabling the M-Business Connect conduit" on page 91
- ◆ For Window Mobile Pocket PC "Disabling the M-Business Connect conduit" on page 133
- ◆ For Windows XP "Disabling and re-enabling a server connection" on page 175

♦ For Windows Mobile 5 or Microsoft Smartphone — "Disabling the M-Business Connect conduit" on page 216

# Removing a server connection

#### ♦ To remove a server connection

 On your desktop, choose Start»Programs»M-Business Client»M-Business Connect or Start»Settings»Control Panel»M-Business Connect.

The M-Business Connect dialog displays.

- 2. On the Servers tab, select your server from the Server settings list.
- 3. Click Remove.

The Confirm server removal dialog displays.

4. Click OK.

# **Using M-Business Connect help**

In M-Business Connect on your desktop computer, you can access both desktop help and context-sensitive help.

Desktop help, in HTML-based format, provides instructions on working with server connections, both on your desktop and from your mobile device. If you use a Windows Mobile Pocket PC device, you also can use on-device help. See "Using on-device help" on page 163.

Context-sensitive help is a feature of the M-Business Connect dialog. It provides brief descriptions of the functions that the buttons and fields perform.

# Accessing online help

#### ◆ To access online help

 On your desktop, choose Start»Programs»M-Business Client»M-Business Connect or Start»Settings»Control Panel»M-Business Connect.

The M-Business Connect dialog displays.

2. Click Help.

M-Business Connect help displays. You can select the topic that you want to review.

# Accessing context-sensitive help

#### ◆ To access context-sensitive help

 On your desktop, choose Start»Programs»M-Business Client»M-Business Connect or Start»Settings»Control Panel»M-Business Connect.

The M-Business Connect dialog displays.

- 2. Click the question mark icon in the upper right corner of the application interface.
- Click on any button or field in M-Business Connect to see information about the function of that button or field.

## **CHAPTER 4**

# Managing channels on the desktop computer

## **Contents**

| Managing channels         | 58 |
|---------------------------|----|
| Updating channel pages    | 67 |
| Accessing secure channels | 68 |

## **Managing channels**

Channels are web content, optimized for use on your mobile device, that M-Business Server delivers to your device. There are three categories of channels:

- Public channels are available to all users. If your system administrator has defined public channels, you
  can browse and select public channels to add to your device.
  - If your system administrator makes any changes to a public channel to which you are subscribed, you will download those changes when you synchronize.
- Group channels are for use by a specific group of users. Note that some channel groups are optional, while others are not. If your system administrator has defined optional channel groups, you can browse and select channel groups to join. By joining a channel group, you add all associated channels to your device.
  - If your system or group administrator makes any changes to a channel associated with a group to which you belong, you will download those changes when you synchronize.
- Personal channels are for use by a specific individual user. If your system administrator has enabled personal channels, you can create personal channels for yourself.

### Adding or removing a public channel

### ♦ To subscribe to or remove a public channel

- 1. Access your M-Business Server personal page.
- 2. Click the Browse Public Channels link.
  - The Browse Public Channels page displays. You can review channels by categories, or search by keyword.
- 3. To subscribe to a channel, click the **add Channel** button.
  - To remove a channel, click the **remove Channel** button.
- 4. Synchronize your device.
  - See the documentation that came with your mobile device for instructions.

## Joining and leaving channel groups

Some or all of your group channels may be optional. You may enter or leave optional groups when you choose. You can join or leave a group from your desktop only.

#### Note

Your system administrator may designate you as a group administrator. As a group administrator, you can add and remove users from your assigned group, create channels for your group, and modify group channel properties. See "Managing groups" [M-Business Anywhere Administrator Guide].

### To join or leave an optional channel group

- 1. Access your M-Business Server personal page.
- 2. Click the **Optional Groups** link.
  - The Optional Group Membership page displays.
- 3. To join a group, click to select the checkbox in the Member column corresponding to the Group Name.
  - To leave a group, click to clear the checkbox in the Member column corresponding to the group name.
- Click Save.

The message "Changes successfully saved" displays.

### Adding a personal channel

If your system administrator has enabled personal channels, you can create and delete personal channels for yourself. When you create a personal channel, you set properties for web content that you want to view on your device.

### **Title**

Identifies the channel. The title of the channel's main page usually is a good choice.

#### Location

Identifies the channel's URL or file location. A URL must be an Internet website or a site on your corporate intranet.

In the **Location** field, enter the URL of the home page of your channel Website.

### Note

URLs entered in any M-Business Anywhere component must contain only forward slashes (/). The backslash character (\) in place of a forward slash will cause an error. When you are setting up directories in a Windows file system, where backslashes separate levels, be sure to change these characters to forward slashes if you copy parts of the file system path into a URL.

### **Channel Size Limit**

The maximum size in kilobytes (KB) that the entire channel can consume on a device. M-Business Server compresses web pages for efficiency: The size limit reflects the compressed size, not the original size.

Some channels are very large and consume a large portion of the available memory on a mobile device. By entering a size limit, you prevent the channel from growing beyond that limit.

If a channel's pages total up more than the size you specify here, some pages will not be downloaded in a synchronization. 100KB should be a large enough size limit for getting started with your first channel.

#### Note

The Channel Size Limit setting works together with the Link Depth setting. If Channel Size Limit is reached first, it supersedes Link Depth. If Link Depth is reached first, it supersedes Channel Size Limit.

### **Link Depth**

Specifies the number of levels of links to follow from the channel's main page. If you set this to 0, for example, M-Business Sync Server returns only the page for the main location of the channel. If you set this to 1, it follows the links on the main page and downloads all of those pages as well. The greater the link depth, the more pages your channel downloads, which consumes more memory. It is rarely a good idea to set the link depth to greater than 1 or 2.

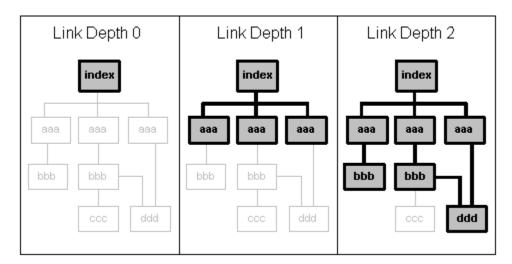

Set the Link Depth to the level beyond the channel's home page that should be downloaded in a synchronization.

#### Note

The Channel Size Limit setting works together with the Link Depth setting. If Channel Size Limit is reached first, it supersedes Link Depth. If Link Depth is reached first, it supersedes Channel Size Limit.

### Include Images

Controls whether images are omitted from a channel. Deselecting this option reduces the memory that a channel consumes. If you deselect this option, your device will not download images, even if they are on a **Handheld Friendly** page.

### **Color Depth (group and personal channels only)**

Sets the allowed color depth for a channel's images. The default selection is **Automatic**, which downloads color images to the device with the highest color depth that the device can support. Select a different setting to cap the color depth at a lower level and prevent images from exceeding channel capacity on devices that support greater color depth.

The following Color Depth options are available:

- ♦ Black & White (1-bit)
- ♦ Greyscale (2-bit)
- **♦ 16 Colors** (4-bit)
- ♦ 256 Colors (8-bit)
- ♦ High Color (16-bit)

Lowering the number of bits allowed reduces synchronization time and saves memory on your device.

### **Follow Offsite Links**

If your **Link Depth** is set to 1 or higher, indicates whether your channel should include pages from a server other than the one on which the main page of your channel resides. An offsite link is:

- ♦ any URL outside of the original HTTP site's domain
- a different machine name, even if the machine is in the same domain
- any link that is a re-direct

Including offsite links increases the number of pages the channel downloads to your device. Turning off this option saves memory on your mobile device.

### Sync Only

Check the **Sync Only** box if you want the channel content never to expire on the device. You would only do this with a channel that you expect have unchanging content over an extended period of time. Checking Sync Only for such a channel eliminates most of the communication with the web server that is required to determine if the web pages on the device need to be updated.

With connected users, this decreases the time it takes to synchronize the device. With wireless users, it decreases the time it takes to display the page every time the user accesses it — wireless users are more likely to notice the difference.

### Refresh (group and personal channels only)

Check the **Refresh** setting to specify the frequency of on-device channel updates.

Table 1. Refresh options

| Refresh option                   | Behavior                                                                                                    | Reasons users might prefer this option                                                                                           |
|----------------------------------|----------------------------------------------------------------------------------------------------|----------------------------------------------------------------------------------------------------|
| Only once                        | Synchronize one time, but never again.                                                                                                    | Synchronizing a binary program file, reference guide, or template.                                                               |
| Every sync                       | Update sets of pages that change more than once a day by enabling a synchronization of the channel during every device synchronization.                                                                                                    | Checking on the latest press release, stock price, or news articles.                                                             |
| Only once every<br><x> hours</x> | Update once every <x> hours daily, or <b>only on week-days</b>.  The <b>Only once every <x> hours</x></b> option synchronizes and then disappears until the next synchronization time period starts. After a synchronization, this method does not synchronize again until the specified hourly period has passed.</x> | Keeping track of stock<br>quotes that change regular-<br>ly.                                                                     |
| Daily at <time></time>           | Update at specific times during the day.  The daily refresh option synchronizes and then disappears until the next daily time period starts. After synchronizing using this method, the channel will not synchronize again until the next day and time.                                                                | Viewing a daily newsletter posted at a particular time.                                                                          |
| Days of the week                 | Checking only those days of the week on which the <b>Daily</b> at <time> synchronization should occur restricts synchronizations to those days.</time>                                                                                                    | Viewing pages that change<br>once a week or even less<br>frequently, such as partic-<br>ular websites or reference<br>materials. |

You can add or remove a personal channel from your mobile device. However, if you later want to modify your channel properties, or set color depth or refresh properties, you must do so from your desktop. See "Managing channels on the desktop computer" on page 57.

To set color depth and refresh properties at the same time that you create a channel, you must create the channel on your desktop, using the M-Business Server Create Channel option.

### To set color depth and refresh properties at the same time that you create a channel

1. Start your web browser.

In your browser's address field, enter http://<servername>:8091, replacing <servername>with the name of your M-Business Server machine. Your system administrator can provide you with this name.

If your system administrator installed the server on a port other than port 8091, enter http:// <servername>:<port number>.

2. Enter your user name and password, then click Login.

Your Channel List displays.

3. Click Create Channel.

The Create a Channel for User form displays.

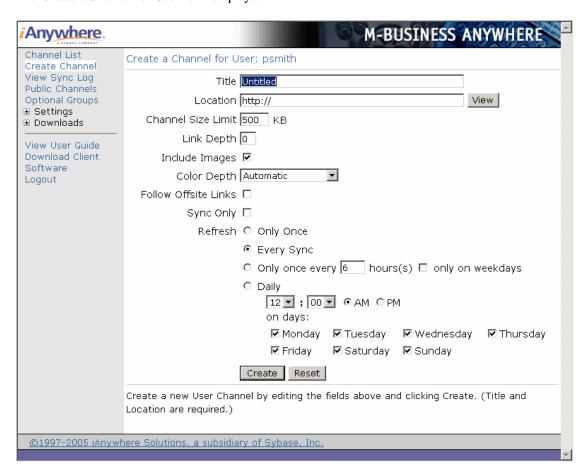

4. Enter the information for the new channel.

### Note

URLs entered in any M-Business Anywhere component must contain only forward slashes (/). The backslash character (\) in place of a forward slash will cause an error.

#### Note

After you enter a URL in the **Location** field, click **View** to make sure that the URL does not automatically redirect to another site. For example, if **example.com** redirects to **example.org**, enter http://www.example.org in the **Location** field. Otherwise, you may not receive the linked pages that you specify in the **Link Depth** field.

### 5. Click Create.

The next time you synchronize, the channel will appear on your device.

### Modifying personal channel settings

From your desktop, you can change any of the properties of your personal channels. See "Adding a personal channel" on page 59.

### ◆ To modify your personal channel settings

- 1. Access your M-Business Server personal page.
  - The Channel List page is displayed when you log in.
- 2. Click the title of the personal channel that you want to modify.
  - The Edit Channel for User page displays.

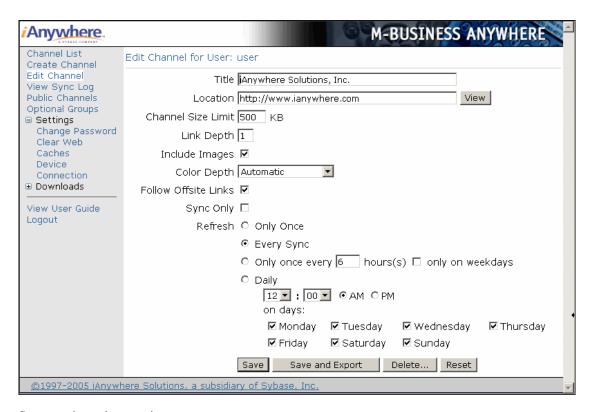

- 3. Set your channel properties.
- 4. Click Save.

The next time you synchronize, the channel on your device will reflect your changes.

#### Note

If a synchronization has failed, or if you are uncertain whether content was preserved during an upgrade, you might need to refresh all data from a server. See "Refreshing all content from a server" on page 46.

### Removing a personal or public channel

You can delete a personal or public channel from your desktop. The channel will be removed from your device the next time you synchronize.

#### Note

If you want to unsubscribe from, or delete, a group channel, contact your system administrator.

- ◆ To remove a personal or public channel from your desktop
- 1. Start your web browser.

In your browser's address field, enter http://<servername>:8091, replacing <servername>with the name of your M-Business Server machine. Your system administrator can provide you with this name.

If your system administrator installed the server on a port other than port 8091, enter http:// <servername>:<port number>.

- 2. Enter your user name and password, then click **Login**.
  - Your Channel List for User page displays.
- Locate the title of the channel that you want to remove, and click Delete in the row for that channel.
   A dialog box displays prompting you to confirm that you want to delete the channel.
- 4. Click OK.

The channel is removed from the Channel List. The next time you synchronize, the channel will be removed from your mobile device.

### Temporarily clearing a channel's contents

Use the Channel Manager on your handheld device to temporarily clear all pages associated with a channel from your device. This feature allows you to recover device memory.

For instructions, see one of the following sections:

- For Palm OS "Temporarily clearing a channel's contents" on page 95,
- ◆ For Windows Mobile Pocket PC "Temporarily clearing a channel's contents" on page 139
- For Windows XP "Temporarily clearing a channel's contents" on page 179
- ◆ For Windows Mobile 5 or Microsoft Smartphone "Temporarily clearing a channel's contents" on page 221

## **Updating channel pages**

To update your channel pages, all you need to do is to synchronize your mobile device. Place your device in its cradle, connect it to the desktop, then synchronize. When the synchronization is complete, your device has the latest channel information.

If your mobile device has a modem, network, or wireless connection, you can synchronize M-Business Client without using a desktop cradle. See "Remote connections" on page 76.

### Tip

If you have trouble synchronizing M-Business Client, see Appendix "Troubleshooting" on page 285.

## **Accessing secure channels**

When you try to access a secure channel, M-Business Client may display an Authorization Required notifier.

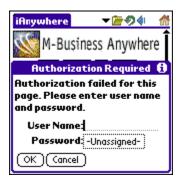

This notifier indicates you are trying to access a channel that is secured by a Microsoft Windows NT LAN Manager (NTLM) or Basic Authentication protocol.

### ♦ To access a channel that is secured by a Windows NTLM or Basic Authentication protocol

1. Enter the domain name of the site you want to access, then enter your user name.

### Note

Unix-based servers do not use domain authentication. If you are accessing a Unix-based server that authenticates, simply enter your user name.

- 2. Enter your assigned password.
- 3. Click OK.
- 4. Synchronize your device.

See the documentation that came with your mobile device for instructions.

## **CHAPTER 5**

# **Using M-Business Client on a device**

## **Contents**

| Using platform-specific features with M-Business Client | 70 |
|---------------------------------------------------------|----|
| Using M-Business Client with multiple servers           | 71 |
| Using HTML forms                                        | 72 |
| Searching to find content in M-Business Client          | 75 |
| Remote connections                                      | 76 |
| Managing caches                                         | 78 |

## Using platform-specific features with M-Business Client

In general, M-Business Client works with platform-specific features, such as landscape mode, just like any other application on your mobile device. In such cases, no instructions are provided in the chapters for your device. See the documentation that came with your device to determine how to use its platform-specific features.

In a few cases where M-Business Client does not use a platform-specific feature just like any other application, this is noted in the chapters for your device. For example, on all Windows Mobile 5 devices — as well as on certain Windows Mobile Pocket PC devices — that have a hardware keyboard, M-Business Client installs with the SIP disabled; only the hardware keyboard can be used to enter text. If you wish to use the SIP and stylus instead, you can switch to that input mode.

## **Using M-Business Client with multiple servers**

You can have accounts on multiple instances of M-Business Server. M-Business Client will access content from only one server at a time. When you switch between servers, you will see the server home page for each server and a different list of channels for each server. M-Business Client will display the home page for the server, rather than a channel page.

To add an additional server configuration to M-Business Client, see "Manually configuring a new server connection" on page 44.

For instructions on switching servers:

- For Palm OS "Selecting the server that delivers content" on page 100.
- ◆ For Windows Mobile Pocket PC "Selecting the server that delivers content" on page 144.
- For Windows XP "Selecting the server that delivers content" on page 183.
- ◆ For Windows Mobile 5 or Microsoft Smartphone "Selecting the server that delivers content" on page 227.

### Tip

If you use M-Business Client with multiple servers, M-Business Connect will access each server when you synchronize, potentially making synchronizing a very long operation. If you choose not to synchronize with every server and want to disable a server connection temporarily, see "Disabling and re-enabling a server connection" on page 54.

## **Using HTML forms**

M-Business Client handles forms differently in online and offline modes.

### Submitting HTML forms while offline

In offline mode, M-Business Client saves form submissions on the device in the Forms Manager. When you synchronize, M-Business Client sends the saved form submissions to their associated Websites, then the Websites send back responses. Depending on the form, you can view the Website's response either in the channel from which you submitted the form or in the Forms Manager.

For instructions on submitting HTML forms and displaying the responses, see one of the following sections:

- ◆ For Palm OS "Submitting HTML forms while offline" on page 106
- ◆ For Windows Mobile Pocket PC "Submitting HTML forms while offline" on page 149
- ◆ For Windows XP "Submitting HTML forms while offline" on page 188
- ◆ For Windows Mobile 5 or Microsoft Smartphone "Submitting HTML forms while offline" on page 232

### Submitting HTML forms while online

In online mode, M-Business Client immediately sends the form request to the Website and you get back an immediate response.

For instructions on submitting HTML forms while online, see one of the following sections:

- ◆ For Palm OS "Submitting HTML forms while online" on page 109
- ◆ For Windows Mobile Pocket PC "Submitting HTML forms while online" on page 152
- ◆ For Windows XP "Submitting HTML forms while online" on page 192
- ◆ For Windows Mobile 5 or Microsoft Smartphone "Submitting HTML forms while online" on page 235

## **Using the Forms Manager**

Use the Forms Manager to view the condition (pending or successful) of your form request(s) and to look at response page(s). The Forms Manager provides a series of columns, each of which provides information about the form in the Forms Manager queue.

Table 1. Forms Manager properties

| Col-<br>umn | Item               | Displays                                        | Indicating                                                                                              |
|-------------|--------------------|-------------------------------------------------|----------------------------------------------------------------------------------------------------|
| 1           | Checkbox           | Checkmark or no checkmark                       | When checked, the form is selected for deletion                                                         |
| 2           | Time of submission | Timestamp (after 24 hours becomes a date stamp) | The time or date the form was submitted to the Forms Manager queue                                      |
| 3           | Title              | The linked name of the form                     | The title listed in the form's header is linked to the full form; tap the linked title to view the form |
| 4           | Status             | Pending or success                              | The condition of the form                                                                               |

For instructions on accessing the forms manager, editing and deleting forms, see one of the following sections:

- ◆ For Palm OS "Using the Forms Manager" on page 107
- ◆ For Windows Mobile Pocket PC "Using the Forms Manager" on page 150
- ◆ For Windows XP "Using the Forms Manager" on page 190
- ◆ For Windows Mobile 5 or Microsoft Smartphone "Using the Forms Manager" on page 233

## Using forms with websites that require password authentication

Some Websites require that you provide a user name or password before you can access their content.

The following procedures describe how to access either a secure (https) or a non-secure (http) channel that requires a password and uses a cookie.

### Accessing a secure (https) website

### ◆ To access a secure (https) website

- 1. In M-Business Connect, select the Connect to this server using a secure protocol option.
- 2. Synchronize your device.
  - See the documentation that came with your mobile device for instructions.
- 3. On your device, access the channel that requires authentication.
- 4. Enter your password or other authentication information.
- 5. Tap Enter or OK.

6. Synchronize your device or perform a wireless page fetch.

See the documentation that came with your mobile device for instructions.

The channel displays.

### Accessing a non-secure (http) website

### ◆ To access a non-secure (http) website

1. Synchronize your device.

See the documentation that came with your mobile device for instructions.

- 2. Access the channel that requires authentication.
- 3. Enter your password or other authentication information.
- 4. Tap Enter or OK.
- 5. Synchronize your device or perform a wireless page fetch.

The channel displays.

#### Note

If you are trying to access a site and see a **Page Not Available** notifier, you may be trying to access a site that is secured by a Windows NT LAN Manager (NTLM) or Basic Authentication protocol. To access a site secured by one of these protocols, see "Accessing secure channels" on page 68.

## Searching to find content in M-Business Client

You can search content in M-Business Client on your mobile device.

When you perform a search for specific content while M-Business Client is the active application, you search only M-Business Client channel pages. Your search does not include pages in the Forms Manager or Online Cache, nor does it include information in other applications, such as your address book or calendar.

For instructions on performing searches, see one of the following sections:

- ◆ For Palm OS "Searching to find content in M-Business Client" on page 102
- ♦ For Windows Mobile Pocket PC "Searching to find content in M-Business Client" on page 145
- ◆ For Windows XP "Searching to find content in M-Business Client" on page 184
- ◆ For Windows Mobile 5 or Microsoft Smartphone "Searching to find content in M-Business Client" on page 228

## **Remote connections**

### Synchronizing remotely

If you use a Palm OS, Windows Mobile Pocket PC, or Windows XP device that is enabled for modem or wireless synchronization, you can synchronize your M-Business Client content without using a desktop cradle. When you synchronize remotely, your device connects directly to M-Business Server and downloads all channel information, just as it does when you synchronize using a cradle. This feature allows you to update your channels from any location without having to synchronize all the other data on your device.

Before you can use M-Business Client with a modem, you must make sure that the modem is configured properly and that you have network access to your Internet Service Provider (ISP). To configure your modem and network access, refer to your device manufacturer's documentation.

To access M-Business Server, M-Business Client uses the settings in M-Business Connect. If you can connect to your ISP, but you are unable to access M-Business Server, check your M-Business Connect settings.

For instructions on synchronizing remotely, see one of the following sections:

- ◆ For Palm OS "Synchronizing remotely" on page 114
- ◆ For Windows Mobile Pocket PC "Synchronizing remotely" on page 156
- ◆ For Windows XP "Synchronizing remotely" on page 196.
- ◆ For Windows Mobile 5 or Microsoft Smartphone "Synchronizing remotely on Windows Mobile 5 or 6" on page 239

### Note

M-Business Client has a recoverable synchronization feature. If your remote (wireless) synchronization is interrupted, because you lose your wireless connection, for example, M-Business Client automatically makes several attempts to complete the synchronization, picking up where it left off. This process is automatic; no error message is displayed and you do not need to do take any action.

If you do see an error message indicating that your synchronization failed to complete, it means that M-Business Client was unable to recover your synchronization and you have to initiate a new synchronization, which must start over from the beginning.

## **Browsing online**

If you use a mobile device with a wireless connection, Ethernet card, or modem, you can browse channel and web content in M-Business Client. When your connection is active, you can use M-Business Client's **Open Page** feature to navigate to a URL.

For instructions on browsing online, see one of the following sections:

◆ For Palm OS — "Browsing online" on page 118

- ♦ For Windows Mobile Pocket PC "Browsing online" on page 158
- ♦ For Windows XP "Browsing online" on page 198
- ♦ For Windows Mobile 5 or Microsoft Smartphone "Browsing online" on page 241

## **Managing caches**

### Managing online cache

If you use a mobile device with a wireless connection, Ethernet card, or modem, you can request web pages online. M-Business Client caches these pages (stores them in memory). Caching pages speeds access to those pages the subsequent times that you request them; however, the cache takes up memory on your device.

Some pages are not cacheable because they are secure or are set to expire immediately. Other pages are set to expire quickly, so you may need to reload them when you link to them. For instruction on how to reload a page, see one of the following sections:

- ◆ For Palm OS "Reloading a page" on page 119
- ◆ For Windows Mobile Pocket PC "Reloading a page" on page 159
- ♦ For Windows XP "Reloading a page" on page 199
- ◆ For Windows Mobile 5 or Microsoft Smartphone "Reloading a page" on page 243

If you use a Palm OS, Windows Mobile Pocket PC, or Windows XP device, you can control how much memory your device uses for the cache. However, the online cache can grow beyond the limit that you set. The cache does not clear until you exit M-Business Client or until you manually delete the cache. On your device, you can remove individual pages from the cache to free up memory. For instructions on defining maximum memory or deleting pages from the online cache on a device, see one of the following sections:

- ◆ For Palm OS "Managing online cache" on page 121
- ◆ For Windows Mobile Pocket PC "Managing online cache" on page 161
- ◆ For Windows XP "Managing online cache" on page 201
- ◆ For Windows Mobile 5 or Microsoft Smartphone "Managing online cache" on page 244

## Managing caches on M-Business Server

There are three types of caches that M-Business Server stores for your account: channel cache, cookie cache, and authentication information. If you want to clear information that M-Business Server stores, you might need to clear one or more of these caches from your desktop.

### **Channel cache**

M-Business Server caches HTML pages that it retrieves from your channels' websites. If you clear the channel cache, M-Business Server will refresh all of your channel content at your next synchronization. For example, you might want to clear the channel cache if you are having problems during a synchronization and you want to ensure that you retrieve the latest pages.

During each synchronization, M-Business Server compares the date of the pages in its cache with the date of the pages on the remote site, retrieving only pages that have been updated. Having a channel cache saves time during the synchronization, because M-Business Server does not have to wait to retrieve cached pages.

### Cookie cache

Sites that you visit place cookies containing information about you in your user profile. Clearing the cookie cache will remove any personalized information that the web servers that you visit store in your M-Business Server account. If you do not want sites that you visit to display your personalized information when you return to them, you might want to clear the cookie cache.

### **Authentication information**

Some web servers require you to supply a user name and password to access the site. M-Business Server caches this authentication information and supplies it to the web server when you synchronize. If you do not want M-Business Server to supply this information automatically, you might want to clear the authentication cache. Clearing the authentication cache will usually require you to re-enter your user name and password the next time you access a site that requires authentication.

### **Clearing M-Business Server caches**

You can modify settings for the three types of cache used by M-Business Server: Channel, Cookies, and Authentication Info.

### To manage the cache settings

- 1. Access your M-Business Server personal page.
- 2. Click Settings»Clear Web Caches.

The Clear Web Caches page displays.

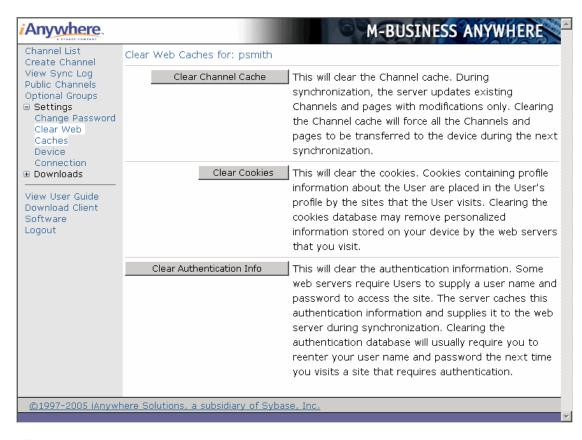

### 3. Click Clear Channel Cache, Clear Cookies, or Clear Authentication Info.

A dialog appears prompting you to confirm the action.

#### 4. Click OK.

The cached information is cleared.

# Part IV. M-Business Client on Palm OS

- ♦ "Configuring a server connection on Palm OS" on page 83
- "Using M-Business Client on Palm OS" on page 93

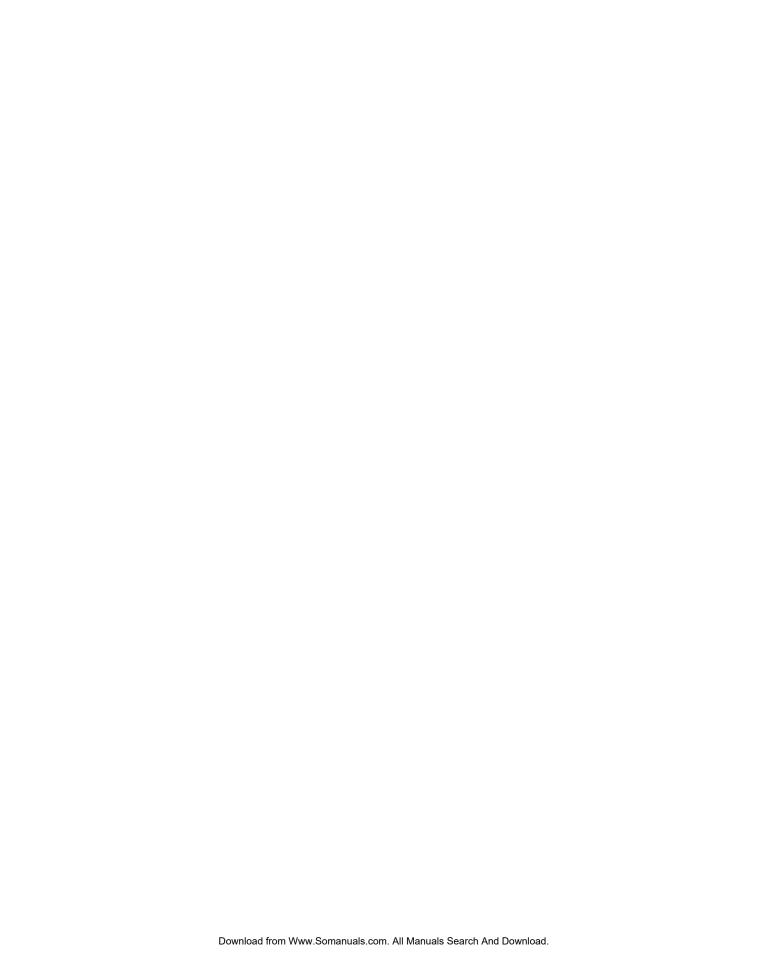

## **CHAPTER 6**

# **Configuring a server connection on Palm OS**

## **Contents**

| Opening M-Business Client on your mobile device | 84 |
|-------------------------------------------------|----|
| Setting server information                      | 85 |
| Adding a proxy server connection manually       | 88 |
| Enabling a secure connection to a server        | 90 |
| Disabling and removing server connections       | 91 |

## **Opening M-Business Client on your mobile device**

To open M-Business Client on your Palm OS device, tap the **Applications** silk-screen icon, then tap the **M-Business** icon.

To open M-Business Connect, tap the **Applications** silk-screen icon, then tap the **MBConnect** icon.

You also can open M-Business Connect from within M-Business Client. Tap the **Menu** silk-screen icon, then choose **Options»Server Preferences**.

## **Setting server information**

### Configuring a new server connection

- **♦** To configure a new server connection
- 1. Tap the **Applications** silk-screen icon, then tap **MBConnect**.
  - The M-Business Connect screen appears.
- 2. Tap the Menu silk-screen icon, then choose Server»New Server.

The Server Settings dialog appears.

| Server Settings                                                                 |
|---------------------------------------------------------------------------------|
| Server: New Server<br>Server Addr:                                              |
| Port: 80<br>User Name:                                                          |
| Password: -None-  ✓ Refresh All Content  ☐ Use Secure Connection  ☐ Use Card: ▼ |
| OK Cancel                                                                       |

- 3. Enter your information in the Server Address, Port, and User Name fields.
- 4. In the **Password** field, tap **None**, enter your password, then tap **OK**.
- 5. If you want to connect to this server securely you cannot set that up yet.
  - The Use Secure Connection checkbox is unavailable until you synchronize once with the server so that it can confirm that it supports secure connections. Finish configuring other features for this server connection now, then after you synchronize with the server, see "Editing a server connection" on page 86.
- 6. If your device has a secure digital (SD) card, select the **Use Card** checkbox if you want content from this server to be stored on the card instead of in your device's main memory.

#### Note

If you installed M-Business Client on your SD card, the Use Card checkbox will be unavailable. All content from all servers will automatically be stored on the SD card. For more information, see "Installing M-Business Client to use a secure digital (SD) card on your Microsoft OS device" on page 16.

### 7. Tap **OK**.

The next time you synchronize, you will be able to view content from the new server.

### **Editing a server connection**

#### To edit a server connection

1. Tap the **Applications** silk-screen icon, then tap **MBConnect**.

The M-Business Connect screen appears.

#### Note

You also can get to this screen from within M-Business Client. Tap the **Menu** silk-screen icon, then choose **Options»Server Preferences**.

- 2. Tap the name of the server in the **Server** field.
- 3. Tap Settings.

The Server Settings dialog appears. Modify the Server Address, Port, User Name, and/or Password fields.

 Select the Use Secure Connection checkbox if you want to connect securely to this server, and the server supports secure connections.

If the server supports secure connections, the Use Secure Connection checkbox will be available after your first synchronization.

5. If your device has a secure digital (SD) card, select the **Use Card** checkbox if you want content from this server to be stored on the card instead of in your device's main memory.

### Note

If you installed M-Business Client on your SD card, the Use Card checkbox will be unavailable. All content from all servers will automatically be stored on the SD card. For more information, see "Installing M-Business Client to use a secure digital (SD) card on your Microsoft OS device" on page 16.

### 6. Tap **OK**.

The next time you cradle synchronize, your new settings will appear in M-Business Connect on your desktop.

### Refreshing all content from a server

### ◆ To refresh all content from a server

1. Tap the **Applications** silk-screen icon, then tap **MBConnect**.

The M-Business Connect screen appears.

- 2. In the **Server** field, select the name of your server.
- Tap Settings.

The Server Settings dialog appears.

- 4. Check the **Refresh All Content** checkbox.
- Tap **OK**.

All content from this server will be refreshed the next time you synchronize.

### **Updating your password**

After changing your password on M-Business Server, you must update M-Business Connect with the new password. See "Changing your password" on page 47.

#### **Note**

If M-Business Server is integrated with a Microsoft Windows NT domain, your password must be the same as your Windows domain password.

### ◆ To update your password

1. On your device, tap the **Applications** silk-screen icon, then tap **MBConnect**.

The M-Business Connect screen appears.

- 2. In the Server field, select a server from the drop-down list.
- 3. Tap Settings.
- 4. In the **Password** field, tap **Assigned** or **None**.
- 5. Enter your new password, then tap **OK**.
- 6. In the M-Business Connect screen, tap **OK**.

Your new password will be active the next time you synchronize.

## Adding a proxy server connection manually

You may need to add a proxy server connection manually, either when Autodetect is unsuccessful or when some of the servers that you access with M-Business Connect should use proxy settings, while others should not. See "Configuring proxy server settings" on page 49.

- ◆ To configure a connection to your proxy server from your device
- In M-Business Client, tap the Menu silk-screen icon, then select Options»Server Preferences.
   The M-Business Connect screen appears.
- Tap the Menu silk-screen icon, then choose Options»Proxy Settings.
   The Proxy Settings dialog appears.

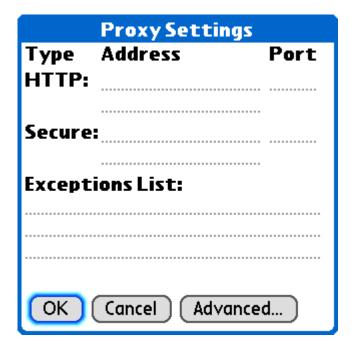

3. Enter the necessary information in the Proxy Settings dialog.

### Note

Your system administrator has all the necessary information.

- 4. If your proxy server uses the HTTP protocol, enter information in the HTTP Address and Port fields.
- To enter a user name and password for the server you entered in the Address field, tap Advanced.
   The Authentication Proxy Settings dialog appears.
- 6. Select the **Use HTTP authentication** box to enable user name and password protection.

- 7. Enter your user name and password, then tap **OK**.
- 8. If your proxy server uses a secure protocol, enter information in the Secure Address and Port fields.
- 9. Enter exceptions to the HTTP settings in the **Exceptions List** field. Separate multiple addresses with semicolons.

### Note

Exceptions are the hostnames of servers that M-Business Connect should access without going through the proxy server.

10. Tap **OK**.

## **Enabling a secure connection to a server**

### ♦ To enable a secure connection to a server

1. Tap the **Applications** silk-screen icon, then tap **MBConnect**.

The M-Business Connect screen appears.

- 2. In the **Server** field, select the name of your server.
- 3. Tap Settings.

The Server Settings dialog appears.

4. Select the Use Secure Connection checkbox.

The Use Secure Connection checkbox appears on your device only after the server in the Server Addr field confirms that it can provide a secure connection to the device. The server confirms this during the first synchronize, or when you test the connection in M-Business Connect on your desktop. See "Configuring a new server connection" on page 127.

5. Tap **OK**.

## Disabling and removing server connections

To understand why you would disable or remove a server connection, see "Disabling and removing server connections" on page 54.

### Disabling and re-enabling a server connection

- ♦ To disable and re-enable a server connection
- Tap the Applications silk-screen icon, then tap MBConnect.
   The M-Business Connect screen appears.
- 2. In the **Server** field, select the name of your server.
- Clear the Update During Next Sync checkbox to disable the server connection.
   Check the Update During Next Sync checkbox to re-enable the server connection.

### **Disabling the M-Business Connect conduit**

- ◆ To disable the M-Business Connect conduit
- 1. On your desktop computer, choose Start»Programs»Palm Desktop»HotSync Manager.
- In the Windows System tray, click the HotSync icon, then select the Custom option.
   The HotSync Custom dialog appears.

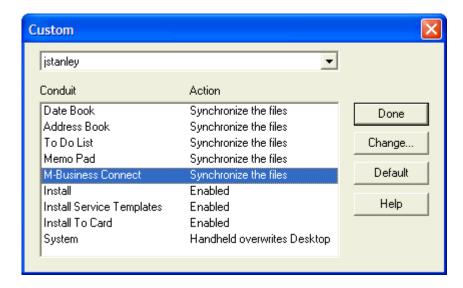

- 3. Select the correct mobile device user from the drop-down menu.
- 4. Select M-Business Connect from the Conduit list
- 5. Click Change.

The Change HotSync Action dialog appears.

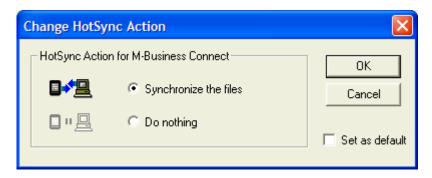

- 6. Select the **Do nothing** option.
- To disable the M-Business Connect conduit for the next synchronization operation only, click OK.
   To disable the M-Business Connect conduit until you manually turn it back on, check the Set as default checkbox, then click OK.
- 8. In the HotSync Custom dialog, click **Done**.

## Removing a server connection

### ♦ To remove a server connection

- 1. Tap the **Applications** silk-screen icon, then tap **MBConnect**.
  - The M-Business Connect screen appears.
- 2. In the **Server** field, select the name of your server.
- 3. Tap the Menu silk-screen icon, then choose Server»Delete.
  - The Delete Server dialog appears.
- 4. Tap **OK**.

The next time you cradle synchronize, M-Business Connect will remove the server configuration from the desktop.

## **CHAPTER 7**

## **Using M-Business Client on Palm OS**

## **Contents**

| Understanding the basics                                            | 94  |
|---------------------------------------------------------------------|-----|
| Searching to find content in M-Business Client                      |     |
| Working with text                                                   | 104 |
| Using HTML forms                                                    | 106 |
| Email integration: Launching email from a web page                  | 111 |
| Phoneto integration: Launching a dialer application from a web page | 113 |
| Synchronizing remotely                                              | 114 |
| Browsing online                                                     | 118 |
| Managing online cache                                               | 121 |

## **Understanding the basics**

This section describes what you need to know to get started using M-Business Client.

## Viewing channels

M-Business Client provides a browser that you can use to view channels.

### M-Business Client Home Page

If you have added channels to your account on M-Business Server and performed a synchronization, the M-Business Client Home Page on your device will look something like this:

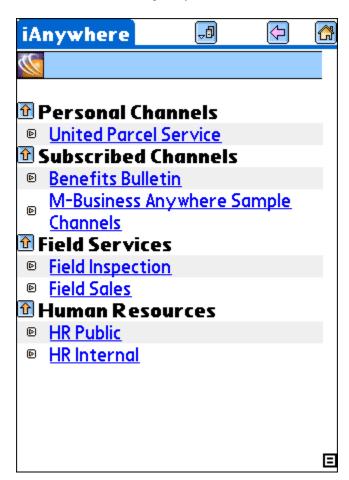

### Note

If you do not see any channels, or if you do not see the channels that you expect, see Appendix "Troubleshooting" on page 285.

### **Collapsing and expanding channel lists**

You can collapse or expand your channel lists by tapping the plus (to expand a list) or minus (to collapse a list) next to a channel category.

### Temporarily clearing a channel's contents

- ◆ To temporarily clear a channel's contents
- 1. Start M-Business Client.
- 2. Tap the Menu silk-screen icon, then choose Channels» Channel Manager.

The Channel Manager appears.

| Cho                                                                                                    | ınnel Ma 🗐                          | <b>(</b> | A |
|----------------------------------------------------------------------------------------------------|-------------------------------------|----------|---|
|                                                                                                    |                                     |          | î |
|                                                                                                    | Benefits Bulletin                   | 166K     |   |
|                                                                                                    | Field Inspection                    | 185K     |   |
|                                                                                                    | Field Sales                         | 185K     |   |
|                                                                                                    | HR Internal                         | 185K     |   |
|                                                                                                    | United Parcel<br>Service            | 13K      |   |
|                                                                                                    | M-Business Anywhere Sample Channels | 0K       |   |
|                                                                                                    | HR Public                           | 116K     |   |
| Select All Clear                                                                                                    |                                     |          |   |
| The Clear button will delete the selected channels from the device. These channels will come back the next time you sync. |                                     |          |   |

- 3. Check the checkboxes beside the channels that you want to clear, or tap Select All.
- 4. Tap Clear, then tap OK.

The selected channel's contents are removed from the device. You still are subscribed to these channels. The channel contents will be restored the next time you synchronize your device.

## **Navigating in M-Business Client**

As navigation tools, M-Business Client on a Palm OS device provides (from left to right in the image below) **Switch Servers, Open Page, Reload Page, Back, Forward**, and **Home** buttons. URLs are underlined.

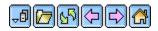

♦ Switch Servers switches between content synchronized from accounts on different servers, or between different accounts on the same server.

- ♦ Open Page opens a page for a URL that you enter. This is only available when the device is in online mode
- Reload Page gets a fresh copy of the current page from the web server. This is only available when the
  device is in online mode.
- Back goes back to the page that was displayed before the current page in the browse sequence.
- Forward goes forward to the page that was displayed after the current page in the browse sequence.
- ♦ Home displays the M-Business Client home page for the currently selected server.

### **Setting preferences**

You can set preferences to control whether tables, frames, and images are displayed in HTML pages, what fonts and font sizes are used, and how M-Business Client works.

### Setting the full screen option

M-Business Client has a full screen option that allows you to hide the menu bar/navigation button area whenever you want to make the maximum screen space available for viewing content. To hide and redisplay the menu bar/navigation button area, tap the full screen button in the bottom right corner of the screen. The way the button looks tells you the current state of the full screen option:

| <b>♦</b> | The full screen option is off — tapping the button turns it on and hides the menu bar/navigation button |
|----------|----------------------------------------------------------------------------------------------------|
|          | area.                                                                                                   |

Ξ

♦ The full screen option is on — tapping the button turns it off and redisplays the menu bar/navigation button area.

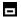

### Using the Preferences dialog

The following table describes the features of the Preferences dialog on a Palm OS device.

### Table 1. Setting preferences on a Palm OS device

| Field          | Enables/disables or sets | Additional details |
|----------------|--------------------------|--------------------|
| BROWSER<br>TAB |                          |                    |

| Field                       | Enables/disables or sets                                                                                                    | Additional details                                                                                                    |
|-----------------------------|----------------------------------------------------------------------------------------------------|----------------------------------------------------------------------------------------------------|
| Remap Application buttons   | The buttons on the device to perform back and forward functions.                                                                       | Check the Remap Application Buttons box to have your device's Datebook and Address buttons function as the backward and forward arrows while M-Business Client is the active application.                                                     |
| Dragging pen                | What happens when you drag the stylus.                                                                                                 | With scrolls selected, dragging scrolls the content window; with selects, dragging selects text in the content window. See "Working with text" on page 104.                                                                                   |
| Minimum<br>font size        | The minimum font size in which text is displayed.                                                                                      | Select Small (the default), to allow the smallest text to be displayed in the smallest size. Select Medium to force the smallest text to be displayed in the medium size. Select Large to force all text to be displayed in the largest size. |
| Maximum<br>font size        | The maximum font size in which text is displayed.                                                                                      | Select Large (the default), to allow the largest text to be displayed in the largest size. Select Medium to force the largest text to be displayed in the medium size. Select Small to force all text to be displayed in the smallest size.   |
| CONTENT<br>TAB              |                                                                                                    |                                                                                                    |
| Show Tables                 | Showing tables for pages that are not specifically designed for M-Business Client.                                                     | If you choose not to display tables, you still get<br>the text from the tables, but the text will not ap-<br>pear in a table.                                                                                                    |
| Show Images                 | Synchronizing images.                                                                                                    | If you choose not to display images, they are not displayed at all. Electing not to display images saves memory on your device.                                                                                                    |
| Enable Java-<br>Script      | The device to display pages containing JavaScript that have not been marked with the HTML <handheld-friendly> tag.</handheld-friendly> | For more information on using JavaScript, contact your system administrator.  Note: This preference option only appears in the Application Edition and Web Edition Pro versions of M-Business Client.                                         |
| Show Java-<br>Script Errors | When this option is turned on, an error message will appear when Java-Script on a page causes an error.                                | This option is primarily used by channel developers when they are debugging JavaScript.                                                                                                    |
| ONLINE TAB                  |                                                                                                    |                                                                                                    |

| Field                           | Enables/disables or sets                                                                                               | Additional details                                                                                          |
|---------------------------------|----------------------------------------------------------------------------------------------------|----------------------------------------------------------------------------------------------------|
| Max Cache-<br>Size              | The maximum size in KB of pages stored in the memory cache on your device.                                             | See "Managing online cache" on page 121.                                                                    |
| Online Images                   | Image bit depth when browsing on-<br>line.                                                                             | See "Setting bit depth for online images" on page 120.                                                      |
| Go Online<br>Automatical-<br>ly | The device to automatically go online when an offline user tries to open or link to a page which is not on the device. | If not enabled, you will receive a notifier that the page you linked to is not available on your device.    |
| Enable Scanner                  | The device to scan bar codes and place the numbers in a form field.                                                    | This preference option only appears if you have a device with scanning capability, such as the Symbol 1700. |

### ♦ To set preferences

- 1. Tap the Applications silk-screen icon, then tap the M-Business icon.
- 2. Tap the Menu silk-screen icon, then choose Options»Preferences.
- 3. Select and clear the checkboxes beside your preferences.

Tap the tab at the bottom of the preferences to bring another set of preferences forward.

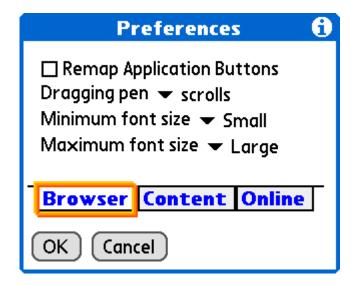

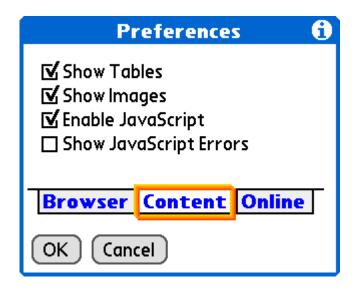

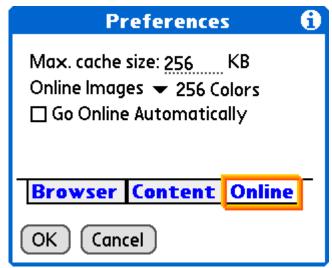

4. Tap **OK**.

### Selecting the server that delivers content

- ◆ To switch servers on your mobile device when M-Business Client is configured for multiple servers
- 1. Start M-Business Client.
- 2. Tap the **Servers** drop-down list.

For help locating the Servers drop-down list, see "Navigating in M-Business Client" on page 96.

A list of available servers list is displayed.

3. Tap the name of the server you want to select, then tap Go To Selected Server.

M-Business Client displays the home page for the server.

## Searching to find content in M-Business Client

From within M-Business Client you can choose to search either the current channel page only, or all M-Business Client channel pages stored on your mobile device.

### Searching the current page only

- ◆ To search the current page only
- 1. Open a channel page in M-Business Client.
- 2. Tap the Menu silk-screen icon, then choose Edit»Find.
- 3. Select in page.

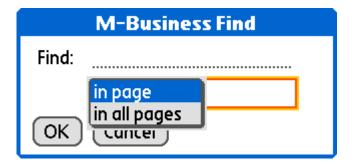

4. Enter the words to search for in the Find field, then tap **OK**.

The first instance of your searched text is highlighted in the current page.

5. Tap the Menu silk-screen icon, then choose Edit»Find Again to find the next instance of the searched text.

## Searching all pages

- ◆ To search all M-Business Client Channel pages
- 1. Start M-Business Client.
- 2. Tap the Menu silk-screen icon, then choose Edit»Find.
- 3. Select in all pages.
- 4. Enter the words to search for in the text field, then tap **OK**.

A search results page appears, showing found instances by page and search progress.

5. Tap **Find More** to continue searching.

When all pages have been searched, an << end of search >> message is displayed on the last search page.

- 6. Tap a highlighted instance to go to the page and the line where the instance occurs.
- 7. Tap the **Back** button to return to the results page.

## Working with text

M-Business Client provides cut, copy, and paste functions for working with text in channels, web pages, and forms, and for moving text between M-Business Client and other device applications.

### Using the copy and paste feature

You can copy selected text from online documents or web pages to the device clipboard, then paste that selected text onto another form or into another application (such as Mail or To Do) on your device.

### Note

You cannot use copy and paste functions in M-Business Client dialogs.

### ◆ To use the copy and paste feature

- 1. On your device, open a channel or web page.
- 2. Drag your stylus to select the text you want to copy, or select the entire page by tapping the **Menu** silk-screen icon, then choosing **Edit**»Select All.

### Note

In order to select portions of text within a channel or web page using your stylus, **Dragging pen** must be set to **selects** in your preferences. For information on how to enable text-selection, see "Setting preferences" on page 97.

- 3. Tap the Menu silk-screen icon, then choose Edit»Copy.
  - The selected text is copied to the device clipboard; now it can be pasted into other pages or device applications.
- Open the application or page that you want to paste the copied text into, tap the Menu silk-screen icon, then choose Edits Paste.

## Using the cut and paste feature

You can cut selected text from form fields in online documents or web pages to the device clipboard, then paste that selected text onto another form or into another application (such as Memo pad or Mail) on your device.

### **Note**

You cannot use cut and paste functions in M-Business Client dialogs or HTML content.

### ◆ To use the cut and paste feature

- 1. On your device, open a channel or web page.
- 2. In a form field, drag your stylus to select the text you want to cut.

### Note

In order to select portions of text within a channel or web page, **Dragging pen** must be set to **selects** in your preferences. For information on how to enable text-selection, see "Setting preferences" on page 97.

3. Tap the Menu silk-screen icon, then choose Edit»Cut.

The selected text is cut and copied to the device clipboard; now it can be pasted into other pages or device applications.

4. Open the application or page into which you want to paste the copied text, tap the **Menu** silk-screen icon, then choose **Edit>Paste**.

## **Using HTML forms**

This section describes what you need to know to get started filling out and submitting HTML forms while using M-Business Client.

### Submitting HTML forms while offline

### Note

When filling out a form, you may find the copy and paste feature especially useful. See "Working with text" on page 104.

### ◆ To submit HTML forms in M-Business Client while offline

Fill out the form.

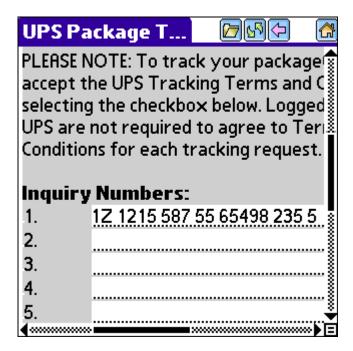

2. Tap the **Submit** button.

This button might be labeled something else, like **OK** or **Update**.

M-Business Client displays a message saying the form will be submitted on the next synchronization.

3. Tap **OK**.

The form has been added to the Forms Manager queue.

### Note

You can use the Forms Manager to view the status of the submitted form. See "Using the Forms Manager" on page 107.

4. Synchronize your mobile device to send the form to the website.

See the documentation that came with your Palm OS device for instructions.

### Displaying the response

M-Business Server may respond to a form submission in one of two ways:

The server may alter the channel pages that you initially downloaded.

For example, suppose you subscribe to a financial channel and every time you synchronize, your channel updates a page that shows the current prices of a list of stocks you had selected earlier. You might submit a form to change the list of stocks you want to watch. In this case, the server responds by changing the page that displays the current prices to reflect your new list.

To look at the server's response, select the channel.

♦ The server may send down a separate response page.

Suppose you submit a form to the same channel, but this time you want to buy shares of a stock. There are no channel pages to alter. Instead, the server downloads a new response page to the Forms Manager that confirms your order.

## **Using the Forms Manager**

### **Accessing the Forms Manager**

- ◆ To access the Forms Manager
- Start M-Business Client.
- 2. On the M-Business Client home page, tap Forms, or tap the Menu silk-screen icon, then choose Channels»Forms Manager.

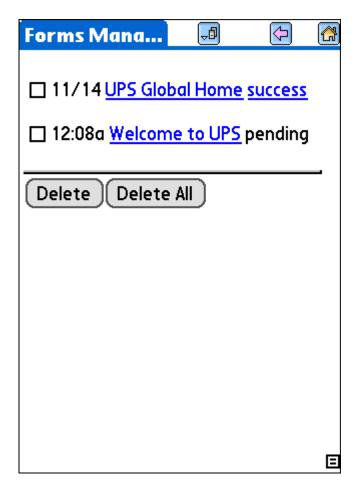

M-Business Client displays a list of forms that you have submitted or are going to submit during the next synchronization.

If a form was submitted successfully, the word success appears to the right of the form's name.

You can tap success to view the response page.

### **Editing forms in the Forms Manager queue**

### ◆ To edit a form

- 1. Start M-Business Client.
- 2. On the M-Business Client home page, tap Forms.

The Forms Manager appears.

### Tip

You also can access the Forms Manager by tapping the **Menu** silk-screen icon, then choosing **Channels»Forms Manager**.

3. In the column of links, tap the linked title of the form.

The form appears.

- 4. Edit the form.
- 5. Tap the **Submit** button.

This button might be labeled something else, like **OK** or **Update**.

M-Business Client displays a message indicating the form will be submitted on the next synchronization.

6. Tap **OK**.

### **Deleting forms in the Forms Manager queue**

### ◆ To delete a form

- Start M-Business Client.
- 2. On the M-Business Client home page, tap Forms.

The Forms Manager appears.

### Note

You also can access the Forms Manager by tapping the **Menu** silk-screen icon, then choosing **Channels»Forms Manager**.

- 3. Select the checkbox to the left of the form(s) that you want to delete.
- 4. Tap **Delete**.
- 5. Tap **OK**.

### Tip

To delete all forms in the queue, tap Delete All.

## **Submitting HTML forms while online**

When submitting a form, keep in mind the options on the Edit menu. These menus are especially useful for filling out forms. The Cut, Copy, and Paste options apply to channel pages and the contents of forms. You

cannot apply these options to M-Business Client dialogs, but you can apply these options between channel pages.

For information on using the Copy and Paste feature, see "Working with text" on page 104.

### ◆ To submit HTML forms in M-Business Client while online

1. Fill out the form.

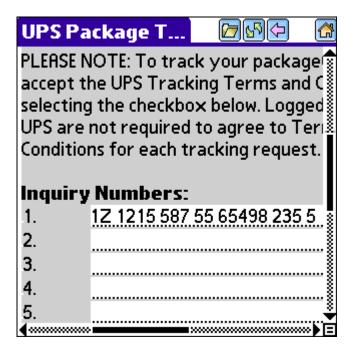

### 2. Tap the **Submit** button.

This button might be labeled something else, like **OK** or **Update**.

The form is sent to the website, the website responds, and the response is downloaded to your mobile device.

## Email integration: Launching email from a web page

You can launch your native Palm Mail application from a web page on your device. When you tap an email link in a web page on your device, a new email is automatically addressed and saved to your Mail Outbox folder.

- ◆ To launch your native Palm Mail application from a web page on your device
- 1. In a web page on your device, tap an email link.

A confirmation dialog appears.

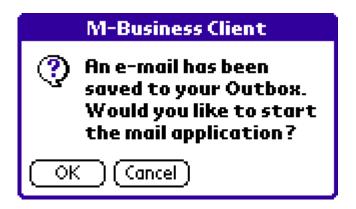

2. Tap **OK** to launch your Palm Mail application.

Your Mail application launches in Inbox view.

- 3. Select **Outbox** from the drop down menu to switch to outbox view.
- 4. In your Outbox, tap the new email message, then tap **Edit** to compose your message.

| New Message             |                       |  |  |
|-------------------------|-----------------------|--|--|
| To:                     | someone@somewhere.com |  |  |
| CC:                     |                       |  |  |
| Subj:<br>Body:          |                       |  |  |
|                         |                       |  |  |
|                         |                       |  |  |
|                         |                       |  |  |
|                         |                       |  |  |
|                         |                       |  |  |
|                         | ) (a)                 |  |  |
| Send (Cancel) (Details) |                       |  |  |

## Phoneto integration: Launching a dialer application from a web page

Use the phoneto link to launch a configured dialer application, with the telephone number automatically filled in, from a device web page. An example of the HTML markup for a phoneto link is as follows.

```
<a href=phoneto:18005551212>Toll-free directory assistance</a>
```

On your device screen, a phoneto link looks just like any other link, but the link text should make it clear that this link makes a phone call.

### ◆ To launch a configured dialer application from a device web page

- 1. Tap the telephone number link on the device.
- 2. The dialing will initiate automatically.

### Note

You will get an error message if the device does not contain an integrated telephone. The error message will display the telephone number that was selected, so you can then manually dial this telephone number on another device.

## Synchronizing remotely

### Note

M-Business Client has a recoverable synchronization feature. If your remote (wireless) synchronization is interrupted, because you lose your wireless connection, for example, M-Business Client automatically makes several attempts to complete the synchronization, picking up where it left off. This process is automatic; no error message is displayed and you do not need to do take any action.

If you do see an error message indicating that your synchronization failed to complete, it means that M-Business Client was unable to recover your synchronization and you have to initiate a new synchronization, which must start over from the beginning.

### Using a modem to synchronize

On your device, you can synchronize with M-Business Server either from within M-Business Client or from within M-Business Connect.

The exact steps involved in configuring a modem (or another network or wireless connection) to work with M-Business Connect depend on your device and the modem or other hardware you use.

### Synchronizing from within M-Business Client

- ◆ To synchronize from within M-Business Client
- 1. Attach the modem or other network device.
- 2. In M-Business Client, tap the Menu silk-screen icon, then choose Channels»Sync.

M-Business Client automatically accesses the modem (or other network or wireless connection), initiates the network connection, and synchronizes with M-Business Server.

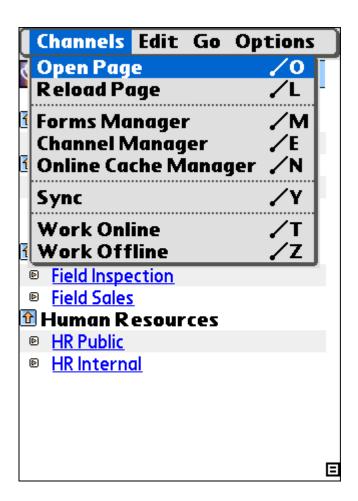

### **Synchronizing from within M-Business Connect**

- ◆ To synchronize from within M-Business Connect
- 1. Attach the modem.
- 2. Tap the **Applications** silk-screen icon, then tap **MBConnect**.
- 3. Tap Sync This Server.

M-Business Connect accesses the modem or other hardware, initiates the network connection, and synchronizes with M-Business Server.

### Using an infrared port to synchronize

If you use an infrared (IR) port, you can synchronize with M-Business Server at your desktop or laptop computer without using a cradle.

### Before you start:

- ♦ Make sure that IrDA (industry standard IR port) is an installed component on your desktop or laptop computer. If you are running Microsoft Windows 98 or higher, this is a standard feature. Otherwise, check the Microsoft website to download the latest software components.
- ♦ Configure your desktop or laptop computer to enable infrared communication. Procedures for this process vary depending on which version of Windows you are running. Access Windows Help from your desktop by choosing **Start»Help**. To find the procedure for your computer, search for "configuring infrared devices".

### ◆ To use an IR port to synchronize

- 1. Start HotSync from your desktop by choosing Start»Programs»Palm Desktop»HotSync Manager.
- 2. Right click on the **HotSync** icon in the taskbar.
- 3. Click Setup.

The HotSync Setup dialog appears.

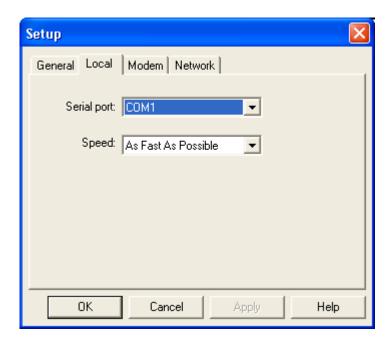

- 4. Click Local.
- 5. In the **Serial port** list, select **COM4**.
- 6. In the **Speed** list, select **As Fast As Possible**.
- 7. Click OK.
- 8. On your device, tap the **Applications** silk-screen icon.

### 9. Tap HotSync.

The HotSync panel appears.

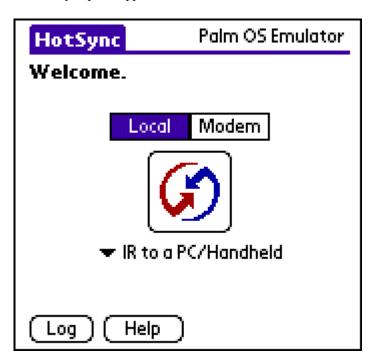

- 10. In the drop-down list below the HotSync logo, select IR to a PC/Handheld.
- 11. Align the Palm IR window with the IR window on your desktop or notebook computer.
- 12. Tap **HotSync** to initialize the connection.
- 13. Start the M-Business Client application to browse the Internet or to synchronize your channels. For information on online browsing, see "Browsing online" on page 118.

## **Browsing online**

Palm OS devices have an **Open Page** feature and **History** select list to enable online browsing to a specific URL. In addition, Palm OS provides a **Shortcuts** select list for inserting common prefixes and suffixes to Internet addresses.

The progress bar fills from left to right as data is received by your mobile device. It also displays a count of bytes received. If a **Secure Connection** icon appears beside the progress bar, the data transfer is secure.

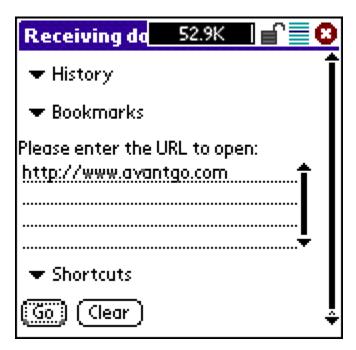

## **Browsing content**

To browse the Internet or your corporate intranet using M-Business Client, tap the **Menu** silk-screen icon, then choose **Channels»Connect**. The flashing vertical bar in the upper right corner indicates you are online.

- ◆ To go to a specific URL while browsing online on a Palm OS device
- 1. Tap the Menu silk-screen icon, then choose Channels»Open Page, or tap the following icon.

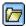

2. Enter the URL in the Please enter the URL to open panel.

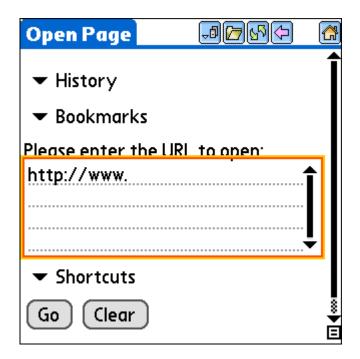

3. Tap **Go**.

The requested page appears.

4. To disconnect your modem, tap the Menu silk-screen icon, then choose Channels» Work Offline.

Your service connection is closed.

### Note

To configure M-Business Client to switch to online mode when you try to open a page not already downloaded to your device, use the **Go Online Automatically** feature. See "Setting preferences" on page 97 for more information.

## Reloading a page

When you are connected to the Internet, you can use the Reload Page command to update the contents of a page. When you are offline, you can use the command to clear form data.

On your device, invoke the Reload Page command by tapping the **Menu** silk-screen icon and choosing **Channels»Reload Page**, or by tapping the following icon.

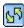

This icon appears only when your device is in connected mode.

## Setting bit depth for online images

### ◆ To set bit depth for online images

- In M-Business Client, tap the Menu silk-screen icon, then choose Options»Preferences.
   The Preferences dialog appears.
- 2. Tap the **Online** tab to bring it forward.
- 3. Tap the drop-down list for **Online Images** to see a list of bit depths.

The bit depth options listed will depend on your mobile device.

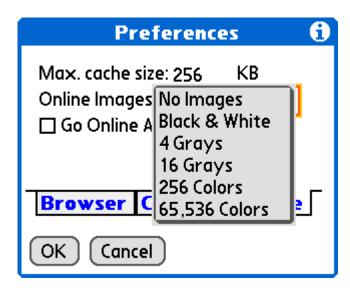

- 4. Select the bit depth.
- 5. Tap **OK**.

## Managing online cache

### **Defining maximum memory for caching**

To define the maximum amount of memory for caching on a Palm OS:

- ◆ To set maximum memory
- 1. In M-Business Client, tap the Menu silk-screen icon.
- 2. Choose Options»Preferences.

The Preferences dialog appears.

3. Tap the **Online** tab to display the online set of preferences.

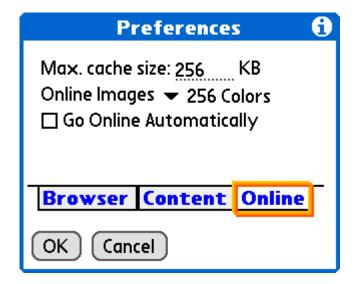

4. Specify the Max. cache size in kilobytes.

### Note

The maximum allowable cache size is 32,000 K; the default cache size is 200K.

Tap **OK**.

## Deleting a page from the online cache

If you are browsing online, M-Business Client caches the pages it already has displayed. See "Managing online cache" on page 78. You can remove individual pages from the cache to free up space.

### ◆ To delete a page from the online cache on a Palm OS device

1. Tap the Menu silk-screen icon, then choose Channels»Online Cache Manager.

M-Business Client displays a list containing the titles of any pages in the cache.

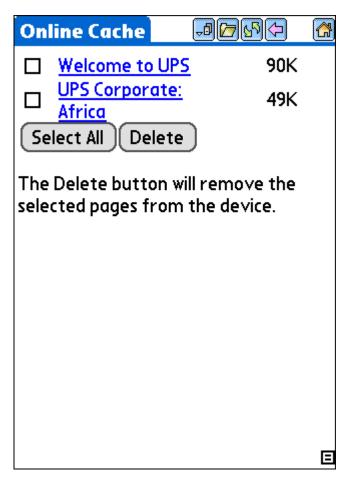

- 2. Select the checkboxes beside the pages you want to delete from the cache, or tap Select All.
- 3. Tap Delete.
- 4. Tap Yes.

The selected pages are removed from the cache.

### Note

Although the cache now shows 0K used, the contents of the cache are not cleared entirely until you connect your device to the server by cradle synchronizing or by modem synchronizing.

# Part V. M-Business Client on Windows Mobile Pocket PC

- ♦ "Configuring a server connection on Windows Mobile Pocket PC" on page 125
- "Using M-Business Client on Windows Mobile Pocket PC" on page 137

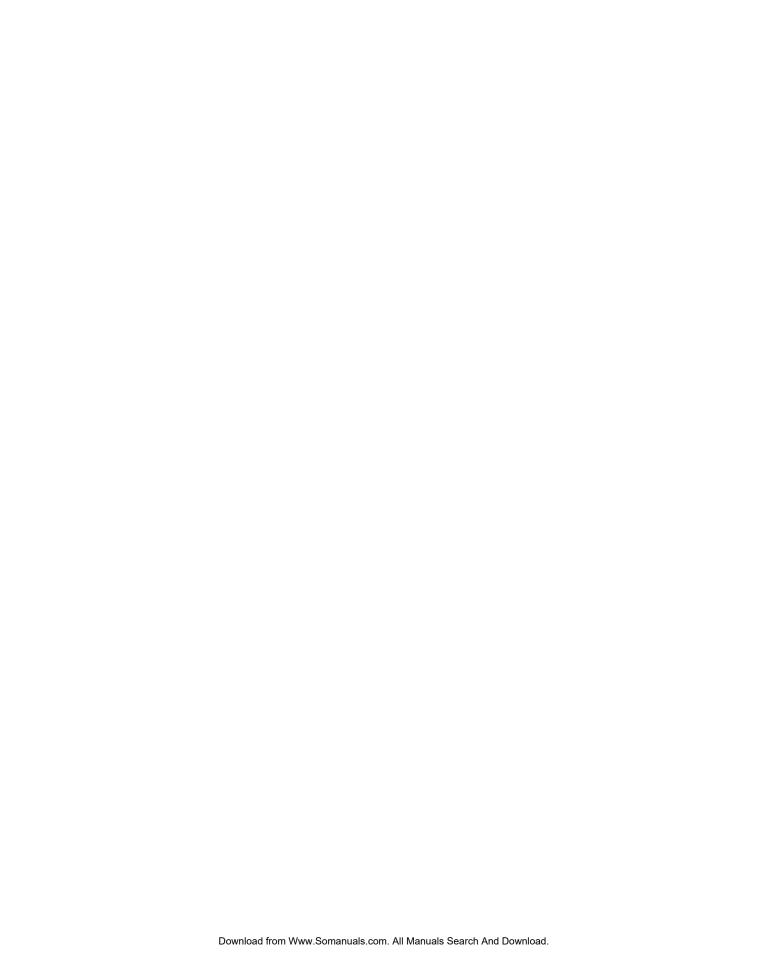

## **CHAPTER 8**

# **Configuring a server connection on Windows Mobile Pocket PC**

## **Contents**

| Opening M-Business Client on your mobile device | 126 |
|-------------------------------------------------|-----|
| Setting server information                      | 127 |
| Adding a proxy server connection manually       | 130 |
| Enabling a secure connection to a server        | 132 |
| Disabling and removing server connections       | 133 |

## **Opening M-Business Client on your mobile device**

## **Opening M-Business Client**

To access M-Business Client on your Windows Mobile Pocket PC device, tap **Start»Programs**, then tap the **M-Business Client** icon.

## **Opening M-Business Connect**

You can open M-Business Connect from within M-Business Client on your Windows Mobile Pocket PC device. Choose **Tools»Server Options**.

You also can open M-Business Connect from the Start menu. Choose **Start»Settings»Connections»M-Business Connect.** 

## **Setting server information**

### Configuring a new server connection

- ◆ To configure a new server connection
- 1. Tap Start»Programs, then tap the M-Business Client icon.
  - M-Business Connect opens.
- 2. Choose **Tools**»**Server Options**, then tap **Add**.

The Server Properties dialog appears.

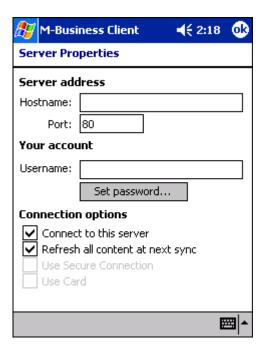

- 3. Complete the **Hostname**, **Port**, and **Username** fields.
- 4. Tap the **Set password** button, enter your password, then tap **OK**.
- 5. If you want to connect to this server securely you cannot set that up yet.

The Use Secure Connection checkbox is unavailable until you synchronize once with the server so that it can confirm that it supports secure connections. Finish configuring other features for this server connection now, then after you synchronize with the server, see "Editing a server connection" on page 209.

6. If your device has a secure digital (SD) card, select the **Use Card** checkbox if you want content from this server to be stored on the card instead of in your device's main memory.

### Note

If you installed M-Business Client on your SD card, the Use Card checkbox will be unavailable. All content from all servers will automatically be stored on the SD card. For more information, see "Installing M-Business Client to use a secure digital (SD) card on your Microsoft OS device" on page 16.

### 7. Tap **OK**.

The next time you synchronize, you will be able to view content from the new server.

### Editing a server connection

### ◆ To edit a server connection

- 1. Start M-Business Client.
- 2. Choose Tools»Server Options.

The M-Business Connect screen appears.

3. In the Server settings field, tap the name of your server, then tap **Properties**.

The Server Properties dialog appears.

- 4. Modify the **Hostname**, **Port**, and/or **Username** fields.
- 5. To edit your password, tap the **Set password** button, enter your password, the tap **OK**.
- Select the Use Secure Connection checkbox if you want to connect securely to this server, and the server supports secure connections.

If the server supports secure connections, the **Use Card** checkbox will be available after your first synchronization.

7. If your device has a secure digital (SD) card, select the Use Card checkbox if you want content from this server to be stored on the card instead of in your device's main memory.

### Note

If you installed M-Business Client on your SD card, the **Use Card** checkbox will be unavailable. All content from all servers will automatically be stored on the SD card. For more information, see "Installing M-Business Client to use a secure digital (SD) card on your Microsoft OS device" on page 16.

### 8. Tap **OK**.

The next time you cradle synchronize, your new settings will appear in M-Business Connect on your desktop.

# Refreshing all content from a server

#### To refresh all content from a server

- Start M-Business Client.
- 2. Choose Tools»Server Options.
  - The M-Business Connect screen appears.
- 3. In the Server settings field, tap the name of your server, then tap **Properties**.
  - The Server Properties dialog appears.
- 4. Check the **Refresh all content at next sync** checkbox.
- 5. Tap **OK**.

# **Updating your password**

After changing your password on M-Business Server, you must update M-Business Connect with the new password. See "Changing your password" on page 47.

#### Note

If M-Business Server is integrated with a Windows domain, your password must be the same as your Windows domain password.

#### ◆ To update your password

- 1. On your device, choose Start»Settings, tap the Connections tab, then tap M-Business Connect.
  - The M-Business Connect screen appears.
- 2. Tap the Servers tab, then select a server from the Server settings list.
- 3. Tap Properties.
- 4. Tap Set password.
- 5. Enter your new password, the tap **OK**.
- 6. Tap **OK**.

Your new password will be active the next time you synchronize.

# Adding a proxy server connection manually

Add a proxy server connection manually either when Autodetect is unsuccessful or when some of the servers that you access with M-Business Connect should use proxy settings, while others should not. See "Configuring proxy server settings" on page 49. If you do not know what settings to enter, contact your system administrator.

# Adding HTTP proxy settings

#### ◆ To add HTTP proxy settings

- In M-Business Client, choose Tools»Server Options.
   The M-Business Connect dialog appears.
- 2. Tap the Connection tab.
- 3. Tap Change.

The Proxy Settings dialog appears.

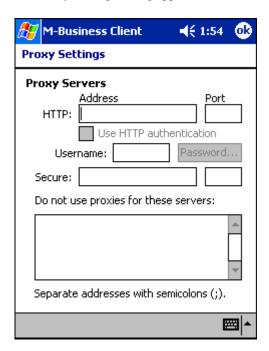

- 4. Enter your information in the **HTTP Address** and **Port** fields.
- 5. To enable user name and password protection, select the **Use HTTP authentication** checkbox.
- 6. In the **Username** box, enter your user name.
- 7. Tap the **Password** button, enter your password, then tap **OK**.

8. Enter exceptions to the HTTP settings in the **text** field under **Do not use proxies for these servers**. Separate multiple addresses with semicolons.

#### Note

Exceptions are the host names of servers that M-Business Connect should access without going through the proxy server.

9. In the Proxy Settings dialog, tap **OK**.

# **Adding secure proxy settings**

- ◆ To add secure proxy settings
- 1. In M-Business Client, choose Tool»Server Options.
  - The M-Business Connect dialog appears.
- 2. Tap the Connection tab.
- 3. Tap Change.
  - The Proxy Settings dialog appears.
- 4. Enter your information in the Secure Address and Port fields.
- 5. Enter exceptions to the settings in the Exceptions List field. Separate multiple addresses with semicolons.

#### Note

Exceptions are the host names of servers that M-Business Connect should access without going through the proxy server.

6. Tap **OK**.

# **Enabling a secure connection to a server**

#### ◆ To enable a secure connection to a server

1. In M-Business Client, choose Tools»Server Options.

The M-Business Connect dialog appears.

2. In the Server settings field, select the name of your server, then tap Properties.

The Server Properties dialog appears.

3. Select the Use Secure Connection checkbox.

#### Note

This checkbox is enabled only after the server in the **Hostname** field confirms that it can provide a secure connection to the device. The server confirms this during the first synchronization, or when you test the connection in the M-Business Connect dialog on your desktop. See "Configuring a new server connection" on page 127.

4. Tap **OK**.

# Disabling and removing server connections

To understand why you would disable or remove a server connection, see "Disabling and removing server connections" on page 54.

# Disabling and re-enabling a server connection

- ♦ To disable and re-enable a server connection
- 1. In M-Business Client, choose Tools»Server Options.
  - The M-Business Connect dialog appears.
- 2. From the list, select the server that you want to disable.
- 3. Tap Properties.
  - The Server Properties dialog appears.
- 4. Clear the **Connect to this server** checkbox.
  - To re-enable the server connection, select the **Connect to this server** checkbox.
- 5. Tap **OK**.

# **Disabling the M-Business Connect conduit**

- **◆ To disable the M-Business Connect conduit**
- 1. On your desktop computer, choose **Start»Programs»Microsoft ActiveSync**.
- 2. Choose **Tools**»**Options**.
  - The Options dialog appears.
- 3. Click the **Sync Options** tab.

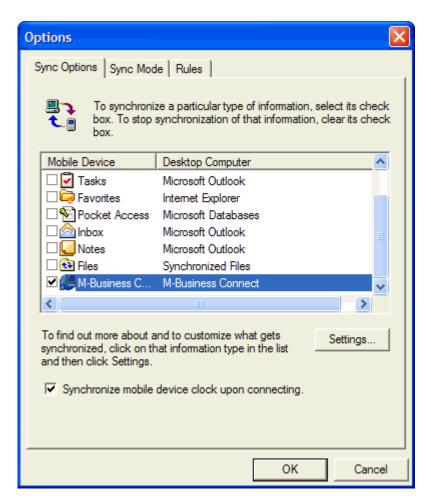

- 4. Clear the **M-Business Connect** checkbox.
- 5. Click **OK**.

# Removing a server connection

#### ◆ To remove a server connection

- 1. In M-Business Client, choose Tools»Server Options.
  - The M-Business Connect dialog appears.
- 2. From the list, clear the checkbox for the server that you want to remove.

#### Note

Any server with a cleared checkbox will be removed. Any server with a selected checkbox will remain.

# 3. Tap Remove.

A dialog will ask you to confirm.

# 4. Tap **OK**.

The next time you cradle synchronize, M-Business Connect will remove the server configuration from your desktop.

# **CHAPTER 9**

# **Using M-Business Client on Windows Mobile Pocket PC**

# **Contents**

| Understanding the basics                                            | 138 |
|---------------------------------------------------------------------|-----|
| Searching to find content in M-Business Client                      | 145 |
| Working with text                                                   | 147 |
| Using HTML forms                                                    | 149 |
| Email integration: Launching email from a web page                  | 154 |
| Phoneto integration: Launching a dialer application from a web page | 155 |
| Synchronizing remotely                                              | 156 |
| Browsing online                                                     | 158 |
| Managing online cache                                               | 161 |
| Using on-device help                                                | 163 |

# **Understanding the basics**

This section describes what you need to know to get started using M-Business Client.

# Windows Mobile Pocket PC devices with hardware keyboard

Some Windows Mobile Pocket PC devices have a hardware keyboard that you can use to enter text, instead of using a stylus with the software input panel (SIP). On the devices listed below, M-Business Client installs with the software keyboard disabled; only the hardware keyboard can be used to enter text.

- Audiovox PPC6600 and related models
- ♦ i-Mate PDA2k
- ♦ HP iPAQ models with keyboards

If you wish to use the software keyboard and stylus instead, you can switch to that input mode — see the documentation that came with your device for instructions on switching input modes.

# Viewing channels

M-Business Client provides a browser that you can use to view channels.

## **M-Business Client Home Page**

If you have added channels to your account on M-Business Server and performed a synchronization, the M-Business Client Home Page on your device will look something like this:

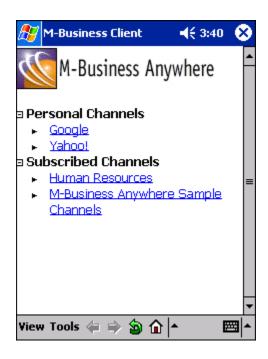

#### Note

If you do not see any channels, or if you do not see the channels that you expect, see Appendix "Troubleshooting" on page 285.

#### Collapsing and expanding channel lists

You can collapse or expand your channel lists by tapping the plus (to expand a list) or minus (to collapse a list) next to a channel category.

#### Temporarily clearing a channel's contents

- ◆ To temporarily clear a channel's contents
- Start M-Business Client.
- 2. Choose View»Channel Manager.
- Select the checkboxes beside the channels that you want to clear from the device, or tap Select All.

#### Note

Any channel with a selected checkbox will be temporarily cleared. Any channel with a cleared checkbox will remain.

#### 4. Tap Clear.

The selected channel's contents are removed from the device. You are still subscribed to these channels. The channel contents will be restored the next time you synchronize your data.

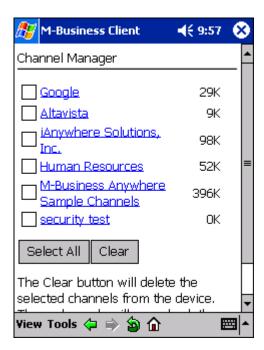

# **Navigating in M-Business Client**

As navigation tools, M-Business Client on a Windows Mobile Pocket PC device provides (from left to right in the image below) **Back**, **Forward**, **Reload Page**, and **Home** buttons, plus a **Servers** drop-down list. In addition, you can use the View and Tools menus. URLs are underlined.

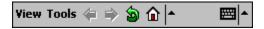

- Back goes back to the page that was displayed before the current page in the browse sequence.
- Forward goes forward to the page that was displayed after the current page in the browse sequence.
- Reload Page gets a fresh copy of the current page from the web server. This is only available when the
  device is in online mode.
- ♦ Home displays the M-Business Client home page for the currently selected server.
- Servers drop-down list switches between content synchronized from accounts on different servers, or between different accounts on the same server.

To navigate within an HTML page, you have the option of using scroll bars, drag-scrolling with a stylus, or tabbing with a directional pad.

#### **Drag-scrolling**

Drag-scrolling gives you finer control over navigation within an HTML page. When drag-scrolling is enabled, you simply can tap and drag in an HTML page to scroll up or down, rather than using the scroll bars. When drag-scrolling is disabled, selection of text is disabled. For instructions on how to enable or disable drag-scrolling, see "Setting preferences" on page 141.

#### Tabbing with a directional pad

You also can navigate through HTML pages by tabbing with the directional pad. When you enable **D-pad right/left act like tab/backtab**, your device directional pad left and right actions function as forward and back tabs while M-Business Client is the active application. For instructions on how to enable or disable this function, see "Setting preferences" on page 141.

## **Setting preferences**

#### Setting the full screen option

M-Business Client has a full screen option that allows you to hide the menu bar/navigation button area whenever you want to make the maximum screen space available for viewing content.

#### To set the full screen option

- Tap and hold anywhere within the content area of the M-Business Client screen to display the context menu.
- From the context menu, select Full screen.

If Full screen had a check beside it when you opened the context menu, the full screen option was on and selecting it now turns it off.

If Full screen did *not* have a check beside it when you opened the context menu, the full screen option was off and selecting it now turns it on.

#### **Using the Option Manager**

The following table describes the features in the Option Manager on your device.

Table 1. Option Manager preferences for Windows Mobile Pocket PC

| Field          | Enables/disables or sets | Additional details |
|----------------|--------------------------|--------------------|
| BROWSER<br>TAB |                          |                    |

| Field                       | Enables/disables or sets                                                                                                 | Additional details                                                                                                    |  |
|-----------------------------|----------------------------------------------------------------------------------------------------|----------------------------------------------------------------------------------------------------|--|
| D-pad navigates on page     | Using device directional pad to navigate pages in M-Business Client                                                      | Selected, device directional pad arrows move the focus on the current page; up, down, left, and right arrows scroll the current page up, down, left, and right if there is no object to which focus can move within the current page. Cleared, device directional pad up and down arrows scroll up and down a page, and left and right arrows scroll left and right a page. |  |
| Dragging pen                | What happens when you drag the stylus.                                                                                   | With scrolls selected, dragging scrolls the content window; with selects, dragging selects text in the content window. See "Working with text" on page 147.                                                                                                    |  |
| Minimum font size           | The minimum font size in which text is displayed.                                                                        | Select None (the default) to leave font size under page control. Select Small, to allow the smallest text to be displayed in the smallest size. Select Medium to force the smallest text to be displayed in the medium size. Select Large to force all text to be displayed in the largest size.                                                                            |  |
| Maximum<br>font size        | The maximum font size in which text is displayed.                                                                        | Select None (the default) to leave font size under page control. Select Large, to allow the largest text to be displayed in the largest size. Select Medium to force the largest text to be displayed in the medium size. Select Small to force all text to be displayed in the smallest size.                                                                              |  |
| CONTENT<br>TAB              |                                                                                                    |                                                                                                    |  |
| Show Tables                 | Viewing tables                                                                                                    | Showing tables may not be necessary for text-heavy synchronizing.                                                                                                    |  |
| Show Images                 | Viewing images.                                                                                                    | Showing images may not be necessary for text-heavy synchronizing.                                                                                                    |  |
| Enable Java-<br>Script      | The device to run JavaScript on pages that have not been marked with the HTML <handheldfriendly> tag.</handheldfriendly> | For more information on using JavaScript, see your System Administrator.                                                                                                    |  |
| Show Java-<br>Script Errors | The device to display an error message when a JavaScript error occurs                                                    | This is primarily a debugging tool used by channel developers.                                                                                                    |  |
| ONLINE TAB                  |                                                                                                    |                                                                                                    |  |

| Field                   | Enables/disables or sets                                                                                              | Additional details                                                                                   |
|-------------------------|----------------------------------------------------------------------------------------------------|----------------------------------------------------------------------------------------------------|
| Max. cache size         | The maximum KB of pages stored in the memory cache on your device.                                                    | See "Managing online cache" on page 161.                                                             |
| Online Images           | Image bit depth when browsing on-<br>line.                                                                            | See "Setting bit depth for online images" on page 160.                                               |
| Go Online Automatically | The device to automatically go online when an offline user tries to open or link to a page which is not on the device | If not enabled, you will see a notifier that the page you linked to is not available on your device. |

#### ◆ To set preferences

- 1. Start M-Business Client.
- 2. Choose **Tools**»**Options**.

The Option Manager dialog opens.

3. Select and deselect the checkboxes beside your preferences.

Tap the tab at the bottom of the preferences to bring another set of preferences forward.

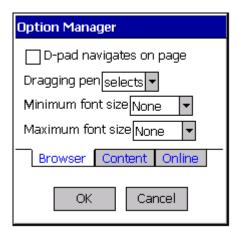

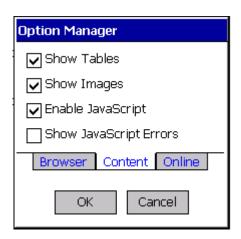

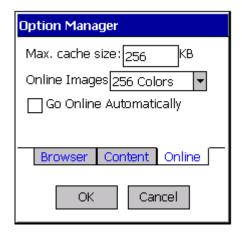

4. Tap **OK**.

# Selecting the server that delivers content

- ♦ To switch servers on your mobile device when M-Business Client is configured for multiple servers
- 1. Start M-Business Client.
- Tap the Servers drop-down list.
   For help locating the Servers drop-down list, see "Navigating in M-Business Client" on page 140.
- Tap the name of the server you want to select.
   M-Business Client displays the home page for the server.

# Searching to find content in M-Business Client

You can search M-Business Client channel pages from within M-Business Client only. If you select **Find** from the **Start** menu, your search will not include M-Business Client content.

From within M-Business Client you can choose to search either the current channel page only, or all channel pages stored on your mobile device.

# **Searching the current page only**

- ◆ To search the current page only
- 1. Start M-Business Client.
- 2. Choose Tools»Find.

The M-Business Find dialog is displayed.

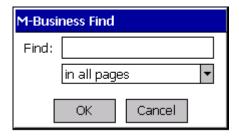

- 3. Select in page.
- 4. Enter the words to search for in the text field, then tap **OK**.

The first instance of your searched text is highlighted in the current page.

5. Choose **Tools**»**Find Next** to find the next instance of the searched text.

# Searching all pages

- **♦ To search all M-Business Client Channel pages**
- 1. Start M-Business Client.
- 2. Choose Tools»Find.

The M-Business Find dialog is displayed. See "Searching the current page only" on page 145.

- 3. Select in all pages.
- 4. Enter the words to search for in the text field, then tap **OK**.

A search results page appears, showing found instances by page and search progress.

5. Choose **Find More** to continue searching.

When all pages have been searched, an << end of search >> message is displayed on the last search page.

- 6. Tap a highlighted instance to go to the page and the line where the instance occurs.
- 7. Tap the **Back** button to return to the results page.

# **Working with text**

M-Business Client provides cut, copy, and paste functions for working with text in channels, web pages, and forms, and for moving text between M-Business Client and other device applications.

# Using the copy and paste feature

You can copy selected text from online documents or web pages to the device clipboard, then paste that selected text onto another form or into another application (such as Pocket Word) on your device.

#### Note

You cannot use copy and paste functions in M-Business Client dialogs.

#### ◆ To use the copy and paste feature

- 1. On your device, open a channel or web page.
- 2. To copy specific text within the page, drag your stylus to select the text you want to copy.

#### Note

In order to select portions of text within a channel or web page using your stylus, **Dragging pen** must be set to **selects** in your preferences. For information on how to enable text selection, see "Setting preferences" on page 141.

- 3. To copy an entire page, choose **Tools**»Select All.
- 4. Choose **Tools**»Copy.

The selected text is copied to the device clipboard; now it can be pasted into other pages or device applications.

5. Open the application or page that you want to paste the copied text into, tap where you want to paste, then choose **Tools**»**Paste**.

# Using the cut and paste feature

You can cut selected text from form fields in online documents or web pages to the device clipboard, then paste that selected text onto another form or into another application (such as CE Word) on your device.

#### Note

You cannot use cut and paste functions in M-Business Client dialogs or HTML content.

#### ◆ To use the cut and paste feature

- 1. On your device, open a channel or web page.
- 2. In a form field, drag your stylus to select the text you want to cut.

#### Note

In order to select portions of text within a channel or web page, **Dragging pen** must be set to **selects** in your preferences. For information on how to enable text-selection, see "Setting preferences" on page 141.

#### 3. Choose Tools»Cut.

The selected text is cut and copied to the device clipboard; now it can be pasted into other pages or device applications.

 Open the application or page into which you want to paste the copied text, tap where you want to paste, then choose Tools»Paste.

# **Using HTML forms**

# Submitting HTML forms while offline

When submitting a form, keep in mind the options in the Tools menu for working with text. These functions are especially useful for filling out forms. See "Working with text" on page 147 for instructions.

#### ◆ To submit HTML forms in M-Business Client while offline

1. Fill out the form.

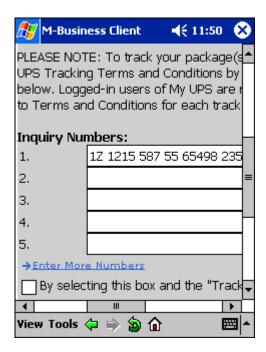

2. Tap the **Submit** button. (This button might be labeled something else, like **OK** or **Update**.)

M-Business Client displays a message saying the form will be submitted on the next synchronization.

3. Tap **OK**.

The form has been added to the Forms Manager queue.

#### Note

You can use the Forms Manager to view the status of the submitted form. For instructions, see "Using the Forms Manager" on page 150.

4. Synchronize your mobile device to send the form to the website.

See the documentation that came with your mobile device for instructions.

# Displaying the response

M-Business Server may respond to a form submission in one of two ways:

• The server may alter the channel pages that you initially downloaded.

For example, suppose you subscribe to a financial channel and, every time you synchronize, your channel updates a page that shows the current prices of a list of stocks you had selected earlier. You might submit a form to change the list of stocks you want to watch. In this case, the server responds by changing the page that displays the current prices to reflect your new list. To look at the server's response, select the channel.

• The server may send down a separate response page.

Suppose you submit a form to the same channel, but this time you want to buy shares of a stock. There are no channel pages to alter. Instead, the server downloads a new response page to the Forms Manager confirming your order.

# **Using the Forms Manager**

#### Accessing the Forms Manager

- ◆ To access the Forms Manager
- 1. Start M-Business Client.
- 2. Choose View»Forms Manager.

M-Business Client displays a list of forms that you have submitted or are going to submit during the next synchronization. If a form was submitted successfully, the word **success** appears to the right of the form's name. Tap **success** to view the response page sent by the channel.

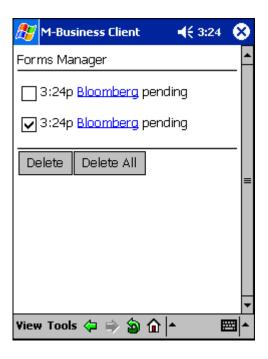

## **Editing forms in the Forms Manager queue**

#### ♦ To edit a form

- 1. Start M-Business Client.
- 2. Choose View»Forms Manager.

The Forms Manager appears.

- 3. In the third column, tap the linked title of the form.
  - The form appears.
- 4. Edit the form.
- 5. Tap the **Submit** button. (This button might be labeled something else, like **OK** or **Update**.)

M-Business Client displays a message indicating the forms will be submitted on the next synchronization.

6. Tap **OK**.

#### **Deleting forms in the Forms Manager queue**

#### ◆ To delete a form

- Start M-Business Client.
- 2. Choose View»Forms Manager.

The Forms Manager appears.

- 3. Select the checkbox to the left of the form(s) that you want to delete.
- 4. Tap Delete.
- Tap **OK**.

Tip

Tap Delete All to delete all forms in the queue.

# **Submitting HTML forms while online**

If you tap the **Submit** button when you are online (connected to the Internet through a wired or wireless modem or Ethernet card), M-Business Client will use the modem settings you have provided to connect to M-Business Server, then immediately send the forms request to the website. This way, you get an immediate response.

#### ♦ To submit HTML forms in M-Business Client while online

1. Fill out the form.

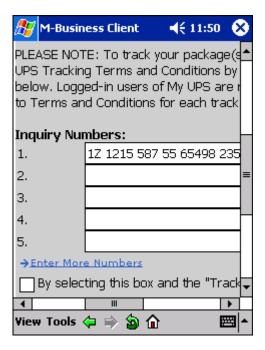

2. Tap the Submit button. (This button might be labeled something else, like OK or Update.)

The form is sent to the website, the website responds, and the response is downloaded to your mobile device.

# Email integration: Launching email from a web page

You can launch your Pocket Outlook or Inbox email application from a web page. To do this, tap an email link in a web page on your device.

Your Inbox application launches, and a new message appears. The **To:** field is automatically populated with email address from the link you clicked. Depending on how the email link was configured, the **Subject:** field also may populate.

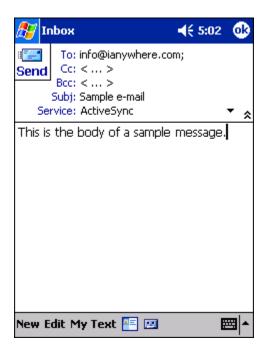

# Phoneto integration: Launching a dialer application from a web page

Use the phoneto link to launch a configured dialer application, with the telephone number automatically filled in, from a device web page. An example of the HTML markup for a phoneto link is as follows.

```
<a href=phoneto:18005551212>Toll-free directory assistance</a>
```

On your device screen, a phoneto link looks just like any other link, but the link text should make it clear that this link makes a phone call.

#### ♦ To launch a dialer application from a web page

- 1. Tap the telephone number link on the device.
- 2. The dialing will initiate automatically.

#### Note

You will get an error message if the device does not contain an integrated telephone. The error message will display the telephone number that was selected, so the user could then manually dial this telephone number on another device.

# Synchronizing remotely

#### Note

M-Business Client has a recoverable synchronization feature. If your remote (wireless) synchronization is interrupted, because you lose your wireless connection, for example, M-Business Client automatically makes several attempts to complete the synchronization, picking up where it left off. This process is automatic; no error message is displayed and you do not need to do take any action.

If you do see an error message indicating that your synchronization failed to complete, it means that M-Business Client was unable to recover your synchronization and you have to initiate a new synchronization, which must start over from the beginning.

# Using a modem to synchronize

Before you can use M-Business Client with a modem (or other wireless connection), you need to make sure that the modem or other device is configured properly and that you have network access to your Internet Service Provider (ISP). Refer to your modem manufacturer's documentation to configure your modem and network access.

To access M-Business Server, M-Business Client uses the settings in M-Business Connect. If you can connect to your ISP but you are unable to access M-Business Server, check the M-Business Connect settings. See "Setting server information" on page 127.

#### Note

To synchronize with a cradle from your desktop, use the Microsoft ActiveSync software installed on your desktop.

#### **Modem synchronizing in M-Business Client**

- ◆ To use a modem to synchronize
- 1. Start M-Business Client.
- 2. Choose Tools»Sync.

M-Business Client automatically accesses the modem and connects to M-Business Server.

#### Modem synchronizing in M-Business Connect

An alternate method of synchronizing involves using M-Business Connect.

- ◆ To use M-Business Connect to synchronize
- 1. Choose Start»Settings, tap the Connections tab, then tap M-Business Connect.

- 2. Tap the Servers tab.
- 3. Tap Sync All.

M-Business Connect accesses the modem and connects to M-Business Server.

# Using an Ethernet card to synchronize

Before you can use M-Business Client with an Ethernet card (or other network connection), you need to make sure that the Ethernet card is configured properly to allow you network access. Refer to your manufacturer's documentation for information on configuring your Ethernet card and network access.

To access M-Business Server, M-Business Client uses the settings in M-Business Connect. If you can connect to your ISP but you are unable to access M-Business Server, check the M-Business Connect settings. See "Setting server information" on page 127.

The exact steps for synchronizing to M-Business Server using an Ethernet card may vary depending on the type of Ethernet card you use.

#### ◆ To synchronize with M-Business Server

- 1. Install M-Business Client software on your desktop computer, then synchronize to install the software on your mobile device.
- 2. Follow the installation manual for configuring the Ethernet card on your device.

#### Note

Most cards automatically will assign you an IP address.

- 3. Open M-Business Client, then choose Tools»Server Options»Sync All or Tools»Sync.
- 4. Once the card is properly installed, clicking on any link leading to a page not on the device will cause M-Business Client automatically to retrieve and deliver that page to you.

# **Browsing online**

Windows Mobile Pocket PC devices have an **Open Page** feature that includes **History** and **Bookmark** select lists to enable online browsing to a specific URL.

The progress bar fills from left to right as data is received by your mobile device. It also displays a count of bytes received. If a **Secure Connection** icon appears beside the progress bar, the data transfer is secure.

# **Browsing content**

#### Browsing the Internet or your corporate intranet

- ◆ To browse the Internet or your corporate intranet
- 1. Choose **Start**»**Settings**, then tap the **Connections** tab.
- 2. Tap the Connections icon.
  - The Connections Settings page opens.
- 3. Select a connection option from the list.
- 4. If necessary, set up the connection to use your modem, wireless card, or other device. Tap the **Modify** button to configure the connection.

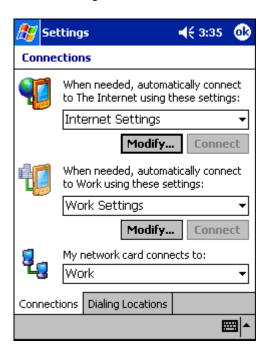

## Browsing to a specific URL

#### ◆ To browse to a specific URL

- 1. In M-Business Client, choose View»Open Page.
- 2. In the text field, enter the URL of the page that you want to open, or select a URL from the **History** or **Bookmark** drop-down list.

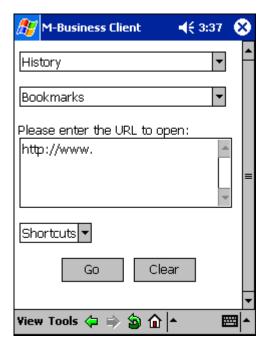

3. Tap **Go.** 

The requested page appears.

# Reloading a page

Invoke the Reload Page command by tapping the following icon. When you are connected to the Internet, you can use the Reload Page command to update the contents of a page. When you are offline, you can use the command to clear form data.

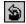

# Setting bit depth for online images

M-Business Client downloads online images at a default bit depth of four grays. Depending on which mobile device you use, the image quality you want, and the speed of your online connection, you may choose to download images at another bit depth, or not to download images at all.

#### ◆ To change the bit depth on your device

- 1. Choose **Tools**»**Options**.
- 2. Tap the **Online** tab to bring it forward.
- Tap the drop-down list for Online Images to see a list of bit depths.
   The bit depth options listed will depend on your mobile device.
- 4. Select the bit depth you desire.
- 5. Tap **OK**.

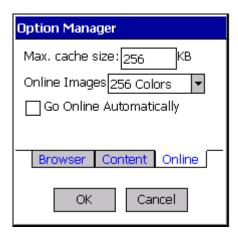

# Managing online cache

# **Defining maximum memory for caching**

- ♦ To define the amount of memory used for caching on your device
- 1. Choose Tools»Options.
- 2. Select the **Online** tab.

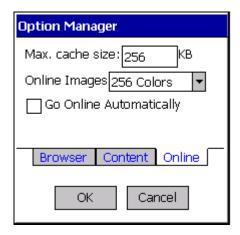

3. Specify the Max. cache size on your mobile device.

Note
The default cache size is 256K.

4. Tap **OK**.

# Deleting a page from the online cache

If you are browsing online, M-Business Client caches the pages it already has displayed. See "Managing online cache" on page 78. You can remove individual pages from the cache to free up space.

- ◆ To delete a page from the online cache on your device
- In M-Business Client, choose View»Online Cache Manager.
   M-Business Client displays a list containing the pages in the cache.
- 2. Select the checkboxes beside the pages you want to delete from the cache, or tap Select All.
- 3. Tap **Delete**.

## 4. Tap **OK**.

The selected pages are removed from the cache.

#### Note

Although the cache shows 0K used, the contents of the cache are not entirely cleared until you connect your device to the server, either by cradle synchronizing with your desktop or by modem synchronizing.

# **Using on-device help**

You can access on-device help in both M-Business Client and M-Business Connect.

# Accessing on-device help in M-Business Client

- ◆ To access on-device help in M-Business Client
- Start M-Business Client.
- 2. Choose Start»Help.

The Help page appears.

- 3. Tap a linked topic to view its contents.
- 4. To close the Help page, tap **OK**.

# Accessing on-device help in M-Business Connect

- ◆ To access on-device help in M-Business Connect
- 1. Start M-Business Client.
- 2. Choose Tools»Server Options.

The M-Business Connect application appears.

3. Choose Start»Help.

The Help page appears.

- 4. Tap a linked topic to view its contents.
- 5. To close the Help page, tap **OK**.

| 1 | 6 | 1 |
|---|---|---|
| 1 | v | _ |

# Part VI. M-Business Client on Windows XP

- ♦ "Configuring a server connection on Windows XP" on page 167
- ♦ "Using M-Business Client on Windows XP" on page 177

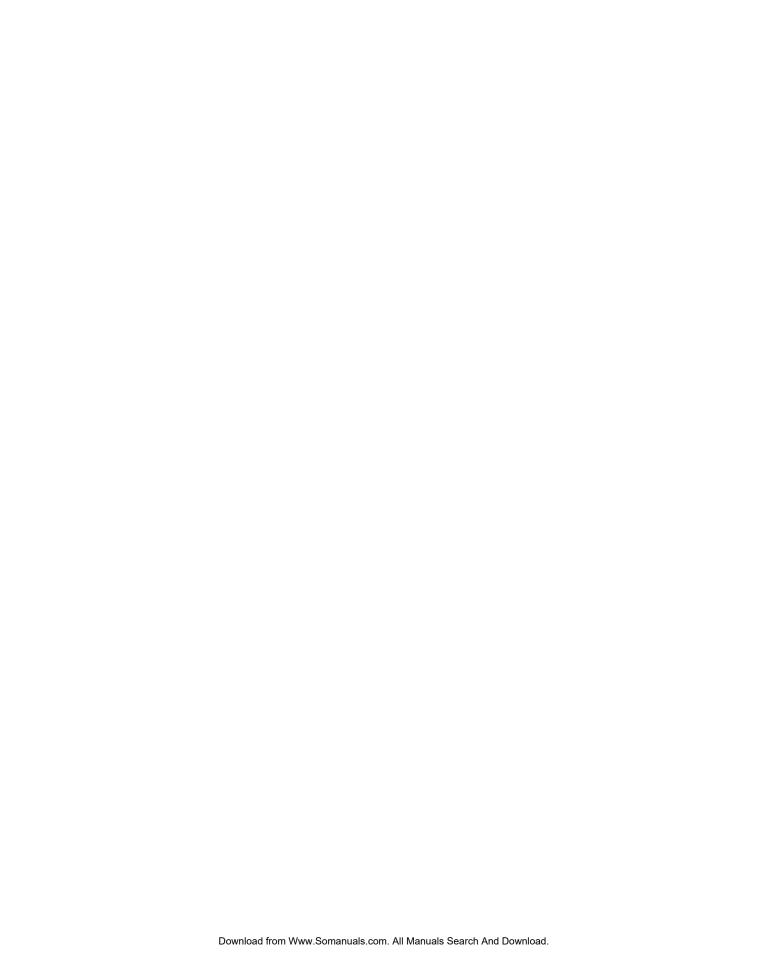

# **CHAPTER 10**

# **Configuring a server connection on Windows XP**

# **Contents**

| Opening M-Business Client on your Windows XP device | 168 |
|-----------------------------------------------------|-----|
| Setting server information                          | 169 |
| Adding a proxy server connection manually           | 172 |
| Enabling a secure connection to a server            | 174 |
| Disabling and removing server connections           | 175 |

#### Note

This chapter also applies to Windows Vista devices.

# **Opening M-Business Client on your Windows XP device**

To open M-Business Client on your Windows XP device, choose **Start»All Programs»M-Business Client»M-Business Client**.

To open M-Business Connect on your Windows XP device, choose **Start»All Programs»M-Business Client»M-Business Connect**.

You also can open M-Business Connect from within M-Business Client by choosing **Tools»Server Options**.

# **Setting server information**

### Configuring a new server connection

- **♦** To configure a new server connection
- 1. Choose Start»All Programs»M-Business Client»M-Business Connect.
  - The M-Business Connect screen appears.
- 2. Select the Servers tab, then click or tap Add.
  - The Edit Server Profile dialog appears.

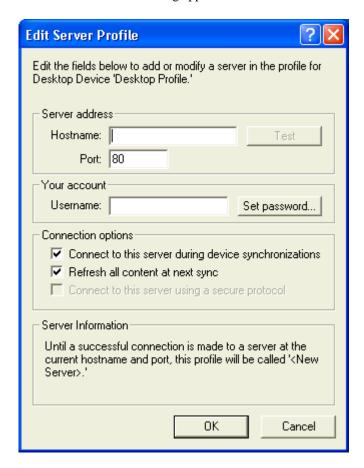

- 3. Enter your information in the **Hostname**, **Port**, and **Username** fields.
- 4. Click or tap the **Set password** button, enter your password, then click or tap **OK**.
- 5. Click or tap **OK** to close the Server Profile dialog.

The next time you synchronize, you will be able to view content from the new server.

### **Editing a server connection**

#### To edit a server connection

1. Choose Start»All Programs»M-Business Client»M-Business Connect.

The M-Business Connect screen appears.

#### Note

You also can get to this screen from within M-Business Client by choosing Tools»Server Options.

- 2. Click or tap the name of the server in the Server settings box.
- 3. Click or tap the **Properties** button.

The Edit Server Profile dialog appears. Modify the Server Address Hostname, Port, and/or Username fields. To edit the account password, click or tap the Set Password button, enter a new password, and click or tap OK.

4. Click or tap **OK**.

### Refreshing all content from a server

#### ◆ To refresh all content from a server

1. Choose Start»All Programs»M-Business Client»M-Business Connect.

The M-Business Connect screen appears.

#### Note

You also can get to this screen from within M-Business Client by choosing Tools»Server Options.

- 2. Click or tap the name of the server in the Server settings... box.
- 3. Click or tap the **Properties** button.

The Edit Server Profile dialog appears.

- 4. Check the **Refresh all content at next sync** checkbox.
- 5. Click or tap **OK**.

The next time you synchronize, all content will be refreshed.

### **Updating your password**

After changing your password on M-Business Server, you must update M-Business Connect with the new password. See "Changing your password" on page 47.

#### Note

If M-Business Server is integrated with a Microsoft Windows NT domain, your password must be the same as your Windows domain password.

#### **♦** To update M-Business Connect with your new password

1. Choose Start»All Programs»M-Business Client»M-Business Connect.

The M-Business Connect screen appears.

#### Note

You also can get to this screen from within M-Business Client by choosing Tools»Server Options.

- 2. Click or tap the name of the server in the **Server settings** box.
- 3. Click or tap the **Properties** button.

The Edit Server Profile dialog appears.

- 4. Click or tap the **Set password** button, enter your password, then click or tap **OK**.
- 5. Click or tap **OK** to close the Edit Server Profile dialog.

Your new password will be active the next time you synchronize.

# Adding a proxy server connection manually

You may need to add a proxy server connection manually, either when Autodetect is unsuccessful or when some of the servers that you access with M-Business Connect should use proxy settings, while others should not. See "Configuring proxy server settings" on page 49.

#### ◆ To configure a connection to your proxy server from your device

1. Choose Start»All Programs»M-Business Client»M-Business Connect.

The M-Business Connect screen appears.

#### Note

You also can get to this screen from within M-Business Client by choosing Tools»Server Options.

- 2. Click or tap the **Connection** tab.
- 3. On the connection tab, you can select **Default** (no proxies) or **Microsoft Internet Explorer** (to use the same proxy settings as internet explorer).
- 4. To set or change Proxy settings manually, click or tap the **Change** button.

The Advanced Connection Settings dialog appears.

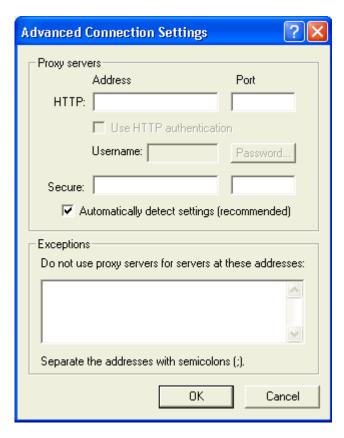

- 5. Enter the necessary information in the Advanced Connection Settings dialog.
  - Your system administrator has all the necessary information.
- 6. If your proxy server uses the HTTP protocol, enter information in the HTTP Address and Port fields.
- 7. To enter a user name and password for the server you entered in the Address field, select **Use HTTP authentication** and enter a user name in the **Username** box. Click or tap the **Password** button, enter a password, then click or tap **OK**.
- 8. If your proxy server uses a secure protocol, enter information in the Secure Address and Port fields.
- Enter exceptions to the HTTP settings in the Exceptions field. Separate multiple addresses with semicolons.

#### Note

Exceptions are the hostnames of servers that M-Business Connect should access without going through the proxy server.

10. Click or tap **OK** to close the Advanced Connection Settings dialog.

# **Enabling a secure connection to a server**

#### To enable a secure connection to a server

1. Choose Start»All Programs»M-Business Client»M-Business Connect.

The M-Business Connect screen appears.

#### Note

You also can get to this screen from within M-Business Client by choosing Tools»Server Options.

- 2. Click or tap the name of the server in the Server settings box.
- 3. Click or tap the **Properties** button.

The Edit Server Profile dialog appears.

4. Select the Connect to this server using a secure protocol checkbox.

The Connect to this server using a secure protocol checkbox is normally grayed out, and can only be checked after the server in the Server address field confirms that it can provide a secure connection to the device. The server confirms this during the first synchronization, or when you test the connection in M-Business Connect. See "Configuring a new server connection" on page 169.

5. Click or tap **OK**.

# Disabling and removing server connections

To understand why you would disable or remove a server connection, see "Disabling and removing server connections" on page 54.

### Disabling and re-enabling a server connection

#### ♦ To disable and re-enable a server connection

1. Choose Start»All Programs»M-Business Client»M-Business Connect.

The M-Business Connect screen appears.

#### Note

You also can get to this screen from within M-Business Client by choosing Tools»Server Options.

- 2. Click or tap the name of the server in the **Server settings** box.
- 3. Click or tap the **Properties** button.
- 4. The Edit Server Profile dialog appears.
- 5. Clear the Connect to this server during device synchronizations checkbox.

To re-enable the server connection, select the Connect to this server during device synchronizations checkbox.

6. Click or tap OK.

# Removing a server connection

#### ◆ To remove a server connection

1. Choose Start»All Programs»M-Business Client»M-Business Connect.

The M-Business Connect screen appears.

#### Note

You also can get to this screen from within M-Business Client by choosing Tools»Server Options.

- 2. Click or tap the name of the server in the **Server settings** box.
- Click or tap the Remove button.

The Confirm Server Removal dialog appears.

4. Click or tap **OK**.

| 1 | $\neg$ | - |
|---|--------|---|
|   | . /    | h |
| 1 | - /    | U |

# **CHAPTER 11**

# **Using M-Business Client on Windows XP**

# **Contents**

| Understanding the basics                                            | 178 |
|---------------------------------------------------------------------|-----|
| Searching to find content in M-Business Client                      | 184 |
| Working with text                                                   | 186 |
| Using HTML forms                                                    | 188 |
| Email integration: Launching email from a web page                  | 194 |
| Phoneto integration: Launching a dialer application from a web page | 195 |
| Synchronizing remotely                                              | 196 |
| Browsing online                                                     | 198 |
| Managing online cache                                               | 201 |

#### Note

This chapter also applies to Windows Vista devices.

# **Understanding the basics**

This section describes what you need to know to get started using M-Business Client.

# Viewing channels

M-Business Client provides a browser that you can use to view channels.

## **M-Business Client Home Page**

If you have added channels to your account on M-Business Server and performed a synchronization, the M-Business Client home page on your device will look something like this:

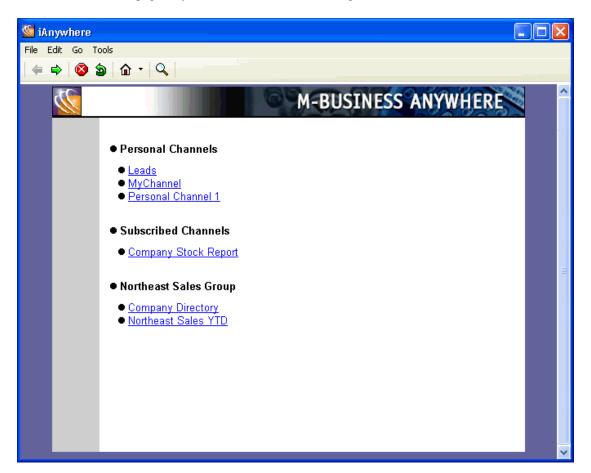

#### Note

If you do not see any channels, or if you do not see the channels that you expect, see Appendix "Troubleshooting" on page 285.

#### Temporarily clearing a channel's contents

- ◆ To temporarily clear a channel's contents
- 1. Start M-Business Client.
- 2. Choose File»Channel Manager.

The Channel Manager appears.

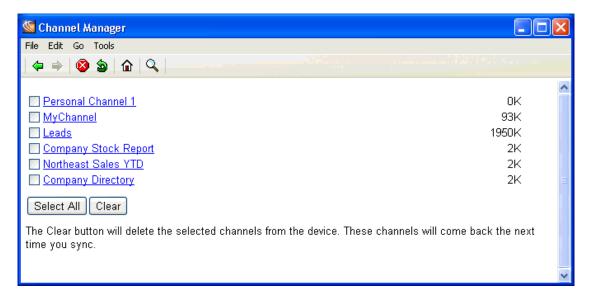

- 3. Select the checkboxes beside the channels that you want to clear, or click or tap Select All.
- 4. Click or tap Clear, then click or tap **OK**.

The selected channel's contents are removed from the device. You still are subscribed to these channels. The channel contents will be restored the next time you synchronize your device.

# **Navigating in M-Business Client**

As navigation tools, M-Business Client on a Windows XP device provides (from left to right in the image below) **Back**, **Forward**, **Stop**, **Reload Page**, and **Home** buttons, followed by a **Servers** drop-down list and a **Find** button. URLs are underlined.

The Server Manager link allows you to switch between content synchronized from accounts on different servers, or between different accounts on the same server.

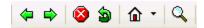

- Back goes back to the page that was displayed before the current page in the browse sequence.
- Forward goes forward to the page that was displayed after the current page in the browse sequence.
- Stop cancels the M-Business Client operation in progress.
- Reload Page gets a fresh copy of the current page from the web server. This is only available when the
  device is in online mode.
- Home displays the M-Business Client home page for the currently selected server.
- Servers drop-down list switches between content synchronized from accounts on different servers, or between different accounts on the same server.
- ♦ Find searches for text you enter.

### **Setting preferences**

You can set preferences to control whether tables and images are displayed in HTML pages, whether to run JavaScript, what fonts are used, and how M-Business Client works.

#### **Using the Option Manager**

The following table describes the features of the Option Manager on a Windows XP device.

Table 1. Option Manager preferences for Windows XP OS

| Field                | Enables/disables or sets                                                                    | Additional details                                                                                                    |
|----------------------|---------------------------------------------------------------------------------------------|----------------------------------------------------------------------------------------------------|
| BROWSER<br>TAB       |                                                                                             |                                                                                                    |
| Dragging cursor      | What happens when you drag the sty-<br>lus or left-click dragging with the<br>mouse pointer | With scrolls selected, dragging scrolls the content window; with selects, dragging selects text in the content window. See "Working with text" on page 104.                                                                                                    |
| Minimum<br>font size | The minimum font size in which text is displayed.                                           | Select None (the default) to leave font size under page control. Select Small, to allow the smallest text to be displayed in the smallest size. Select Medium to force the smallest text to be displayed in the medium size. Select Large to force all text to be displayed in the largest size. |

| Field                           | Enables/disables or sets                                                                                                    | Additional details                                                                                                    |
|---------------------------------|----------------------------------------------------------------------------------------------------|----------------------------------------------------------------------------------------------------|
| Maximum<br>font size            | The maximum font size in which text is displayed.                                                                                                    | Select None (the default) to leave font size under page control. Select Large, to allow the largest text to be displayed in the largest size. Select Medium to force the largest text to be displayed in the medium size. Select Small to force all text to be displayed in the smallest size. |
| CONTENT<br>TAB                  |                                                                                                    |                                                                                                    |
| Show Tables                     | Showing tables for pages that are not specifically designed for M-Business Client.                                                                                                    | If you choose not to display tables, you still get the text from the tables, but the text will not appear in a table.                                                                                                    |
| Show Images                     | Synchronizing images.                                                                                                    | If you choose not to display images, they are not synchronized at all. Electing not to display images saves memory on your device.                                                                                                    |
| Enable Java-<br>Script          | The display on the device of pages containing JavaScript that have not been marked with the HTML <handheldfriendly> tag (not written specifically for M-Business Client).</handheldfriendly> | For more information on using JavaScript, contact your system administrator.  Note: This preference option only appears in the Application Edition and Web Edition Pro versions of M-Business Client.                                                                                          |
| Show Java-<br>Script Errors     | The display of an error message when JavaScript causes an error or does not function properly                                                                                                | Show JavaScript Errors is a useful debugging tool for channel developers, but it does not provide useful information for most users.                                                                                                    |
| ONLINE TAB                      |                                                                                                    |                                                                                                    |
| Max Cache                       | The maximum size in KB of pages stored in the memory cache on your device.                                                                                                    | See "Managing online cache" on page 201.                                                                                                    |
| Online Images                   | Image bit depth when browsing on-<br>line.                                                                                                    | See "Setting bit depth for online images" on page 200.                                                                                                    |
| Go Online<br>Automatical-<br>ly | The device to automatically go online when you try to open or link to a page which is not on the device, while the device is offline.                                                        | If not enabled, you will receive a notifier that the page you linked to is not available on your device.                                                                                                    |

## ♦ To set preferences

### 1. Choose Tools»Options.

The Option Manager is displayed, with the Browser tab active.

2. Click or tap the tabs to display different sets of options.

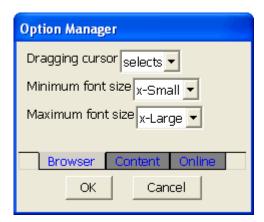

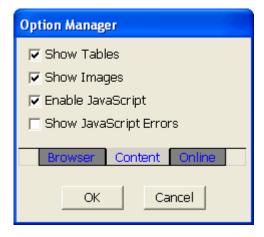

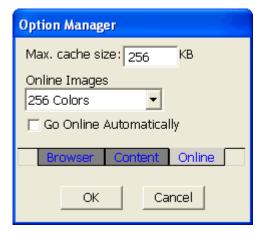

3. Select or clear the checkboxes beside your preferences.

4. Click **OK**.

# Selecting the server that delivers content

- ♦ To switch servers on your mobile device when M-Business Client is configured for multiple servers
- 1. Start M-Business Client.
- 2. Click or tap the Server drop-down list. For help locating the Server drop-down list, see "Navigating in M-Business Client" on page 179.
- 3. Tap or click the server you want to switch to.
  - M-Business Client displays the home page for the server.

# Searching to find content in M-Business Client

From within M-Business Client you can choose to search either the current channel page only, or all M-Business Client channel pages stored on your mobile device.

### Searching the current page only

#### ◆ To search the current page only

- 1. Open a channel page in M-Business Client.
  - The M-Business Find dialog is displayed.
- 2. Click or tap the **Find** icon, or choose **Tools»Find**.
- 3. Select in page.

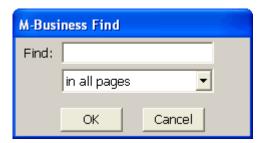

4. Enter the words to search for in the **Find** field, then click or tap **OK**.

The browser window scrolls to the first instance of the word you searched for, and the word is highlighted.

5. Choose **Tools**»**Find Next** to find the next instance of the searched text.

# Searching all pages

#### ◆ To search all M-Business Client channel pages

- 1. Start M-Business Client.
- 2. Click or tap the Find icon, or choose Tools»Find.
  - The M-Business Find dialog is displayed.
- 3. Select in all pages.
- 4. Enter the words to search for in the text field, then click or tap **OK**.

A search results page appears, showing found instances by page and search progress.

- 5. Click or tap Find More to continue searching.
  - When all pages have been searched, an << end of search >> message is displayed on the last search page.
- 6. Click or tap a highlighted instance to go to the page and the line where the instance occurs.
- 7. Click or tap the **Back** button to return to the results page.

# Working with text

M-Business Client provides cut, copy, and paste functions for working with text in channels, web pages, and forms, and for moving text between M-Business Client and other device applications.

### Using the copy and paste feature

You can copy selected text from online documents or web pages to the Windows clipboard, then paste that selected text onto another form or into another application (such as Notepad or Word) on your device.

#### Note

You cannot use copy and paste functions in M-Business Client dialogs.

#### ◆ To use the copy and paste feature

- 1. On your device, open a channel or web page.
- Drag your stylus, or left-click-drag your mouse pointer, to select the text you want to copy; or select the entire page by choosing Edit»Select All.

#### Note

In order to select portions of text within a channel or web page using your stylus or mouse, **Dragging cursor** must be set to **selects** in your preferences. For information on how to enable text selection, see "Setting preferences" on page 97.

#### 3. Choose **Edit**»Copy.

The selected text is copied to the device clipboard; now it can be pasted into other pages or device applications.

4. Open the application or page that you want to paste the copied text into, click or tap where you want to paste, and choose **Edit»Paste**.

# Using the cut and paste feature

You can cut selected text from form fields in online documents or web pages to the device clipboard, then paste that selected text onto another form or into another application (such as Notepad or Word) on your device.

#### **Note**

You cannot use cut and paste functions in M-Business Client dialogs or HTML content.

#### ◆ To use the cut and paste feature

- 1. On your device, open a channel or web page.
- 2. In a form field, drag your stylus, or left-click-drag your mouse pointer, to select the text you want to cut.

#### Note

In order to select portions of text within a channel or web page, **Dragging cursor** must be set to **selects** in your preferences. For information on how to enable text-selection, see "Setting preferences" on page 180.

#### 3. Choose Edit»Cut.

The selected text is cut and copied to the device clipboard; now it can be pasted into other pages or device applications.

4. Open the application or page into which you want to paste the copied text, click or tap where you want to paste, and choose **Edit»Paste**.

# **Using HTML forms**

This section describes what you need to know to get started filling out and submitting HTML forms while using M-Business Client.

# **Submitting HTML forms while offline**

#### Note

When filling out a form, you may find the copy and paste feature especially useful. See "Working with text" on page 186.

- ◆ To submit HTML forms in M-Business Client while offline
- 1. Fill out the form.

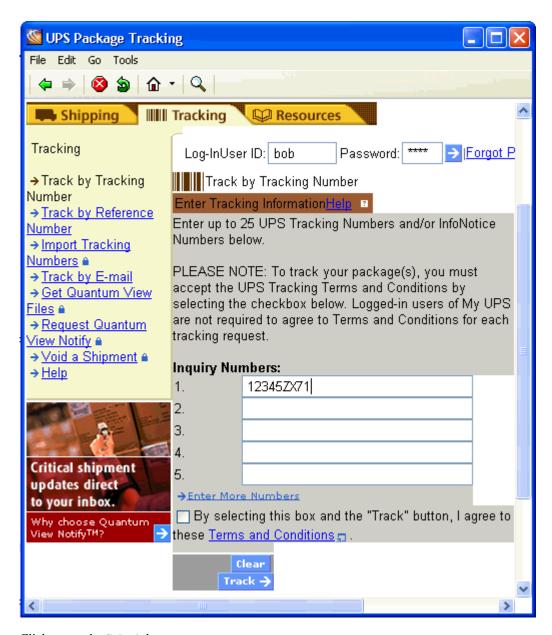

2. Click or tap the **Submit** button.

This button might be labeled something else, like **OK** or **Update**.

M-Business Client displays a message saying the form will be submitted on the next synchronization.

3. Click or tap **OK**.

The form has been added to the Forms Manager queue.

#### Note

You can use the Forms Manager to view the status of the submitted form. See "Using the Forms Manager" on page 190.

4. Synchronize your mobile device to send the form to the website.

### Displaying the response

M-Business Server may respond to a form submission in one of two ways:

• The server may alter the channel pages that you initially downloaded.

For example, suppose you subscribe to a financial channel and every time you synchronize, your channel updates a page that shows the current prices of a list of stocks you had selected earlier. You might submit a form to change the list of stocks you want to watch. In this case, the server responds by changing the page that displays the current prices to reflect your new list.

To look at the server's response, select the channel.

♦ The server may send down a separate response page.

Suppose you submit a form to the same channel, but this time you want to buy shares of a stock. There are no channel pages to alter. Instead, the server downloads a new response page to the Forms Manager that confirms your order.

# **Using the Forms Manager**

#### Accessing the Forms Manager

- ◆ To access the Forms Manager
- Start M-Business Client.
- 2. Choose File»Forms Manager.

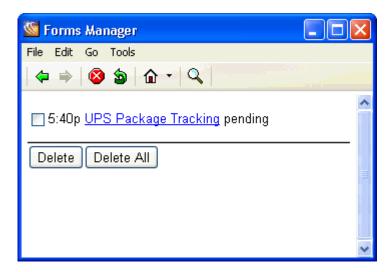

M-Business Client displays a list of forms that you have submitted or are going to submit during the next synchronization.

If a form was submitted successfully, the word success appears to the right of the form's name.

You can click or tap success to view the response page.

### **Editing forms in the Forms Manager queue**

#### ◆ To edit a form

- 1. Start M-Business Client.
- 2. On the M-Business Client home page, click or tap the Forms Manager link.

The Forms Manager appears.

#### Tip

You also can access the Forms Manager by choosing File»Forms Manager.

3. Click or tap the linked title of the form.

The form appears.

- 4. Edit the form.
- 5. Click or tap the **Submit** button.

This button might be labeled something else, like **OK** or **Update**.

M-Business Client displays a message indicating the form will be submitted on the next synchronization.

6. Click or tap **OK**.

#### **Deleting forms in the Forms Manager queue**

#### ◆ To delete a form:

- Start M-Business Client.
- 2. On the M-Business Client home page, click or tap the Forms Manager link.

The Forms Manager appears.

#### Note

You also can access the Forms Manager by choosing File»Forms Manager.

- 3. Check the checkbox to the left of the form(s) that you want to delete.
- 4. Click or tap **Delete**.
- 5. Click or tap OK.

#### Tip

To delete all forms in the queue, click or tap Delete All.

# **Submitting HTML forms while online**

When submitting a form, keep in mind the options on the Edit menu. These menus are especially useful for filling out forms. The Cut, Copy, and Paste options apply to channel pages and the contents of forms. You cannot apply these options to M-Business Client dialogs, but you can apply these options between channel pages.

For information using the Copy and Paste feature, see "Working with text" on page 186.

#### ◆ To submit HTML forms in M-Business Client while online

1. Fill out the form.

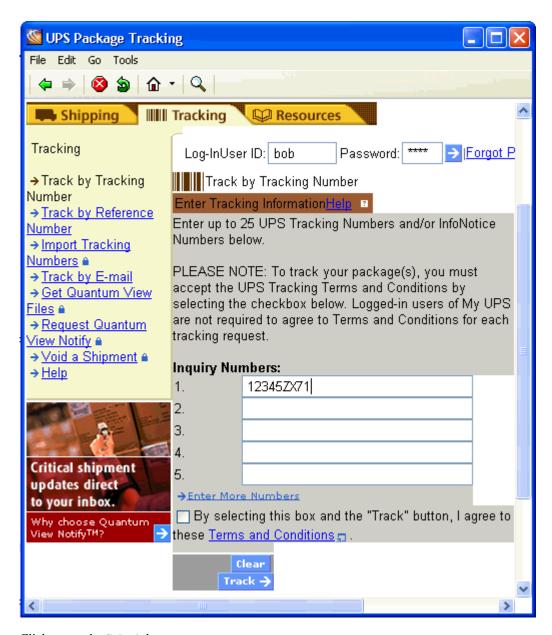

#### 2. Click or tap the **Submit** button.

This button might be labeled something else, like **OK** or **Update**.

The form is sent to the website, the website responds, and the response is downloaded to your mobile device.

# Email integration: Launching email from a web page

You can launch your email application from a web page on your device. When you tap an email link in a web page on your device, your default e-mail application is opened. A new email is automatically addressed.

#### ◆ To launch email from a web page

- 1. In a web page on your device, click or tap an email link.
  - Your email application launches.
- 2. Type the new email message, and send it as you normally do.

When you are finished, you can return to M-Business Client.

# Phoneto integration: Launching a dialer application from a web page

Use the phoneto link to launch a configured dialer application, with the telephone number automatically filled in, from a device web page. An example of the HTML markup for a phoneto link is as follows.

```
<a href=phoneto:18005551212>Toll-free directory assistance</a>
```

On your device screen, a phoneto link looks just like any other link, but the link text should make it clear that this link makes a phone call.

#### ♦ To launch a dialer application from a web page

- 1. Tap the telephone number link on the device.
- 2. The dialing will initiate automatically.

#### Note

You will get an error message if the device does not contain an integrated telephone. The error message will display the telephone number that was selected, so the user could then manually dial this telephone number on another device.

# Synchronizing remotely

#### Note

M-Business Client has a recoverable synchronization feature. If your remote (wireless) synchronization is interrupted, because you lose your wireless connection, for example, M-Business Client automatically makes several attempts to complete the synchronization, picking up where it left off. This process is automatic; no error message is displayed and you do not need to do take any action.

If you do see an error message indicating that your synchronization failed to complete, it means that M-Business Client was unable to recover your synchronization and you have to initiate a new synchronization, which must start over from the beginning.

## Using a modem or other networking device to synchronize

On your device, you can synchronize with M-Business Server either from within M-Business Client or from within M-Business Connect.

The exact steps involved in configuring a modem (or other networking device) to work with M-Business Connect depend on your device and the modem you use.

#### Synchronizing from within M-Business Client

#### ◆ To synchronize from within M-Business Client

- 1. Attach the modem or other networking device.
- 2. Dial up or connect to your internet service provider (ISP), or a direct access number, in the usual manner.
  - See your device or ISP documentation, or your system administrator, for help with connecting to the internet or a direct access number.
- 3. In M-Business Client, choose File» Work Online.

You can skip this step if you were already online when you started M-Business Client.

4. Choose File»Sync.

M-Business Client automatically accesses the modem or network connection and synchronizes with M-Business Server.

#### Synchronizing from within M-Business Connect

#### **♦** To synchronize from within M-Business Connect

- 1. Attach the modem or other networking device.
- 2. Dial up or connect to your internet service provider (ISP), or a direct access number, in the usual manner.

See your device or ISP documentation, or your system administrator, for help with connecting to the internet or a direct access number.

- 3. Choose **Start»All Programs»M-Business Client»M-Business Connect**, or, from within M-Business Client, choose **Tools»Server Options**.
- 4. Select the server you want to synchronize in the Server settings for the currently selected device window.
- 5. Click or tap Sync All.

M-Business Client automatically accesses the modem network connection and synchronizes with M-Business Server.

# **Browsing online**

Windows XP devices have an Open Page feature, including a History select list, to enable online browsing to a specific URL. In addition, the Open Page feature provides a Shortcuts select list for inserting common prefixes and suffixes to Internet addresses. Also included is a Bookmarks feature, allowing you to save your favorite URLs to return to later.

The progress bar fills from left to right as data is received by your mobile device. It also displays a count of bytes received. If a Secure Connection icon appears beside the progress bar, the data transfer is secure.

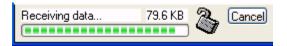

## **Browsing content**

To browse the Internet or your corporate intranet using M-Business Client, click or tap File» Work Online.

- ◆ To go to a specific URL while browsing online on a Windows XP device
- 1. Choose File»Open Page.
- 2. Enter the URL in the Please enter the URL to open panel.

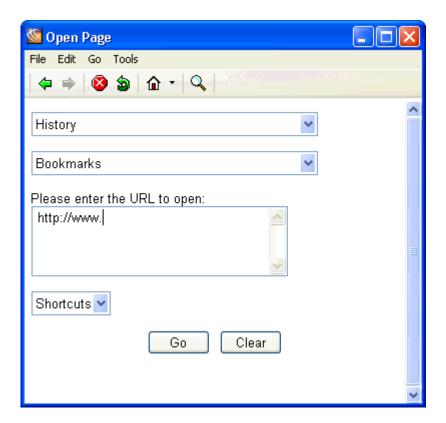

3. Click or tap Go.

The requested page will appear.

4. To work in an offline mode (pages will only be loaded from M-Business Client cache), choose **File»Work Offline**.

Your service connection is closed.

#### Note

To configure M-Business Client to switch to online mode when you try to open a page not already downloaded to your device, use the Go Online Automatically feature. See "Setting preferences" on page 180 for more information.

# Reloading a page

When you are connected to the Internet in Work Online mode, you can use the Reload Page command to update the contents of a page. When you are in Work Offline mode, you can use the command to clear form data.

On your device, invoke the Reload Page command by choosing **File»Reload Page**; or by tapping or clicking the following icon.

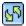

#### Note

The icon only works when your device is in Work Online mode.

### Setting bit depth for online images

#### ◆ To set bit depth for online images

1. In M-Business Client, choose Tools»Options.

The Option Manager appears.

Click or tap the Online tab, and click or tap the field under Online Images for a pull-down list of bit depths.

The bit depth options listed will depend on your mobile device.

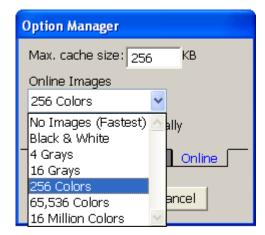

3. Click or tap **OK**.

#### Note

If you select a high bit depth, images downloaded to your device will take up more memory. If you select a low bit depth, images downloaded to your device will take up less memory. High bit depths may also make your synchronizations take more time to complete.

# Managing online cache

# **Defining maximum memory for caching**

- ◆ To define the maximum amount of memory for caching on a Windows XP device
- 1. In M-Business Client, choose **Tools»Options**.
  - Click or tap the **Online** tab

The Option Manager appears.

3. Specify the Max. cache size in kilobytes.

# Note The maximum cache size is 32,000K; the default cache size is 256K.

4. Click or tap **OK**.

#### Deleting a page from the online cache

If you are browsing online, M-Business Client caches the pages it already has displayed. See "Managing online cache" on page 78. You can remove individual pages from the cache to free up space.

- ◆ To delete a page from the online cache on a Windows XP device
- 1. Choose File»Online Cache Manager.

M-Business Client displays a list containing the titles of any pages in the cache.

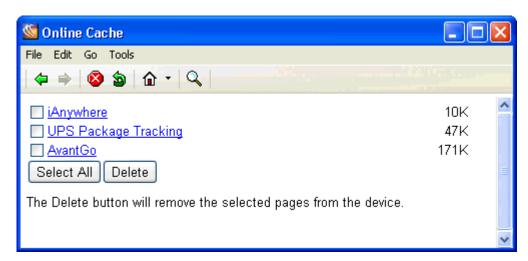

- 2. Check the checkboxes beside the pages you want to delete from the cache, or tap or click Select All.
- 3. Click or tap Delete.
- 4. Click or tap **OK**.

The page is removed from the cache.

#### Note

Although the cache shows No Online Pages in cache, the contents of the cache are not cleared entirely until you synchronize.

# Part VII. M-Business Client on Windows Mobile 5 or 6, or Microsoft Smartphone

- "Configuring a server connection on Windows Mobile 5 or 6, or Microsoft Smartphone" on page 205
- "Using M-Business Client on Windows Mobile 5 or 6, or Microsoft Smartphone" on page 219

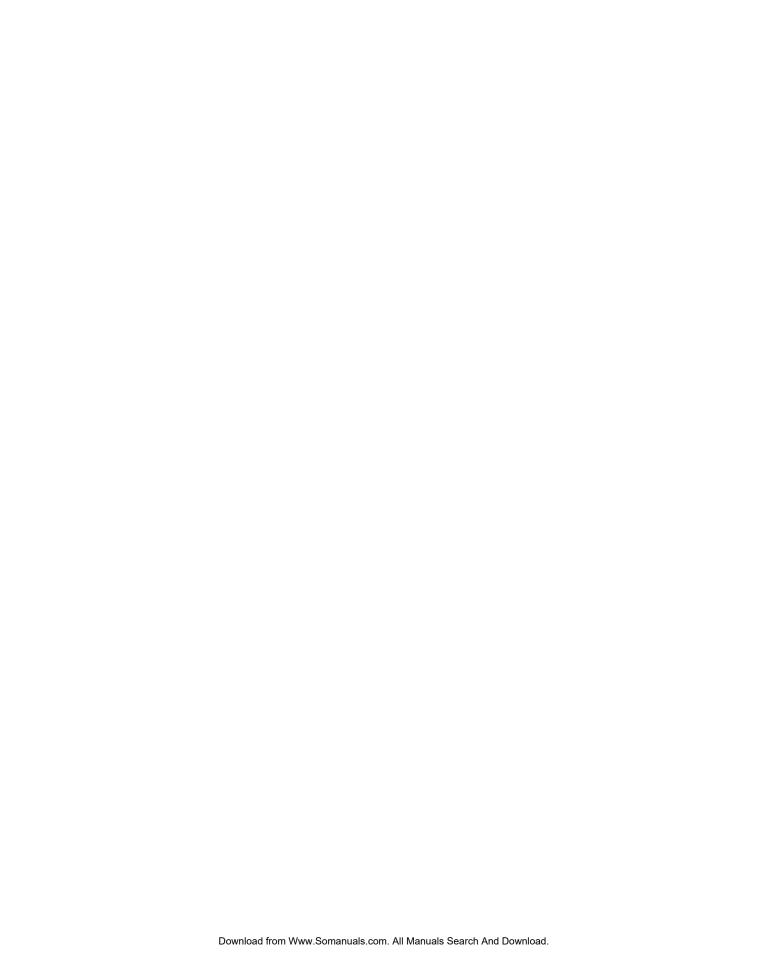

# **CHAPTER 12**

# Configuring a server connection on Windows Mobile 5 or 6, or Microsoft Smartphone

# **Contents**

| Opening M-Business Client on your mobile device | 206 |
|-------------------------------------------------|-----|
| Setting server information                      | 207 |
| Adding a proxy server connection manually       | 212 |
| Enabling a secure connection to a server        | 215 |
| Disabling and removing server connections       | 216 |

#### Note

M-Business Client on Windows Mobile 5 or 6 and Microsoft Smartphone and Microsoft devices is similar enough that essentially the same instructions work on either platform. Thus both platforms can be covered together in this chapter.

Since Microsoft Smartphone devices do not have a stylus to "tap" the screen, only the generic terms "choose" and "select" are used here.

In most cases, the screen shots provided are specifically from a Windows Mobile 5 or 6 device.

# **Opening M-Business Client on your mobile device**

# **Opening M-Business Client**

To access M-Business Client on your Windows Mobile 5 or 6, or Microsoft Smartphone device, choose Start»M-Business Client.

# **Opening M-Business Connect**

You can open M-Business Connect from within M-Business Client on your Windows Mobile 5 or 6, or Microsoft Smartphone device. Choose **Menu»Options»Server Options**.

# **Setting server information**

# Configuring a new server connection

- **♦** To configure a new server connection
- 1. From M-Business Client, choose Menu»Options»Server Options.
  - M-Business Connect opens.
- 2. Start adding your server connection:
  - ♦ Windows Mobile 5 or 6 select Add.
  - ♦ Microsoft Smartphone choose Menu»Add.

The Server Properties dialog is displayed.

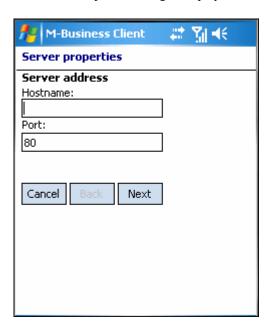

3. Complete the **Hostname** and **Port** fields, and select **Next**.

The next part of the Server Properties dialog is displayed.

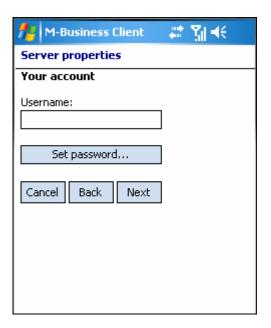

4. Complete the Username field, then select the **Set password** button, enter your password, then select **OK** to close the Password dialog, then select **Next**.

The third part of the Server Properties dialog is displayed.

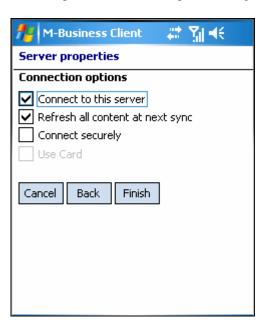

5. If you want to connect to this server securely you cannot set that up yet.

The Connect Securely checkbox is unavailable until you synchronize once with the server so that it can confirm that it supports secure connections. Finish configuring other features for this server connection now, then after you synchronize with the server, see "Editing a server connection" on page 209.

6. If your device has a secure digital (SD) card, select the **Use Card** checkbox if you want content from this server to be stored on the card instead of in your device's main memory.

#### Note

If you installed M-Business Client on your SD card, the Use Card checkbox will be unavailable. All content from all servers will automatically be stored on the SD card. For more information, see "Installing M-Business Client to use a secure digital (SD) card on your Microsoft OS device" on page 16.

7. Select Finish.

The next time you synchronize, you will be able to view content from the new server.

#### **Editing a server connection**

- ◆ To edit a server connection
- 1. Start M-Business Client.
- 2. Choose Menu»Options»Server Options.

The M-Business Connect screen appears.

- 3. Under **Server Settings**, select the name of your server, then:
  - ♦ Windows Mobile 5 or 6 select Properties.
  - ♦ Microsoft Smartphone choose Menu»Edit.

The Server Properties dialog appears.

- 4. Modify the **Hostname** and/or **Port** fields, then select **Next**.
- 5. Modify your Username and/or Password, then select Next.
- 6. Select the **Connect Securely** checkbox if you want to connect securely to this server, and the server supports secure connections.
  - If the server supports secure connections, the Connect Securely checkbox will be available after your first synchronization.
- 7. If your device has a secure digital (SD) card, select the **Use Card** checkbox if you want content from this server to be stored on the card instead of in your device's main memory.

#### Note

If you installed M-Business Client on your SD card, the Use Card checkbox will be unavailable. All content from all servers will automatically be stored on the SD card. For more information, see "Installing M-Business Client to use a secure digital (SD) card on your Microsoft OS device" on page 16.

8. Modify your Connection Options, then select Finish.

The next time you cradle synchronize, your new settings will appear in M-Business Connect on your desktop.

# Refreshing all content from a server

- ♦ To refresh all content from a server
- 1. Start M-Business Client.
- 2. Choose Menu»Options»Server Options.

The M-Business Connect screen appears.

- 3. Under Server Settings, select the name of your server, then:
  - ♦ Windows Mobile 5 or 6 select Properties.
  - ♦ Microsoft Smartphone choose Menu»Edit.

The Server Properties dialog appears.

- 4. Select **Next** to go to the second part of the Server Properties dialog, then select **Next** again to go to the third part.
- 5. Select the **Refresh all content at next sync** checkbox.
- 6. Select Finish.

# **Updating your password**

After changing your password on M-Business Server, you must update M-Business Connect with the new password. See "Changing your password" on page 47.

#### Note

If M-Business Server is integrated with a Windows domain, your password must be the same as your Windows domain password.

# ♦ To update your password

- 1. Start M-Business Client.
- 2. Choose Menu»Options»Server Options.

The M-Business Connect screen appears.

- 3. Under **Server Settings**, select the name of your server, then:
  - **♦** Windows Mobile 5 or 6 select Properties.
  - ♦ Microsoft Smartphone choose Menu»Edit.

The Server Properties dialog appears.

- 4. Select Next to go to the second part of the Server Properties dialog.
- 5. Select Set Password.
- 6. Enter your new password, then select **OK**.
- 7. Select **Next** to go to the last part of the Server Properties dialog.
- 8. Select Finish.

Your new password will be active the next time you synchronize.

# Adding a proxy server connection manually

Add a proxy server connection manually either when Autodetect is unsuccessful or when some of the servers that you access with M-Business Connect should use proxy settings, while others should not. See "Configuring proxy server settings" on page 49. If you do not know what settings to enter, contact your system administrator.

# Adding HTTP proxy settings

#### ◆ To add HTTP proxy settings

1. In M-Business Client, choose Menu»Options»Server Options.

The M-Business Connect screen appears.

- 2. Display the Proxy Settings dialog.
  - ♦ Windows Mobile 5 or 6 select the Connection tab.
  - ♦ Microsoft Smartphone choose Menu»Connection.
- 3. Select Change.

The first part of the Proxy Settings dialog appears.

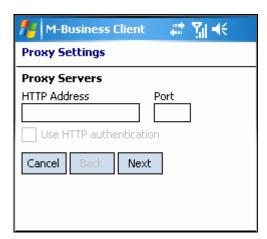

- 4. Enter your information in the **HTTP Address** and **Port** fields.
- 5. To enable user name and password protection, select the Use HTTP authentication checkbox.
- 6. Select Next.

The second part of the Proxy Settings dialog is displayed.

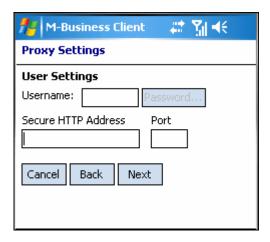

- 7. In the **Username** box, enter your user name.
- 8. Select **Password**, enter your password, then select **OK**.
- 9. Enter a **Secure HTTP Address** and **Port** number, then select **Next**.

The third part of the Proxy Settings dialog is displayed.

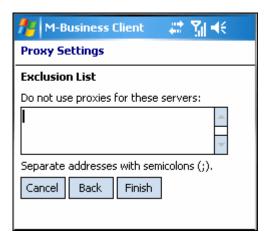

10. Enter exceptions to the HTTP settings in the Exclusion List.

Separate multiple addresses with semicolons.

#### Note

Exceptions are the host names of servers that M-Business Connect should access without going through the proxy server.

11. Select **Finish** to close the Proxy Settings dialog.

# Adding secure proxy settings

#### ◆ To add secure proxy settings

1. In M-Business Client, choose Menu»Options»Server Options.

The M-Business Connect dialog appears.

- 2. Display the Proxy Settings dialog.
  - ♦ Windows Mobile 5 or 6 select the Connection tab.
  - ♦ Microsoft Smartphone choose Menu»Connection.
- 3. Select Change.

The first part of the Proxy Settings dialog appears.

4. Select **Next** to display the second part of the Proxy Settings dialog.

Enter your information in the Secure HTTP Address and Port fields, then select Next.

5. Enter exceptions to the settings in the Exclusion List.

Separate multiple addresses with semicolons.

#### Note

Exceptions are the host names of servers that M-Business Connect should access without going through the proxy server.

- 6. Select **Next** to display the third part of the Proxy Settings dialog.
- 7. Select Finish.

# **Enabling a secure connection to a server**

- ◆ To enable a secure connection to a server
- 1. In M-Business Client, choose Menu»Options»Server Options.
  - The M-Business Connect dialog appears.
- 2. Under **Server Settings**, select the name of your server, then:
  - ♦ Windows Mobile 5 or 6 select Properties.
  - **♦** Microsoft Smartphone choose Menu»Edit.

The Server Properties dialog appears.

- 3. Select **Next** to go to the second part of the Server Properties dialog.
- 4. Select **Next** to display the second part of the Server Properties dialog, then select **Next** again to display the last part.
- 5. Select the **Connect Securely** checkbox.

#### Note

This checkbox is enabled only after the server in the **Hostname** field, in the first part of the Server Properties dialog, confirms that it can provide a secure connection to the device. The server confirms this during the first synchronization, or when you test the connection in the M-Business Connect dialog on your desktop. See "Configuring a new server connection" on page 207.

Select Finish.

# Disabling and removing server connections

To understand why you would disable or remove a server connection, see "Disabling and removing server connections" on page 54.

# Disabling and re-enabling a server connection

- ♦ To disable and re-enable a server connection
- 1. In M-Business Client, choose Menu»Options»Server Options.
  - The M-Business Connect dialog appears.
- 2. In the Server Settings list, select the server that you want to disable, then:
  - ♦ Windows Mobile 5 or 6 select Properties.
  - ♦ Microsoft Smartphone choose Menu»Edit.

The Server Properties dialog appears.

- Select Next to display the second part of the Server Properties dialog, then select Next again to display the last part.
- 4. Clear the Connect to this server checkbox.

To re-enable the server connection, select the Connect to this server checkbox.

5. Select Finish.

# **Disabling the M-Business Connect conduit**

- ♦ To disable the M-Business Connect conduit
- 1. On your desktop computer, choose **Start»Programs»Microsoft ActiveSync**.
- 2. Choose Tools»Options.

The Options dialog appears.

3. Click the **Sync Options** tab.

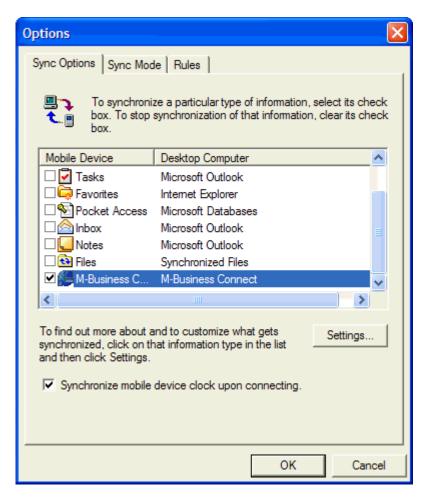

- Clear the M-Business Connect checkbox.
- Click OK.

# Removing a server connection

- ◆ To remove a server connection
- 1. In M-Business Client, choose **Menu»Options»Server Options**.
  - The M-Business Connect dialog appears.
- 2. Remove a server connection.
  - ♦ Windows Mobile 5 or 6:
    - In the Server Settings list, clear the checkbox for the server that you want to remove.

#### Note

Any server with a cleared checkbox will be removed. Any server with a selected checkbox will remain.

- ♦ Select Remove.
- Select **OK** when prompted to confirm.

#### **♦** Microsoft Smartphone:

- In the Server Settings list, select the server that you want to remove.
- ♦ Choose Menu»Remove.
- ♦ Select **OK** when prompted to confirm.

The next time you cradle synchronize, M-Business Connect will remove the server configuration from your desktop.

#### **CHAPTER 13**

# Using M-Business Client on Windows Mobile 5 or 6, or Microsoft Smartphone

# **Contents**

| Understanding the basics                                            | 220 |
|---------------------------------------------------------------------|-----|
| Searching to find content in M-Business Client                      | 228 |
| Working with text                                                   | 230 |
| Using HTML forms                                                    | 232 |
| Email integration: Launching email from a web page                  | 237 |
| Phoneto integration: Launching a dialer application from a web page | 238 |
| Synchronizing remotely on Windows Mobile 5 or 6                     | 239 |
| Browsing online                                                     | 241 |
| Managing online cache                                               | 244 |

#### Note

M-Business Client on Windows Mobile 5 or 6 and Microsoft Smartphone devices is similar enough that essentially the same instructions work on either platform. Thus both platforms can be covered together in this chapter.

Since Microsoft Smartphone devices do not have a stylus to "tap" the screen, only the generic terms "choose" and "select" are used here.

In most cases, the screen shots provided are specifically from a Windows Mobile 5 device.

# **Understanding the basics**

This section describes what you need to know to get started using M-Business Client.

#### Windows Mobile 5 or 6 devices with hardware keyboard

Some Windows Mobile 5 and 6 devices have a hardware keyboard that you can use to enter text, instead of using a stylus with the software input panel (SIP). On such devices, M-Business Client installs with the SIP disabled; only the hardware keyboard can be used to enter text. If you wish to use the SIP and stylus instead, you can switch to that input mode — see the documentation that came with your device for instructions on switching input modes.

# Viewing channels

M-Business Client provides a browser that you can use to view channels.

#### M-Business Client Home Page

If you have added channels to your account on M-Business Server and performed a synchronization, the M-Business Client Home Page on your device will look something like this:

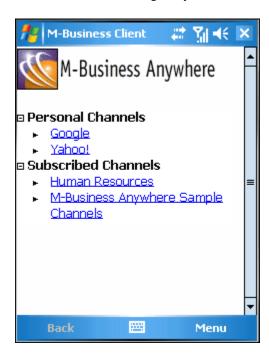

#### Note

If you do not see any channels, or if you do not see the channels that you expect, see Appendix "Troubleshooting" on page 285.

#### Collapsing and expanding channel lists

You can collapse or expand your channel lists by tapping the plus (to expand a list) or minus (to collapse a list) next to a channel category.

#### Temporarily clearing a channel's contents

- ♦ To temporarily clear a channel's contents
- 1. Start M-Business Client.
- 2. Choose Menu»Tools»Channel Manager.

The Channel Manager is displayed.

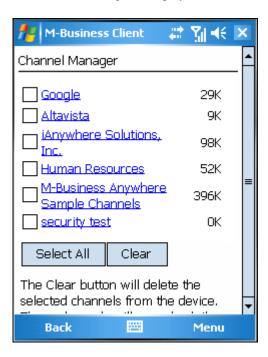

3. Select the checkboxes beside the channels that you want to clear from the device, or select Select All.

#### Note

Any channel with a selected checkbox will be temporarily cleared. Any channel with a cleared checkbox will remain.

#### 4. Select Clear.

The selected channel's contents are removed from the device. You are still subscribed to these channels. The channel contents will be restored the next time you synchronize your data.

# **Navigating in M-Business Client**

#### Navigating between pages on a Windows Mobile 5 or 6 or Microsoft Smartphone device

As navigation tools, M-Business Client on a Windows Mobile 5 or 6 or Microsoft Smartphone device provides a **Navigate** menu, plus a **Servers** button. On Microsoft Smartphone it also provides a Home button. URLs are underlined.

Navigation options are detailed in the table below.

| To navigate to                   | Use this option                                                                                        |
|----------------------------------|----------------------------------------------------------------------------------------------------|
| back one page<br>when browsing   | Choose Menu»Navigate»Back                                                                              |
| forward one page when browsing   | Choose Menu»Navigate»Forward                                                                           |
| reloaded version of current page | Choose Menu»Navigate»Reload Page                                                                       |
| a new page                       | Choose Menu»Navigate»Open Page, then select a page from History or Bookmarks, or enter the URL to Open |

To go directly to the M-Business Client home page:

- ♦ Windows Mobile 5 or 6 choose Menu»Home.
- ♦ Microsoft Smartphone select Home button in lower left corner.

When browsing, as a shortcut to backing up one page, you can use:

- ♦ Windows Mobile 5 or 6 the Back button in the lower left corner of the screen.
- Microsoft Smartphone the hardware Back button in the upper right corner of the directional pad.

#### Navigating in a page on a Windows Mobile 5 or 6 or Microsoft Smartphone device

To navigate within an HTML page, you have the option of using scroll bars or tabbing with the directional pad. On Windows Mobile 5 or 6 devices you can also drag-scroll with a stylus.

#### Drag-scrolling on Windows Mobile 5 or 6

Drag-scrolling gives you finer control over navigation within an HTML page on Windows Mobile 5 or 6 devices. When drag-scrolling is enabled, you simply can tap and drag in an HTML page to scroll up or down, rather than using the scroll bars. When drag-scrolling is disabled, selection of text is disabled. For instructions on how to enable or disable drag-scrolling, see "Setting preferences" on page 223.

#### Tabbing with a directional pad

You also can navigate through HTML pages by tabbing with the directional pad. When you enable **D-pad right/left act like tab/backtab**, your device directional pad left and right actions function as forward and back tabs while M-Business Client is the active application. For instructions on how to enable or disable this function, see "Setting preferences" on page 223.

#### **Setting preferences**

#### Setting the full screen option

M-Business Client has a full screen option that allows you to hide the menu bar/navigation button area whenever you want to make the maximum screen space available for viewing content.

#### ◆ To hide and redisplay the menu bar/navigation button area

- 1. Turn full screen on:
  - ♦ Windows Mobile 5 or 6 tap and hold anywhere within the content area of the M-Business Client screen, then choose Full Screen from the context menu.
  - ♦ Microsoft Smartphone choose Menu»Tools»Full Screen.
- 2. Turn full screen off by repeating step 1.

If Full screen had a check beside it when you opened the menu, the full screen option was on and selecting it now turns it off.

If Full Screen did *not* have a check beside it when you opened the menu, the full screen option was off and selecting it now turns it on.

#### **Using the Option Manager**

Using the Option Manager, you can set preferences to control whether tables, frames, and images are displayed in HTML pages, and also to control how M-Business Client works.

The following table describes the features in the Option Manager on your device.

Table 1. Option Manager preferences for Windows Mobile 5 or 6

| Field                                                | Enables/disables                                                    | Additional details                                                                                                    |
|------------------------------------------------------|---------------------------------------------------------------------|----------------------------------------------------------------------------------------------------|
| BROWSER<br>TAB                                       |                                                                     |                                                                                                    |
| D-pad navigates on page (Windows Mobile 5 or 6 only) | Using device directional pad to navigate pages in M-Business Client | Selected, device directional pad arrows move the focus on the current page; up, down, left, and right arrows scroll the current page up, down, left, and right if there is no object to which focus can move within the current page. Cleared, device directional pad up and down arrows scroll up and down a page, and left and right arrows scroll left and right a page. |
| Dragging pen (Windows Mobile 5 or 6 only)            | What happens when you drag the stylus.                              | With scrolls selected, dragging scrolls the content window; with selects, dragging selects text in the content window. See "Working with text" on page 230.                                                                                                    |
| Minimum font<br>size                                 | The minimum font size in which text is displayed.                   | Select x-Small (the default) to allow the page to display text down to the smallest size your device supports. Select a larger size to force page text to be no smaller than that. Select x-Large to force all text to be displayed in the largest size your device supports.                                                                                               |
| Maximum<br>font size                                 | The maximum font size in which text is displayed.                   | Select <b>x-Large</b> (the default) to allow the page to display text up to the largest size your device supports. Select a smaller size to force page text to be no larger than that. Select <b>x-Small</b> to force all text to be displayed in the smallest size your device supports.                                                                                   |
| CONTENT<br>TAB                                       |                                                                     |                                                                                                    |
| Show Tables                                          | Viewing tables                                                      | Showing tables may not be necessary for text-heavy synchronizing.                                                                                                    |
| Show Images                                          | Viewing images.                                                     | Showing images may not be necessary for text-heavy synchronizing.                                                                                                    |

| Field                       | Enables/disables                                                                                                    | Additional details                                                                                   |
|-----------------------------|----------------------------------------------------------------------------------------------------|----------------------------------------------------------------------------------------------------|
| Enable Java-<br>Script      | The device to run JavaScript on pages that have not been marked with the HTML <handheldfriendly> tag.</handheldfriendly> | For more information on using JavaScript, see your System Administrator.                             |
| Show Java-<br>Script Errors | The device to display an error message when a JavaScript error occurs                                                    | This is primarily a debugging tool used by channel developers.                                       |
| ONLINE TAB                  |                                                                                                    |                                                                                                    |
| Max. cache size             | The maximum KB of pages stored in the memory cache on your device.                                                       | See "Managing online cache" on page 244.                                                             |
| Online Images               | Image bit depth when browsing on-<br>line.                                                                               | See "Setting bit depth for online images" on page 243.                                               |
| Go Online Automatically     | The device to automatically go online when an offline user tries to open or link to a page which is not on the device    | If not enabled, you will see a notifier that the page you linked to is not available on your device. |

#### ♦ To set preferences

- 1. Start M-Business Client.
- 2. Choose Menu»Options»Page Options.

The Option Manager dialog opens.

3. Select and clear the checkboxes beside your preferences.

Select the tab at the bottom of the Option Manager dialog to bring another set of preferences forward.

#### Note

Microsoft Smartphone devices do not have the first two options below, **D-pad navigates on page** and **Dragging pen selects/scrolls**.

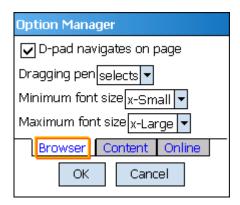

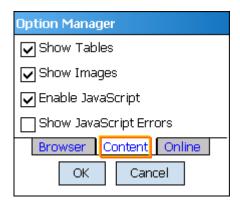

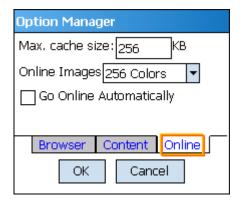

- 4. Save your changes:
  - ♦ Windows Mobile 5 or 6 select OK.
  - **♦** Microsoft Smartphone select Done.

# Selecting the server that delivers content

- ♦ To switch servers on your mobile device when M-Business Client is configured for multiple servers
- 1. Start M-Business Client.
- 2. Select the Servers button.
- 3. Select the server you want to switch to, then select **Go To Selected Server**.
  - M-Business Client displays the home page for the server.

# **Searching to find content in M-Business Client**

From within M-Business Client you can choose to search either the current channel page only, or all channel pages stored on your mobile device.

# Searching the current page only

To search the current page only:

- ◆ To search the current page only
- 1. Start M-Business Client.
- 2. Choose Menu»Navigate»Find.

The M-Business Find dialog is displayed.

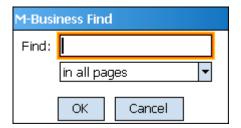

- 3. Select in page.
- 4. Enter the words to search for in the text field, then:
  - ♦ Windows Mobile 5 or 6 select OK.
  - **♦** Microsoft Smartphone select Done.

The first instance of your searched text is highlighted in the current page.

5. Choose Menu»Navigate»Find Next to find the next instance of the searched text.

# Searching all pages

- ◆ To search all M-Business Client channel pages
- 1. Start M-Business Client.
- Choose Menu»Navigate»Find.

The M-Business Find dialog is displayed. See "Searching the current page only" on page 228.

3. Select in all pages.

- 4. Enter the words to search for in the text field, then:
  - ♦ Windows Mobile 5 or 6 select OK.
  - **♦** Microsoft Smartphone select Done.

A search results page appears, showing found instances by page and search progress.

5. Select **Find More** to continue searching.

When all pages have been searched, an << end of search >> message is displayed on the last search page.

- 6. Select a highlighted instance to go to the page and the line where the instance occurs.
- 7. Select the **Back** button to return to the results page.

# Working with text

M-Business Client provides cut, copy, and paste functions for working with text in channels, web pages, and forms, and for moving text between M-Business Client and other device applications.

# Using the copy and paste feature

You can copy selected text from online documents or web pages to the device clipboard, then paste that selected text onto another form or into another application (such as Pocket Word) on your device.

#### Note

You cannot use cut and paste functions at all on Microsoft Smartphone devices, and on Windows Mobile 5 or 6 devices you cannot use cut and paste functions in M-Business Client dialogs or HTML content.

#### ◆ To use the copy and paste feature

- 1. In M-Business Client, open a channel or web page.
- 2. To copy specific text within the page, drag your stylus to select the text you want to copy.

#### Note

In order to select portions of text within a channel or web page using your stylus, **Dragging pen** must be set to **selects** in your preferences. For information on how to enable text selection, see "Setting preferences" on page 223.

- 3. To copy an entire page, choose Menu»Tools»Select All.
- 4. Choose Menu»Tools»Copy.

The selected text is copied to the device clipboard; now it can be pasted into other pages or device applications.

Open the application or page that you want to paste the copied text into, tap where you want to paste, then choose Menu»Tools»Paste.

# Using the cut and paste feature

You can cut selected text from form fields in online documents or web pages to the device clipboard, then paste that selected text onto another form or into another application (such as CE Word) on your device.

#### Note

You cannot use cut and paste functions at all on Microsoft Smartphone devices, and on Windows Mobile 5 or 6 devices you cannot use cut and paste functions in M-Business Client dialogs or HTML content.

#### ◆ To use the cut and paste feature

- 1. On your device, open a channel or web page.
- 2. In a form field, drag your stylus to select the text you want to cut.

#### Note

In order to select portions of text within a channel or web page, **Dragging pen** must be set to **selects** in your preferences. For information on how to enable text-selection, see "Setting preferences" on page 223.

3. Choose Menu»Tools»Cut.

The selected text is cut and copied to the device clipboard; now it can be pasted into other pages or device applications.

 Open the application or page into which you want to paste the copied text, tap where you want to paste, then choose Menu»Tools»Paste.

# **Using HTML forms**

# Submitting HTML forms while offline

When submitting a form, keep in mind the options in the Tools menu for working with text. These functions are especially useful for filling out forms. See "Working with text" on page 230 for instructions.

#### ◆ To submit HTML forms in M-Business Client while offline

Fill out the form.

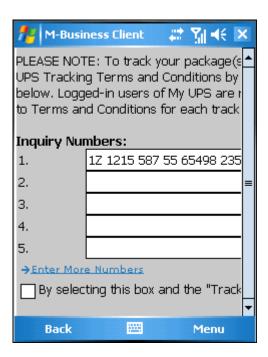

#### 2. Select the **Submit** button.

This button might be labeled something else, like **OK** or **Update**.

M-Business Client displays a message saying the form will be submitted on the next synchronization.

#### 3. Select **OK**.

The form has been added to the Forms Manager queue.

#### Note

You can use the Forms Manager to view the status of the submitted form. For instructions, see "Using the Forms Manager" on page 233.

4. Synchronize your mobile device to send the form to the website.

See the documentation that came with your mobile device for instructions.

# Displaying the response

M-Business Server may respond to a form submission in one of two ways:

• The server may alter the channel pages that you initially downloaded.

For example, suppose you subscribe to a financial channel and, every time you synchronize, your channel updates a page that shows the current prices of a list of stocks you had selected earlier. You might submit a form to change the list of stocks you want to watch. In this case, the server responds by changing the page that displays the current prices to reflect your new list. To look at the server's response, select the channel.

• The server may send down a separate response page.

Suppose you submit a form to the same channel, but this time you want to buy shares of a stock. There are no channel pages to alter. Instead, the server downloads a new response page to the Forms Manager confirming your order.

# **Using the Forms Manager**

#### **Accessing the Forms Manager**

- ◆ To access the Forms Manager
- 1. Start M-Business Client.
- Choose Menu»Tools»Forms Manager.

M-Business Client displays a list of forms that you have submitted or are going to submit during the next synchronization. If a form was submitted successfully, the word **success** appears to the right of the form's name. Select **success** to view the response page sent by the channel.

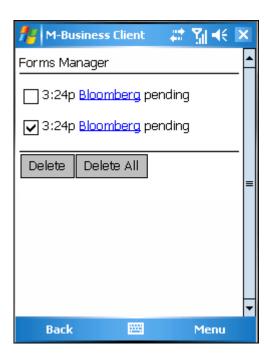

#### **Editing forms in the Forms Manager queue**

#### ◆ To edit a form

- 1. Start M-Business Client.
- 2. Choose Menu»Tools»Forms Manager.

The Forms Manager appears.

3. In the third column, select the linked title of the form.

The form appears.

- 4. Edit the form.
- 5. Select the **Submit** button.

This button might be labeled something else, like **OK** or **Update**.

M-Business Client displays a message indicating the forms will be submitted on the next synchronization.

6. Select **OK**.

#### **Deleting forms in the Forms Manager queue**

#### ◆ To delete a form

- Start M-Business Client.
- 2. Choose Menu»Tools»Forms Manager.

The Forms Manager appears.

- 3. Select the checkbox to the left of the form(s) that you want to delete.
- 4. Select Delete.
- 5. Select OK.

Tip

Select **Delete All** to delete all forms in the queue.

# **Submitting HTML forms while online**

If you select the **Submit** button when you are online (connected to the Internet through a wired or wireless modem or Ethernet card), M-Business Client will use the modem settings you have provided to connect to M-Business Server, then immediately send the forms request to the website. This way, you get an immediate response.

#### ♦ To submit HTML forms in M-Business Client while online

Fill out the form.

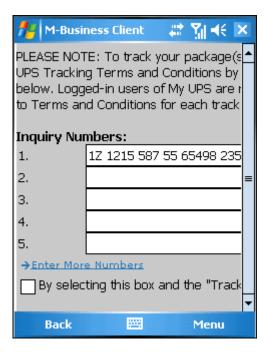

#### 2. Select the **Submit** button.

This button might be labeled something else, like **OK** or **Update**.

The form is sent to the website, the website responds, and the response is downloaded to your mobile device.

# Email integration: Launching email from a web page

You can launch your Pocket Outlook or Inbox email application from a web page. To do this, select an email link in a web page on your device.

Your Inbox application launches, and a new message appears. The **To:** field is automatically populated with email address from the link you clicked. Depending on how the email link was configured, the **Subject:** field also may populate.

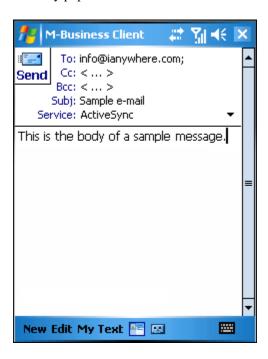

# Phoneto integration: Launching a dialer application from a web page

Use the phoneto link to launch a configured dialer application, with the telephone number automatically filled in, from a device web page. An example of the HTML markup for a phoneto link is as follows.

```
<a href=phoneto:18005551212>Toll-free directory assistance</a>
```

On your device screen, a phoneto link looks just like any other link, but the link text should make it clear that this link makes a phone call.

#### ◆ To launch a dialer application from a web page

- 1. Select the telephone number link on the device.
- 2. The dialing will initiate automatically.

#### Note

You will get an error message if the device does not contain an integrated telephone. The error message will display the telephone number that was selected, so the user could then manually dial this telephone number on another device.

# Synchronizing remotely on Windows Mobile 5 or 6

#### Note

M-Business Client has a recoverable synchronization feature. If your remote (wireless) synchronization is interrupted, because you lose your wireless connection, for example, M-Business Client automatically makes several attempts to complete the synchronization, picking up where it left off. This process is automatic; no error message is displayed and you do not need to do take any action.

If you do see an error message indicating that your synchronization failed to complete, it means that M-Business Client was unable to recover your synchronization and you have to initiate a new synchronization, which must start over from the beginning.

## Using a modem to synchronize on Windows Mobile 5 or 6

Before you can use M-Business Client with a modem (or other wireless connection), you need to make sure that the modem or other device is configured properly and that you have network access to your Internet Service Provider (ISP). Refer to your modem manufacturer's documentation to configure your modem and network access.

To access M-Business Server, M-Business Client uses the settings in M-Business Connect. If you can connect to your ISP but you are unable to access M-Business Server, check the M-Business Connect settings. See "Setting server information" on page 207.

#### Note

To synchronize with a cradle from your desktop, use the Microsoft ActiveSync software installed on your desktop.

#### Modem synchronizing in M-Business Client on Windows Mobile 5 or 6

- ◆ To synchronize with a modem in M-Business Client
- Start M-Business Client.
- 2. Choose Menu»Sync All.

M-Business Client automatically accesses the modem and connects to M-Business Server.

#### Modem synchronizing in M-Business Connect on Windows Mobile 5 or 6

An alternate method of synchronizing involves using M-Business Connect.

- ◆ To synchronize with a modem in M-Business Connect
- From M-Business Client, choose Menu» Options» Server Options.

M-Business Connect is displayed.

- 2. Select the Servers tab.
- 3. Select Sync All.

M-Business Connect accesses the modem and connects to M-Business Server.

## Using an Ethernet card to synchronize

Before you can use M-Business Client with an Ethernet card (or other network connection), you need to make sure that the Ethernet card is configured properly to allow you network access. Refer to your manufacturer's documentation for information on configuring your Ethernet card and network access.

To access M-Business Server, M-Business Client uses the settings in M-Business Connect. If you can connect to your ISP but you are unable to access M-Business Server, check the M-Business Connect settings. See "Setting server information" on page 207.

The exact steps for synchronizing to M-Business Server using an Ethernet card may vary depending on the type of Ethernet card you use.

#### ◆ To synchronize with M-Business Server

- 1. Install M-Business Client software on your desktop computer, then synchronize to install the software on your mobile device.
- Follow the installation manual for configuring the Ethernet card on your device.

#### Note

Most cards automatically will assign you an IP address.

- Open M-Business Client, then choose Menu»Options»Server Options and select Sync All, or Menu»Sync All.
- 4. Once the card is properly installed, clicking on any link leading to a page not on the device will cause M-Business Client automatically to retrieve and deliver that page to you.

# **Browsing online**

Windows Mobile 5 or 6 and Microsoft Smartphone devices have an **Open Page** feature that includes **History** and **Bookmark** select lists, plus an address box where you can enter a URL to open.

The progress bar fills from left to right as data is received by your mobile device. It also displays a count of bytes received. If a **Secure Connection** icon appears beside the progress bar, the data transfer is secure.

## **Browsing content**

#### Browsing the Internet or your corporate intranet

- ◆ To browse the Internet or your corporate intranet
- 1. On the device Start menu, choose **Start**»**Settings**, then select the **Connections** tab.
- 2. Select the Connections icon.
  - The Connections page opens.
- 3. Select a connection option from the list.
- 4. If necessary, set up the connection to use your modem, wireless card, or other device.

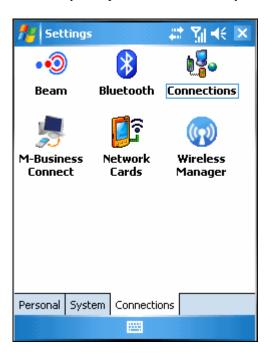

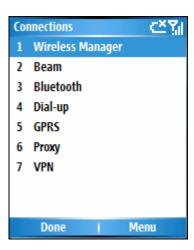

## Browsing to a specific URL

- ♦ To browse to a specific URL
- 1. In M-Business Client, choose Menu»Navigate»Open Page.
- 2. In the text field, enter the URL of the page that you want to open, or select a URL from the **History** or **Bookmark** drop-down list.

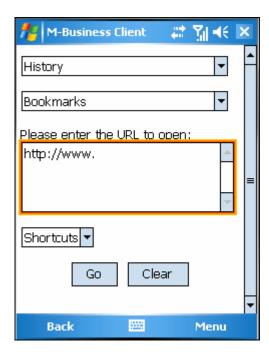

3. Display the page:

- ♦ Windows Mobile 5 or 6 select Go.
- **♦** Microsoft Smartphone select Done.

The requested page appears.

## Reloading a page

Invoke the Reload Page command by choosing **Menu»Navigate»Reload Page**. When you are connected to the Internet, you can use the Reload Page command to update the contents of a page. When you are offline, you can use the command to clear form data.

## Setting bit depth for online images

M-Business Client downloads online images at a default bit depth of four grays. Depending on which mobile device you use, the image quality you want, and the speed of your online connection, you may choose to download images at another bit depth, or not to download images at all.

- ◆ To change the bit depth on your device
- 1. Choose Menu»Options»Page Options.
- 2. Select the **Online** tab to bring it forward.

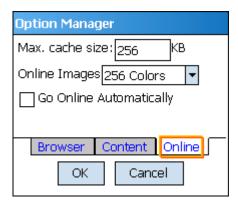

3. Select the drop-down list for **Online Images** to see a list of bit depths.

The bit depth options listed will depend on your mobile device.

- 4. Select the bit depth you desire.
- 5. Save your changes:
  - ♦ Windows Mobile 5 or 6 select OK.
  - **♦** Microsoft Smartphone select Done.

# Managing online cache

#### **Defining maximum memory for caching**

- ◆ To define the amount of memory used for caching on your device
- 1. Choose Menu»Options»Page Options.
- 2. Select the **Online** tab.

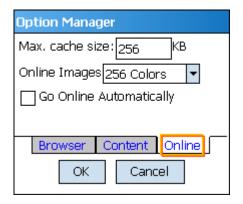

3. Specify the Max. cache size on your mobile device.

#### Note

The default cache size is 256 KB.

- 4. Save your changes:
  - ♦ Windows Mobile 5 or 6 select OK.
  - **♦** Microsoft Smartphone select Done.

# Deleting a page from the online cache

If you are browsing online, M-Business Client caches the pages it already has displayed. See "Managing online cache" on page 78. You can remove individual pages from the cache to free up space.

- ◆ To delete a page from the online cache on your device
- In M-Business Client, choose Menu»Tools»Online Cache Manager.
   M-Business Client displays a list containing the pages in the cache.
- 2. Select the checkboxes beside the pages you want to delete from the cache, or select Select All.

- 3. Select **Delete**.
- 4. Select **OK**.

The selected pages are removed from the cache.

#### Note

Although the cache shows 0K used, the contents of the cache are not entirely cleared until you connect your device to the server, either by cradle synchronizing with your desktop or by modem synchronizing.

| 1 | 1 | 4 |
|---|---|---|
| _ | 4 | C |

# Part VIII. M-Business Client on Symbian OS

- "Configuring a server connection on Windows Mobile 5 or 6, or Microsoft Smartphone" on page 205
- "Using M-Business Client on Windows Mobile 5 or 6, or Microsoft Smartphone" on page 219

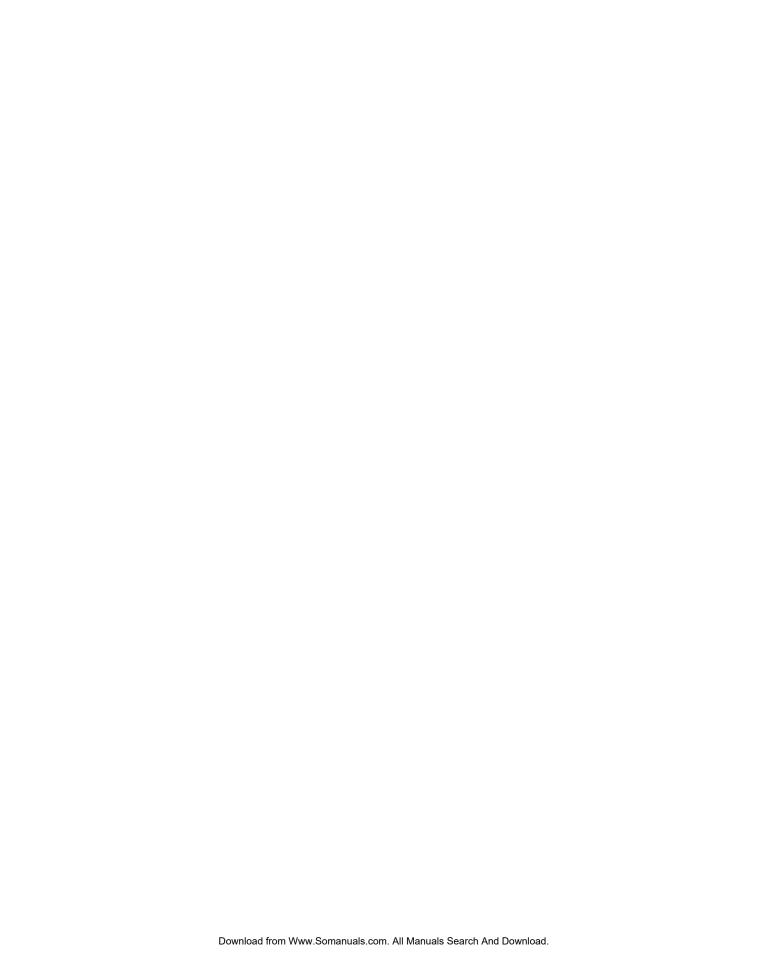

# **CHAPTER 14**

# **Configuring a server connection on Symbian OS**

# **Contents**

| Opening M-Business Client on your mobile device | 250 |
|-------------------------------------------------|-----|
| Setting server information                      | 251 |
| Adding a proxy server connection manually       | 255 |
| Enabling a secure connection to a server        | 257 |
| Disabling and removing server connections       | 258 |

# **Opening M-Business Client on your mobile device**

## **Opening M-Business Client**

To access M-Business Client on your Symbian OS device, choose Applications»My Own»M-Business.

## **Opening the Server Options dialog in place of M-Business Connect**

M-Business Connect is not used on Symbian OS devices, but the same functionality for managing your server connections is provided in the Server Options dialog. To open the Server Options dialog in M-Business Client on your Symbian OS device, choose **Options**»**Settings**»**Server options**.

# **Setting server information**

## Configuring a new server connection

- ♦ To configure a new server connection
- 1. From M-Business Client, choose Options»Settings»Server options.
  - The Server Options dialog opens.
- 2. Start adding your server connection:

Choose Options»Add.

The Properties dialog is displayed.

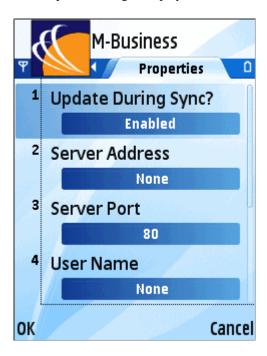

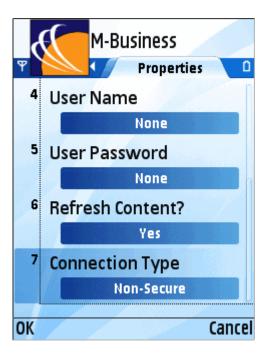

3. Set 1 Update During Sync to Enabled.

If this setting is not enabled, M-Business Client will not contact this server when you synchronize.

- 4. For **2 Server Address**, enter the host name, or URL, for the M-Business Server to which you want to synchronize.
- 5. In 3 Server Port, enter the port number for the M-Business Server.
- 6. In 4 User Name, enter the user name for your account on the M-Business Server.
- 7. In 5 User Password, enter the password for your account on the M-Business Server.
- 8. For **6 Refresh Content**, select **Yes** to refresh all content on every synchronization, or **No** to download only updated or new content.
- 9. If you want to connect to this server securely you cannot set that up yet.
  - You cannot set **7 Connection Type** to **Secure** until you synchronize once with the server so that it can confirm that it supports secure connections. Finish configuring this server connection now, then after you synchronize with the server, see "Editing a server connection" on page 253.
- 10. If your device has a secure digital (SD) card, select the **Use Card** checkbox if you want content from this server to be stored on the card instead of in your device's main memory.

#### Note

If you installed M-Business Client on your SD card, the Use Card checkbox will be unavailable. All content from all servers will automatically be stored on the SD card. For more information, see "Installing M-Business Client to use a secure digital (SD) card on your Microsoft OS device" on page 16.

11. Select **OK**, then **Yes** when prompted to save changes.

The next time you synchronize, you will be able to view content from the new server.

## **Editing a server connection**

#### ◆ To edit a server connection

- 1. Start M-Business Client.
- 2. Choose Options»Settings»Server options.

The Server Options dialog appears.

3. Select the name of your server, then choose **Options**»**Edit**.

The current server options are displayed.

- 4. Make any changes that you need to in the current settings.
- 5. Select **OK**, then **Yes** when prompted to save changes.

# Refreshing all content from a server

#### ◆ To refresh all content from a server

- 1. Start M-Business Client.
- 2. Choose Options»Settings»Server options.

The Server Options dialog appears.

3. Select the name of your server, then choose **Options**»**Edit**.

The current server options are displayed.

- 4. For 6 Refresh Content, select Yes.
- 5. Select **OK**, then **Yes** when prompted to save changes.

The new setting will be active the next time you synchronize.

## **Updating your password**

After changing your password on M-Business Server, you must update the Server Options dialog with the new password. See "Changing your password" on page 47.

#### Note

If M-Business Server is integrated with a Windows domain, your password must be the same as your Windows domain password.

#### ◆ To update your password

- 1. Start M-Business Client.
- 2. Choose Options»Settings»Server options.

The Server Options dialog appears.

3. Select the name of your server, then choose **Options**»**Edit**.

The current server options are displayed.

- 4. In 5 User Password, enter the new password for your account on the M-Business Server.
- 5. Select **OK**, then **Yes** when prompted to save changes.

Your new password will be active the next time you synchronize.

# Adding a proxy server connection manually

Add a proxy server connection manually either when Autodetect is unsuccessful or when some of the servers that you access should use proxy settings, while others should not. See "Configuring proxy server settings" on page 49. If you do not know what settings to enter, contact your system administrator.

#### **♦** To add HTTP a proxy server connection manually

- 1. In M-Business Client, choose **Options»Settings»Server options**.
  - The Server Options dialog appears.
- 2. Press the **Right Arrow** on the navigation button to select the **Connections** tab.

The first part of the Connection tab appears.

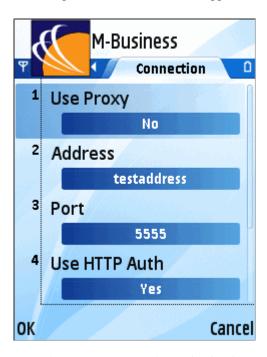

Press the **Down Arrow** on the navigation button to display the rest of the items on the Connection tab.

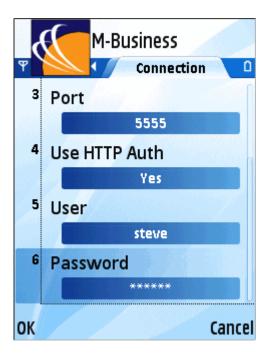

- 3. Set 1 Use Proxy to Yes.
- 4. Enter your information in the 2 Address and 3 Port fields.
- 5. To enable user name and password protection, set 4 Use HTTP Auth to Yes.
- 6. In the 5 User box, enter your user name.
- 7. In the **6 Password** box, enter your password.
- 8. Select **OK** to close the Connection tab.

# **Enabling a secure connection to a server**

- ♦ To enable a secure connection to a server
- 1. Start M-Business Client.
- 2. Choose Options»Settings»Server options.

The Server Options dialog appears.

3. Select the name of your server, then choose **Options**»**Edit**.

The current server options are displayed.

4. Set 7 Connection Type to Secure.

#### Note

The Secure option is enabled only after the server specified in **2 Server Address** confirms that it can provide a secure connection to the device. The server confirms this during the first synchronization. See "Configuring a new server connection" on page 251.

5. Select **OK**, then **Yes** when prompted to save changes.

# Disabling and removing server connections

To understand why you would disable or remove a server connection, see "Disabling and removing server connections" on page 54.

## Disabling and re-enabling a server connection

#### ♦ To disable or re-enable a server connection

1. In M-Business Client, choose Options»Settings»Server options.

The Server Options dialog appears.

2. Select the server that you want to disable, then choose **Options**»**Edit**.

The current server options are displayed.

3. Set 1 Update During Sync to Disabled.

To re-enable the server connection, set this to **Enabled**.

4. Select **OK**, then **Yes** when prompted to save changes.

## Working offline in place of disabling the M-Business Connect conduit

The M-Business Connect conduit is not used on Symbian OS devices. All synchronizations on are performed wirelessly. The Symbian OS option that is most comparable to disabling the M-Business Connect conduit is working offline.

#### ♦ To work offline

- 1. In M-Business Client, choose Options» Work Offline.
- 2. To work online again, choose **Options**»**Work Online**.

# Removing a server connection

#### ◆ To remove a server connection

In M-Business Client, choose Options»Settings»Server options.

The Server Options dialog appears.

- 2. In the **Servers** list, select the server that you want to remove.
- 3. Choose Options»Remove.
- 4. Select **Yes** when prompted to delete this entry.

# **CHAPTER 15**

# **Using M-Business Client on Symbian OS**

# **Contents**

| Understanding the basics                                            | 260 |
|---------------------------------------------------------------------|-----|
| Searching to find content in M-Business Client                      | 266 |
| Working with text                                                   | 268 |
| Using HTML forms                                                    | 269 |
| Email integration: not supported on Symbian OS                      | 274 |
| Phoneto integration: Launching a dialer application from a web page | 275 |
| Synchronizing remotely on Symbian OS                                | 276 |
| Browsing online                                                     | 277 |
| Managing online cache                                               | 279 |
| Using on-device help                                                | 281 |

# **Understanding the basics**

This section describes what you need to know to get started using M-Business Client.

# Viewing channels

M-Business Client provides a browser that you can use to view channels.

#### M-Business Client Home Page

If you have added channels to your account on M-Business Server and performed a synchronization, the M-Business Client Home Page on your device will look something like this:

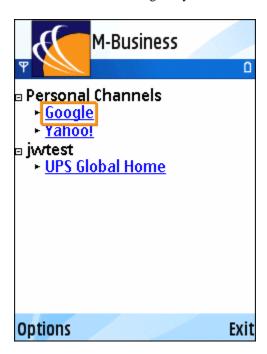

#### Note

If you do not see any channels, or if you do not see the channels that you expect, see Appendix "Troubleshooting" on page 285.

#### Collapsing and expanding channel lists

You can collapse or expand your channel lists by selecting the plus (to expand a list) or minus (to collapse a list) next to a channel category.

#### Temporarily clearing a channel's contents

- ◆ To temporarily clear a channel's contents
- 1. Start M-Business Client.
- 2. Choose Options»Settings»Manage»Channel Manager.

The Channel Manager is displayed.

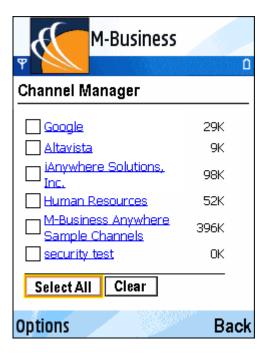

3. Select the checkboxes beside the channels that you want to clear from the device, or select Select All.

#### **Note**

Any channel with a selected checkbox will be temporarily cleared. Any channel with a cleared checkbox will remain.

4. Select Clear.

The selected channel's contents are removed from the device. You are still subscribed to these channels. The channel contents will be restored the next time you synchronize your data.

## **Navigating in M-Business Client**

#### Navigating between pages on a Symbian OS device

As navigation tools, M-Business Client on a Symbian OS device provides a **Navigate** menu, plus the **Server Options** dialog to switch between content from different servers. URLs are underlined.

Navigation options are detailed in the table below.

| To navigate to                    | Use this option                                                                                           |  |
|-----------------------------------|----------------------------------------------------------------------------------------------------|--|
| back one page<br>when browsing    | Choose Options»Navigate»Back                                                                              |  |
| forward one page<br>when browsing | Choose Options»Navigate»Forward                                                                           |  |
| reloaded version of current page  | Choose Options»Navigate»Reload Page                                                                       |  |
| a new page                        | Choose Options»Navigate»Open Page, then select a page from History or Bookmarks, or enter the URL to Open |  |

To go directly to the M-Business Client home page, choose Options»Home.

When browsing, as a shortcut to backing up one page, you can use the **Back** button in the lower right corner of the screen.

#### Navigating in a page on a Symbian OS device

You can navigate through HTML pages by tabbing with the navigation button. Your device navigation button Left and Right Arrows function as forward and back tabs while M-Business Client is the active application.

## **Setting preferences**

#### Setting the full screen option

M-Business Client has a full screen option that allows you to hide the M-Business Client header and footer areas whenever you want to make the maximum screen space available for viewing content.

#### To hide and redisplay the M-Business Client header and footer areas

- 1. Turn full screen on, choose Options»Settings»Full Screen.
- 2. Turn full screen off by repeating step 1.

#### Setting the billable warning option

By default, M-Business Client warns you whenever you start an operation that may result in charges from your phone service provider. You can disable this warning if you do not need it, and you can re-enable it if you change your mind.

#### ◆ To disable the billable warning option

- 1. Choose Options»Settings»Billable Warning.
- 2. Re-enable the billable warning option by repeating step 1.

#### **Using the Preferences dialog**

Using the Preferences dialog, you can set preferences to control whether tables, frames, and images are displayed in HTML pages, and also to control how M-Business Client works.

The following table describes the features in the Preferences dialog on your device.

Table 1. Preferences for Symbian OS

| Field                | Enables/disables                                  | Additional details                                                                                                    |
|----------------------|---------------------------------------------------|----------------------------------------------------------------------------------------------------|
| BROWSER<br>TAB       |                                                   |                                                                                                    |
| Minimum font size    | The minimum font size in which text is displayed. | Select x-Small (the default) to allow the page to display text down to the smallest size your device supports. Select a larger size to force page text to be no smaller than that. Select x-Large to force all text to be displayed in the largest size your device supports. |
| Maximum<br>font size | The maximum font size in which text is displayed. | Select x-Large (the default) to allow the page to display text up to the largest size your device supports. Select a smaller size to force page text to be no larger than that. Select x-Small to force all text to be displayed in the smallest size your device supports.   |
| CONTENT<br>TAB       |                                                   |                                                                                                    |
| Show Tables          | Viewing tables                                    | Showing tables may not be necessary for text-heavy synchronizing.                                                                                                    |
| Show Images          | Viewing images.                                   | Showing images may not be necessary for text-heavy synchronizing.                                                                                                    |

| Field                       | Enables/disables                                                                                                    | Additional details                                                                                   |
|-----------------------------|----------------------------------------------------------------------------------------------------|----------------------------------------------------------------------------------------------------|
| Enable Java-<br>Script      | The device to run JavaScript on pages that have not been marked with the HTML <handheldfriendly> tag.</handheldfriendly> | For more information on using JavaScript, see your System Administrator.                             |
| Show Java-<br>Script Errors | The device to display an error message when a JavaScript error occurs                                                    | This is primarily a debugging tool used by channel developers.                                       |
| ONLINE TAB                  |                                                                                                    |                                                                                                    |
| Max. cache size             | The maximum KB of pages stored in the memory cache on your device.                                                       | See "Managing online cache" on page 279.                                                             |
| Online Images               | Image bit depth when browsing on-<br>line.                                                                               | See "Setting bit depth for online images" on page 278.                                               |
| Refresh Expired Pages       | When online, shoud expired pages be refreshed automatically?                                                             |                                                                                                    |
| Go Online Automatically     | The device to automatically go online when an offline user tries to open or link to a page which is not on the device.   | If not enabled, you will see a notifier that the page you linked to is not available on your device. |

## ◆ To set preferences

- 1. Start M-Business Client.
- 2. Choose Options»Settings»Page Options.

The Preferences dialog opens.

Select the tab at the bottom of the Preferences dialog to bring another set of preferences forward.

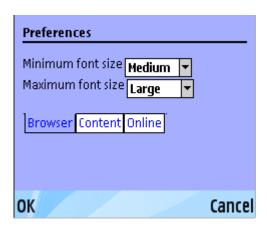

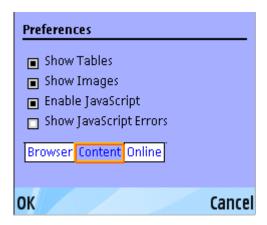

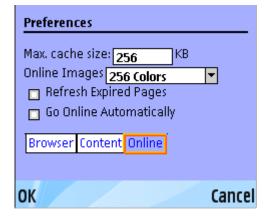

- 3. Select and clear the checkboxes beside your preferences.
- 4. Select **OK** to save your changes:

# Selecting the server that delivers content

- ♦ To switch servers on your mobile device when M-Business Client is configured for multiple servers
- 1. Start M-Business Client.
- 2. Choose Options»Settings»Server Options.
- 3. Select the server you want to switch to, then select **Done**.
  - M-Business Client displays the home page for the selected server.

# **Searching to find content in M-Business Client**

From within M-Business Client you can choose to search either the current channel page only, or all channel pages stored on your mobile device.

## Searching the current page only

To search the current page only:

- ♦ To search the current page only
- Start M-Business Client.
- 2. Choose Options»Navigate»Find.

The M-Business Find dialog is displayed.

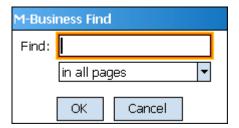

- 3. Select in page.
- 4. Enter the words to search for in the text field, then select **OK**.

The first instance of your searched text is highlighted in the current page.

5. Choose **Options**»Navigate»Find Next to find the next instance of the searched text.

# Searching all pages

- **♦ To search all M-Business Client channel pages**
- 1. Start M-Business Client.
- 2. Choose Options»Navigate»Find.

The M-Business Find dialog is displayed. See "Searching the current page only" on page 266.

- 3. Select in all pages.
- 4. Enter the words to search for in the text field, then select **OK**.

A search results page appears, showing found instances by page and search progress.

- 5. Select **Find More** to continue searching.
  - When all pages have been searched, an << end of search >> message is displayed on the last search page.
- 6. Select a highlighted instance to go to the page and the line where the instance occurs.
- 7. Select the **Back** button to return to the results page.

# **Working with text**

M-Business Client does not provide cut, copy, and paste functions for working with text on Symbian OS devices.

# **Using HTML forms**

## **Submitting HTML forms while working offline**

- ♦ To submit HTML forms in M-Business Client while working offline
- 1. Be sure you are working offline.

Choose Options» Work Offline

2. Be sure you have your **Go Online Automatically** preference is not enabled.

For instructions on setting preferences, see "Using the Preferences dialog" on page 263.

3. Fill out the form.

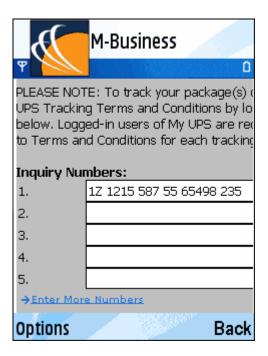

4. Select the **Submit** button.

This button might be labeled something else, like **OK** or **Update**.

M-Business Client displays a message asking if you want to go online to submit the form.

5. Select No.

The form is added to the Forms Manager queue.

#### Note

You can use the Forms Manager to view the status of the submitted form. For instructions, see "Using the Forms Manager" on page 270.

6. Synchronize your mobile device to send the form to the website.

Choose Options»Sync All when you are ready to send your submitted forms to the host web server(s).

## Displaying the response

M-Business Server may respond to a form submission in one of two ways:

• The server may alter the channel pages that you initially downloaded.

For example, suppose you subscribe to a financial channel and, every time you synchronize, your channel updates a page that shows the current prices of a list of stocks you had selected earlier. You might submit a form to change the list of stocks you want to watch. In this case, the server responds by changing the page that displays the current prices to reflect your new list. To look at the server's response, select the channel.

• The server may send down a separate response page.

Suppose you submit a form to the same channel, but this time you want to buy shares of a stock. There are no channel pages to alter. Instead, the server downloads a new response page to the Forms Manager confirming your order.

# **Using the Forms Manager**

#### Accessing the Forms Manager

- ◆ To access the Forms Manager
- 1. Start M-Business Client.
- 2. Choose Options»Settings»Manage»Forms Manager.

M-Business Client displays a list of forms that you have submitted or are going to submit during the next synchronization. If a form was submitted successfully, the word **success** appears to the right of the form's name. Select **success** to view the response page sent by the channel.

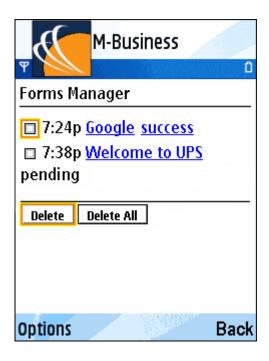

#### **Editing forms in the Forms Manager queue**

#### ◆ To edit a form

- 1. Start M-Business Client.
- 2. Choose Options»Settings»Manage»Forms Manager.

The Forms Manager appears.

3. In the third column, select the linked title of the form.

The form appears.

- 4. Edit the form.
- 5. Select the **Submit** button.

This button might be labeled something else, like **OK** or **Update**.

M-Business Client displays a message indicating the forms will be submitted on the next synchronization.

6. Select OK.

#### **Deleting forms in the Forms Manager queue**

#### ◆ To delete a form

- Start M-Business Client.
- 2. Choose Options»Settings»Manage»Forms Manager.

The Forms Manager appears.

- 3. Select the checkbox to the left of the form(s) that you want to delete.
- 4. Select Delete.
- Select OK.

Tip

Select **Delete All** to delete all forms in the queue.

## **Submitting HTML forms while working online**

If you select the **Submit** button while you are working online, M-Business Client immediately sends the forms request to the website and you get an immediate response.

#### ♦ To submit HTML forms in M-Business Client while working online

1. Be sure you are working online.

Choose Options» Work Online

2. Fill out the form.

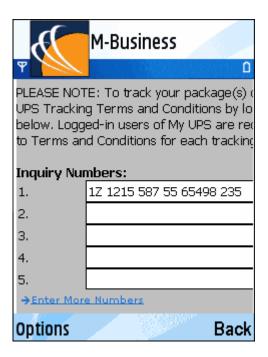

#### 3. Select the **Submit** button.

This button might be labeled something else, like OK or Update.

The form is sent to the website, the website responds, and the response is downloaded to your mobile device.

## **Email integration: not supported on Symbian OS**

M-Business Client does not currently support email integration on Symbian OS devices. If you select a mailto: link in an HTML page, an error message is displayed.

# Phoneto integration: Launching a dialer application from a web page

Use the phoneto link to launch the dialer application, with the telephone number automatically filled in, from a device web page. An example of the HTML markup for a phoneto link is as follows.

```
<a href=phoneto:18005551212>Toll-free directory assistance</a>
```

On your device screen, a phoneto link looks just like any other link, but the link text should make it clear that this link makes a phone call.

#### ♦ To launch a dialer application from a web page

- 1. Select the telephone number link on the device.
- 2. The dialing will initiate automatically.

## Synchronizing remotely on Symbian OS

All synchronizations on Symbian OS are performed remotely (wirelessly). To synchronize your Symbian OS device, choose **Options»Sync All**.

#### Note

M-Business Client has a recoverable synchronization feature. If your remote (wireless) synchronization is interrupted, because you lose your wireless connection, for example, M-Business Client automatically makes several attempts to complete the synchronization, picking up where it left off. This process is automatic; no error message is displayed and you do not need to do take any action.

If you do see an error message indicating that your synchronization failed to complete, it means that M-Business Client was unable to recover your synchronization and you have to initiate a new synchronization, which must start over from the beginning.

## **Browsing online**

Symbian OS devices have an **Open Page** feature that includes **History** and **Bookmark** select lists, plus an address box where you can enter a URL to open.

The progress bar fills from left to right as data is received by your mobile device. It also displays a count of bytes received. If a **Secure Connection** icon appears beside the progress bar, the data transfer is secure.

#### Browsing to a specific URL

- ◆ To browse to a specific URL
- 1. In M-Business Client, choose Options»Navigate»Open Page.
- 2. In the text field, enter the URL of the page that you want to open, or select a URL from the **History** or **Bookmark** drop-down list.

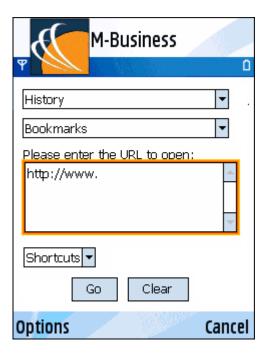

3. To display the page, select **Go**.

The requested page appears.

#### Reloading a page

Invoke the Reload Page command by choosing Options»Navigate»Reload Page.

### Setting bit depth for online images

M-Business Client downloads online images at a default bit depth of four grays. Depending on which mobile device you use, the image quality you want, and the speed of your online connection, you may choose to download images at another bit depth, or not to download images at all.

#### ◆ To change the bit depth on your device

- 1. Choose Options»Settings»Page Options.
- 2. Select the **Online** tab to bring it forward.

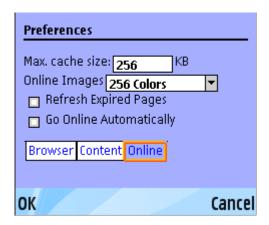

3. Select the drop-down list for **Online Images** to see a list of bit depths.

The bit depth options listed will depend on your mobile device.

- 4. Select the bit depth you desire.
- 5. Select **OK** to save your changes.

## Managing online cache

#### **Defining maximum memory for caching**

- ◆ To define the amount of memory used for caching on your device
- 1. Choose Options»Settings»Page Options.
- 2. Select the **Online** tab.

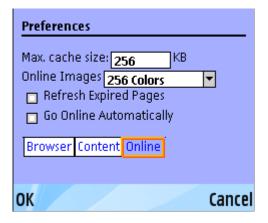

Specify the Max. cache size on your mobile device.

#### Note

The default cache size is 256 KB.

4. Select **OK** to save your changes.

#### Deleting a page from the online cache

If you are browsing online, M-Business Client caches the pages it already has displayed. See "Managing online cache" on page 78. You can remove individual pages from the cache to free up space.

- To delete a page from the online cache on your device
- In M-Business Client, choose Options»Settings»Manage»Online Cache Manager.
   M-Business Client displays a list containing the pages in the cache.
- 2. Select the checkboxes beside the pages you want to delete from the cache, or select Select All.
- 3. Select **Delete**.

#### 4. Select OK.

The selected pages are removed from the cache.

#### Note

Although the cache shows 0K used, the contents of the cache are not entirely cleared until you synchronize.

## **Using on-device help**

You can access context-sensitive on-device help in M-Business Client.

#### ◆ To access on-device help in M-Business Client

- 1. Start M-Business Client.
- 2. Choose Options»Help.

The Help page appears, displaying the topic most closely related to what you are doing.

#### Note

On-device help is not available when you are filling in fields in a dialog box. If on-device help is not available in the menu when you need to access it, back out of the screen you are in and choose **Options»Help** there.

- 3. If necessary, you can navigate around the help topics by selecting underlined links to different topics.
- 4. To close the Help page, select **OK**.

| 1 | O | 1 |
|---|---|---|
| L | o | Z |

## Part IX. Appendix

♦ Appendix "Troubleshooting" on page 285

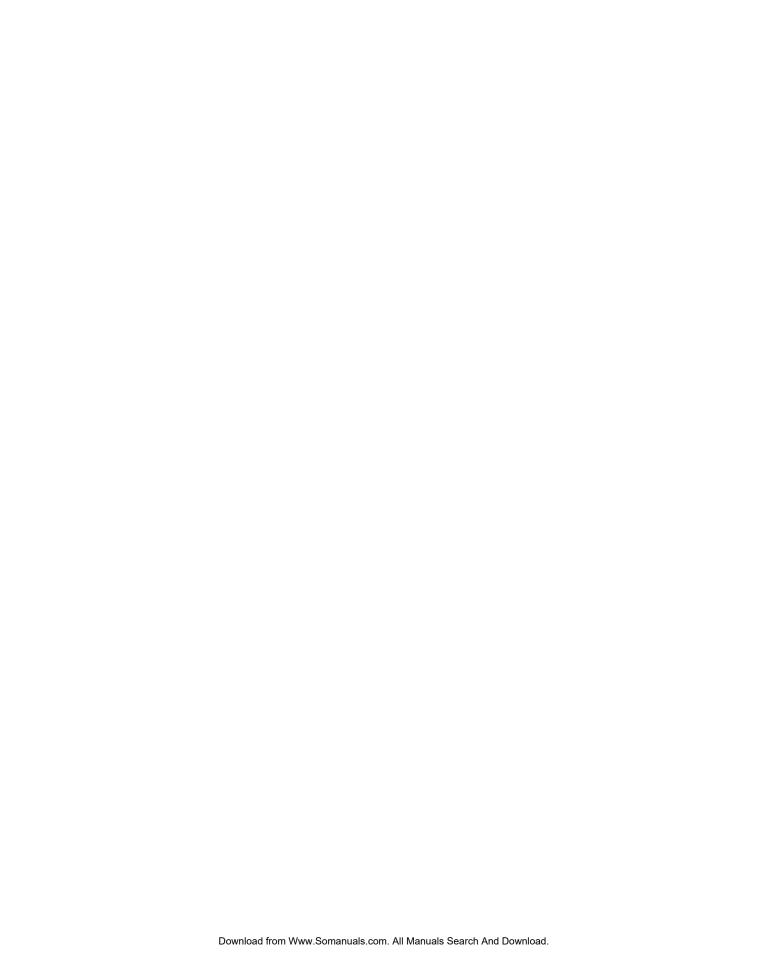

## Appendix A

## **Troubleshooting**

## **Contents**

| Device synchronization    | 286 |
|---------------------------|-----|
| Channel content on device | 289 |

## **Device synchronization**

Table 1. Problems with synchronizing

| Platform                                                                                                    | Possible cause/steps to take                                                                                                    |
|----------------------------------------------------------------------------------------------------|----------------------------------------------------------------------------------------------------|
| <b>Problem:</b> You do not connect to M-Business Server when you synchronize your device.                                                         |                                                                                                    |
| All                                                                                                    | M-Business Connect is not configured properly. Verify that your settings are correct. If you are not sure your settings should be, contact your system administrator. To edit your server settings in M-Business Connect, see "Setting server information" on page 44. |
| <b>Problem:</b> Your M-Business Connect settings are correct, but you still do not connect to M-Business Server when you synchronize your device. |                                                                                                    |
| Palm OS, Windows Mobile 5, or Microsoft Smart-<br>phone                                                                                           | You can view all of your sync events in the HotSync log. The HotSync log enables you to view all of your desktop-based sync events.                                                                                                    |
|                                                                                                    | On your mobile device, you can view the log of the most recent sync by tapping <b>Log</b> in the <b>HotSync</b> application.                                                                                                    |
|                                                                                                    | On your desktop, you can view a more complete sync history in HotSync Manager. Click the HotSync Manager icon in the Microsoft Windows System Tray, then select View Log. If HotSync Manager is not running, choose Start»Programs»Palm Desktop»HotSync Manager.       |

| Platform                                                                                       | Possible cause/steps to take                                                                                                    |
|------------------------------------------------------------------------------------------------|----------------------------------------------------------------------------------------------------|
| Palm OS, Windows Mobile 5, or Microsoft Smart-phone                                            | The M-Business Connect conduit is disabled in Microsoft ActiveSync. To enable the M-Business Connect conduit in Microsoft ActiveSync:  1. Disconnect your device from your desktop computer, then reconnect it.  2. Open ActiveSync, then choose Tools»Options.  The Options dialog displays.  3. Click the Sync Options tab, check the M-Business Connect checkbox, then click OK.  4. In the Options dialog, click OK.                                                                                           |
| <b>Problem:</b> Synchronizing with the M-Business Server does not update your channel content. |                                                                                                    |
| All                                                                                            | Either an error occurred during a synchronization, or a website could not be accessed.  If you are successfully connecting to M-Business Server when you synchronize, you can view your synchronization history in your Sync Log.  To view your Sync Log:  1. Access your M-Business Server personal page.  2. Click the View Sync Log link in the Navigation Panel.  By default, the sync log shows a history covering your last three syncs. To view your entire sync history, click View Complete Sync History. |
| <b>Problem:</b> Your device turns off immediately after you sync.                              |                                                                                                    |

| Platform | Possible cause/steps to take                                                                                                    |
|----------|----------------------------------------------------------------------------------------------------|
| Palm OS  | Your <b>Auto-off after</b> preference is set too low for the pages you are downloading.                                                                                                    |
|          | If you plan to download a large page to your device, set the <b>Auto-off after</b> preference on your device to two minutes or higher. To do this, tap the <b>Menu</b> silk-screen icon, then tap the <b>Prefs</b> icon. In the <b>Auto-off after</b> field, select <b>2 minutes</b> or a higher setting. |

## **Channel content on device**

Table 2. Channel content not appearing on device

| Platform                                                                                                    | Possible cause/steps to take                                                                                                    |
|----------------------------------------------------------------------------------------------------|----------------------------------------------------------------------------------------------------|
| <b>Problem:</b> You do not see the channels you expected after installing M-Business Client on your device                   |                                                                                                    |
| All                                                                                                    | You have just installed M-Business Client on your mobile device.                                                                                                    |
|                                                                                                    | After syncing to install M-Business Client, you need to sync a second time to load your channels onto your device. If you have not performed the second sync, the device should display a page informing you that you need to sync again.                                                                 |
| <b>Problem</b> : You have synced your device, but still do not see the expected channels                                     |                                                                                                    |
| All                                                                                                    | You tapped Cancel or were disconnected from the network in the middle of your sync.                                                                                                    |
|                                                                                                    | In this case, you may see a welcome page instead of a list of channels. To see your subscribed channels, perform another sync.                                                                                                    |
| All                                                                                                    | You have not subscribed to any channels.                                                                                                    |
|                                                                                                    | To check, access your M-Business Server personal page — your Channel List for User page appears automatically, displaying a list of channels to which you are subscribed. If there are none listed, contact your system administrator.                                                                    |
| <b>Problem:</b> Your sync was successful and you have subscribed to channels, but you still do not see the expected channels |                                                                                                    |
| All                                                                                                    | You must access M-Business Server through a proxy server or a firewall.                                                                                                    |
|                                                                                                    | If this is the case, M-Business Connect attempts to configure the connection through the proxy server during the installation process, but it sometimes fails to do so. If M-Business Connect has failed, you must configure the connection manually. See "Configuring proxy server settings" on page 49. |

| Platform | Possible cause/steps to take                                                                                                    |
|----------|----------------------------------------------------------------------------------------------------|
| All      | You do not have M-Business Connect installed on your desktop.                                                                                                    |
|          | On your desktop computer, look in Start»Programs»M-Business Client for the M-Business Connect application. If you do not have M-Business Connect installed, you will need to reinstall M-Business Client. See "Installing M-Business Client" on page 15. |
| All      | You do not have M-Business Connect installed on your device.                                                                                                    |
|          | To check:                                                                                                    |
|          | ◆ On a Palm OS device, tap the <b>Applications</b> silk-screen icon and look for <b>M-Business Connect</b> .                                                                                                    |
|          | ♦ On a Windows Mobile Pocket PC device, choose <b>Start</b> » <b>Settings</b> , tap the <b>System</b> tab, then tap <b>Remove Programs</b> and look for <b>M-Business Connect</b> .                                                                      |
|          | ◆ On a Windows XP device, choose Start»All Programs»M-Business Client and look for M-Business Connect.                                                                                                    |
|          | ◆ On a Windows Mobile 5 or Microsoft Smart-<br>phone device, from within M-Business Client,<br>choose Menu»Options»Server Options                                                                                                    |
|          | If you do not have M-Business Connect installed, you will need to reinstall M-Business Client. See "Installing M-Business Client" on page 15.                                                                                                    |

#### basic protocol, in secure channels, 68 Index HTTP, proxy server connection, 52 information in M-Business Server cache, 79 password, 73 Auto-off after setting about this guide troubleshooting, 286 User Guide for M-Business Anywhere Client, ix accessing В M-Business Connect desktop help, 56 Back button M-Business Server user account, 42 Microsoft Smartphone, 222 secure channels, 68 Palm OS, 96 accounts Symbian OS, 262 user, existing account with multiple devices, 26 Windows Mobile 5, 222 user, on M-Business Server, 42 Windows Mobile 6, 222 user, on multiple servers, 71 Windows Mobile Pocket PC, 140 user, using existing account with multiple Windows XP, 179 computers, 26 bar codes (see scanner) user, using self-registration account with multiple Basic Authentication protocol computers, 19 accessing secure channels, 68 user, using self-registration account with multiple billable warning option devices, 19 Symbian OS, 263 ActiveSync (see Microsoft ActiveSync) browser Add M-Business Server dialog (see also M-Business Client) installing M-Business Client with existing account, (see also Microsoft Internet Explorer) accessing Administrator Console, 42 installing M-Business Client with self-registration, browsing online 23 Microsoft Smartphone, 241 adding Palm OS, 118 (see also creating) Symbian OS, 277 M-Business Client server connection, all devices, Windows Mobile 5, 241 Windows Mobile 6, 241 server connection, Microsoft Smartphone, 207 Windows Mobile Pocket PC, 158 server connection, Palm OS, 85 Windows XP, 198 server connection, Symbian OS, 251 browsing remotely (see browsing online) server connection, Windows Mobile 5, 207 server connection, Windows Mobile 6, 207 C server connection, Windows Mobile Pocket PC, caches 127 channel, 78 server connection, Windows XP, 169 clearing online, Microsoft Smartphone, 244 Address button remapping to Backward button, Palm OS, 97 clearing online, Palm OS, 121 Administrator Console clearing online, Symbian OS, 279 clearing online, Windows Mobile 5, 244 personal mode, accessing through browser, 42 clearing online, Windows Mobile 6, 244 personal mode, accessing through M-Business clearing online, Windows Mobile Pocket PC, 161 Connect, 43 application development clearing online, Windows XP, 201 help from iAnywhere Professional Services, xv cookie, 79

managing online, all devices, 78

authentication

| managing online, Microsoft Smartphone, 244                                         | (see also personal channels)                               |
|------------------------------------------------------------------------------------|------------------------------------------------------------|
| managing online, Palm OS, 121                                                      | (see also public channels)                                 |
| managing online, Symbian OS, 279                                                   | cache on M-Business Server, 78                             |
| managing online, Windows Mobile 5, 244                                             | copying and pasting content, Microsoft Smartphone,         |
| managing online, Windows Mobile 6, 244                                             | 230                                                        |
| managing online, Windows Mobile Pocket PC, 161                                     | copying and pasting content, Palm OS, 104                  |
| managing online, Windows XP, 201 maximum online, all devices, 78                   | copying and pasting content, Windows Mobile 5, 230         |
| maximum online, Microsoft Smartphone, 223, 244 maximum online, Palm OS, 97, 121    | copying and pasting content, Windows Mobile 6, 230         |
| maximum online, Symbian OS, 263, 279<br>maximum online, Windows Mobile 5, 223, 244 | copying and pasting content, Windows Mobile Pocket PC, 147 |
| maximum online, Windows Mobile 6, 223, 244                                         | copying and pasting content, Windows XP, 186               |
| maximum online, Windows Mobile Pocket PC,                                          | cutting and pasting content, Microsoft Smartphone,         |
| 141, 161                                                                           | 230                                                        |
| maximum online, Windows XP, 180, 201                                               | cutting and pasting content, Palm OS, 104                  |
| password, 79                                                                       | cutting and pasting content, Windows Mobile 5,             |
| user name, 79                                                                      | 230                                                        |
| CE (see M-Business Client on Microsoft Pocket PC)                                  | cutting and pasting content, Windows Mobile 6,             |
| Change HotSync Action dialog                                                       | 230                                                        |
| Palm OS, 91                                                                        | cutting and pasting content, Windows Mobile Pocket         |
| changing                                                                           | PC, 147                                                    |
| (see also editing)                                                                 | cutting and pasting content, Windows XP, 186               |
| M-Business Client password, 47                                                     | deleting, 65                                               |
| M-Business Client password in M-Business                                           | finding content, Microsoft Smartphone, 228                 |
| Connect, 48                                                                        | finding content, Palm OS, 102                              |
| M-Business Client password in M-Business Server                                    | finding content, Symbian OS, 266                           |
| Administrator Console, 47                                                          | finding content, Windows Mobile 5, 228                     |
| personal channel properties, 64                                                    | finding content, Windows Mobile 6, 228                     |
| Channel Manager                                                                    | finding content, Windows Mobile Pocket PC, 145             |
| Microsoft Smartphone, 221                                                          | finding content, Windows XP, 184                           |
| Palm OS, 95                                                                        | naming, 59                                                 |
| Symbian OS, 261                                                                    | removing, 65                                               |
| Windows Mobile 5, 221                                                              | searching content, Microsoft Smartphone, 228               |
| Windows Mobile 6, 221                                                              | searching content, Palm OS, 102                            |
| Windows Mobile Pocket PC, 139                                                      | searching content, Symbian OS, 266                         |
| Windows XP, 179                                                                    | searching content, Windows Mobile 5, 228                   |
| channel pages                                                                      | searching content, Windows Mobile 6, 228                   |
| updating, 67                                                                       | searching content, Windows Mobile Pocket PC,               |
| channel refresh settings                                                           | 145                                                        |
| about, 61                                                                          | searching content, Windows XP, 184                         |
| overriding by refreshing all content from a server,                                | settings, Channel Size Limit, 59                           |
| 46                                                                                 | settings, Color Depth, 61                                  |
| Channel Size Limit channel setting                                                 | settings, Follow Off-Site Links, 61                        |
| specifying, 59                                                                     | settings, Include Images, 60                               |
| channels                                                                           | settings, Link Depth, 60                                   |
| (see also clearing)                                                                | settings, Location, 59                                     |
| (see also group channels)                                                          | settings, Refresh, 61                                      |

| settings, Sync Only, 61                                              | M-Business Client server connection, 44             |
|----------------------------------------------------------------------|-----------------------------------------------------|
| settings, Title, 59                                                  | multiple servers, all devices, 71                   |
| sync only, 61                                                        | multiple servers, Microsoft Smartphone, 227         |
| troubleshooting, 289                                                 | multiple servers, Palm OS, 100                      |
| URL (Location setting), 59                                           | multiple servers, Symbian OS, 265                   |
| viewing, Microsoft Smartphone, 220                                   | multiple servers, Windows Mobile 5, 227             |
| viewing, Palm OS, 94                                                 | multiple servers, Windows Mobile 6, 227             |
| viewing, Symbian OS, 260                                             | multiple servers, Windows Mobile Pocket PC, 144     |
| viewing, Windows Mobile 5, 220                                       | multiple servers, Windows XP, 183                   |
| viewing, Windows Mobile 6, 220                                       | server connection, Microsoft Smartphone, 205        |
| viewing, Windows Mobile Pocket PC, 138                               | server connection, Palm OS, 83                      |
| viewing, Windows XP, 178                                             | server connection, Symbian OS, 249                  |
| clearing                                                             | server connection, Windows Mobile 5, 205            |
| channel content, Microsoft Smartphone, 221                           | server connection, Windows Mobile 6, 205            |
| channel content, Palm OS, 95                                         | server connection, Windows Mobile Pocket PC,        |
| channel content, Symbian OS, 261                                     | 125                                                 |
| channel content, Windows Mobile 5, 221                               | server connection, Windows XP, 167                  |
| channel content, Windows Mobile 6, 221                               | connecting                                          |
| channel content, Windows Mobile Pocket PC, 139                       | (see also browsing online)                          |
| channel content, Windows XP, 179                                     | (see also synchronizing)                            |
| form data, Microsoft Smartphone, 243                                 | by Ethernet card, Windows Mobile 5, 240             |
| form data, Palm OS, 119                                              | by Ethernet card, Windows Mobile 6, 240             |
| form data, Symbian OS, 277                                           | by Ethernet card, Windows Mobile Pocket PC, 157     |
| form data, Windows Mobile 5, 243                                     | by infrared port, Palm OS, 115                      |
| form data, Windows Mobile 6, 243                                     | by modem, Palm OS, 114                              |
| form data, Windows Mobile Pocket PC, 159                             | by modem, Windows Mobile 5, 239                     |
| form data, Windows XP, 199                                           | by modem, Windows Mobile 6, 239                     |
| memory, Microsoft Smartphone, 221                                    | by modem, Windows Mobile Pocket PC, 156             |
| memory, Palm OS, 95                                                  | by modem, Windows XP, 196                           |
| memory, Symbian OS, 261                                              | go online automatically, Microsoft Smartphone,      |
| memory, Windows Mobile 5, 221                                        | 223                                                 |
| memory, Windows Mobile 6, 221                                        | go online automatically, Symbian OS, 263            |
| memory, Windows Mobile Pocket PC, 139                                | go online automatically, Windows Mobile 5, 223      |
| memory, Windows XP, 179                                              | go online automatically, Windows Mobile 6, 223      |
| online cache, Microsoft Smartphone, 244                              | going online automatically, Palm OS, 97             |
| online cache, Palm OS, 121                                           | going online automatically, Vindows Mobile Pocke    |
|                                                                      |                                                     |
| online cache, Symbian OS, 279<br>online cache, Windows Mobile 5, 244 | PC, 141 going online automatically, Windows XP, 180 |
|                                                                      |                                                     |
| online cache, Windows Mobile 6, 244                                  | remotely, Palm OS, 114                              |
| online cache, Windows Mobile Pocket PC, 161                          | remotely, Symbian OS, 276                           |
| online cache, Windows XP, 201                                        | remotely, Windows Mobile 5, 239                     |
| Color Depth channel setting                                          | remotely, Windows Mobile 6, 239                     |
| specifying, 61                                                       | remotely, Windows Mobile Pocket PC, 156             |
| Conduit list                                                         | remotely, Windows XP, 196                           |
| HotSync, 91                                                          | contacting                                          |
| configuring  M. Paringer Client on dealter agreement 41              | iAnywhere Solutions, xiv                            |
| M-Business Client on desktop computer, 41                            | controlling                                         |
| M-Business Client proxy settings, 49                                 | maximum channel size, 59                            |

| off-site links, 61                                | forms in Forms Manager queue, Windows Mobile 6              |
|---------------------------------------------------|-------------------------------------------------------------|
| conventions                                       | 235                                                         |
| M-Business Anywhere documentation formatting, xii | forms in Forms Manager queue, Windows Mobile Pocket PC, 152 |
| M-Business Anywhere documentation graphics        | forms in Forms Manager queue, Windows XP, 192               |
| conventions, xii                                  | deleting online cache (see clearing)                        |
| cookies                                           | desktop computer                                            |
| authentication for forms, 73                      | configuring M-Business Client, 41                           |
| cache, 79                                         | system requirements for M-Business Client, 5                |
| copy (see copying and pasting)                    | device-specific features                                    |
| copying (see copying and pasting)                 | using with M-Business Client, 70                            |
| copying and pasting                               | devices (see M-Business Client platforms)                   |
| Microsoft Smartphone, 230                         | directional pad (D-pad)                                     |
| Palm OS, 104                                      | enabling, Microsoft Smartphone, 223                         |
| Windows Mobile 5, 230                             | enabling, Windows Mobile 5, 223                             |
| Windows Mobile 6, 230                             | enabling, Windows Mobile 6, 223                             |
| Windows Mobile Pocket PC, 147                     | enabling, Windows Mobile Pocket PC, 141                     |
| Windows XP, 186                                   | navigating, Microsoft Smartphone, 223                       |
| creating                                          | navigating, Windows Mobile 5, 223                           |
| (see also adding)                                 | navigating, Windows Mobile 6, 223                           |
| personal channels, all devices, 59                | navigating, Windows Mobile Pocket PC, 140                   |
| Custom dialog                                     | disabling                                                   |
| HotSync, 91                                       | (see also deleting)                                         |
| cut (see cutting and pasting)                     | (see also removing)                                         |
| cutting (see cutting and pasteing)                | M-Business Client server connection, 54                     |
| cutting and pasting                               | M-Business Connect conduit, 54                              |
| Microsoft Smartphone, 230                         | M-Business Connect conduit, Microsoft                       |
| Palm OS, 104                                      | Smartphone, 216                                             |
| Windows Mobile 5, 230                             | M-Business Connect conduit, Palm OS, 91                     |
| Windows Mobile 6, 230                             | M-Business Connect conduit, Symbian OS, 258                 |
| Windows Mobile Pocket PC, 147                     | M-Business Connect conduit, Windows Mobile 5,               |
| Windows XP, 186                                   | 216                                                         |
|                                                   | M-Business Connect conduit, Windows Mobile 6,               |
| D                                                 | 216                                                         |
| Datebook button                                   | M-Business Connect conduit, Windows Mobile                  |
| remapping to Forward button, Palm OS, 97          | Pocket PC, 133                                              |
| deleting                                          | server connection, Microsoft Smartphone, 216                |
| (see also clearing)                               | server connection, Palm OS, 91                              |
| (see also removing)                               | server connection, Symbian OS, 258                          |
| (see also uninstalling)                           | server connection, Windows Mobile 5, 216                    |
| forms in Forms Manager queue, Microsoft           | server connection, Windows Mobile 6, 216                    |
| Smartphone, 235                                   | server connection, Windows Mobile Pocket PC,                |
| forms in Forms Manager queue, Palm OS, 109        | 133                                                         |
| forms in Forms Manager queue, Symbian OS, 272     | server connection, Windows XP, 175                          |
| forms in Forms Manager queue, Windows Mobile 5,   | displaying form response                                    |
| 235                                               | Microsoft Smartphone, 233                                   |
| 433                                               | Palm OS, 107                                                |
|                                                   | Symbian OS, 270                                             |

| Windows Mobile 5, 233                                                                         | forms in Forms Manager queue, Windows Mobile 6,             |
|-----------------------------------------------------------------------------------------------|-------------------------------------------------------------|
| Windows Mobile 6, 233                                                                         | 234 forms in Forms Manager guaya Windows Mobile             |
| Windows Mobile Pocket PC, 150<br>Windows XP, 190                                              | forms in Forms Manager queue, Windows Mobile Pocket PC, 151 |
| documentation                                                                                 | forms in Forms Manager queue, Windows XP, 191               |
| focus, User Guide, x                                                                          | M-Business Client server connection, 46                     |
| M-Business Anywhere documentation set, xiii                                                   | email integration                                           |
| providing feedback, xv                                                                        | Microsoft Smartphone, 237                                   |
| downloading                                                                                   | Palm OS, 111                                                |
|                                                                                               |                                                             |
| images, all devices, 59<br>images, Microsoft Smartphone, 223                                  | Symbian OS, 274<br>Windows Mobile 5, 237                    |
| images, Palm OS, 97                                                                           |                                                             |
|                                                                                               | Windows Mobile 6, 237                                       |
| images, Symbian OS, 263                                                                       | Windows Mobile Pocket PC, 154                               |
| images, Windows Mobile 5, 223                                                                 | Windows XP, 194                                             |
| images, Windows Mobile 6, 223                                                                 | enabling                                                    |
| images, Windows Mobile Pocket PC, 141                                                         | directional pad (D-pad), Microsoft Smartphone,              |
| images, Windows XP, 180                                                                       | 223                                                         |
| tables, Microsoft Smartphone, 223                                                             | directional pad (D-pad), Windows Mobile 5, 223              |
| tables, Palm OS, 97                                                                           | directional pad (D-pad), Windows Mobile 6, 223              |
| tables, Symbian OS, 263                                                                       | directional pad (D-pad), Windows Mobile Pocket              |
| tables, Windows Mobile 5, 223                                                                 | PC, 141                                                     |
| tables, Windows Mobile 6, 223                                                                 | drag-scrolling, Microsoft Smartphone, 223                   |
| tables, Windows Mobile Pocket PC, 141                                                         | drag-scrolling, Palm OS, 97                                 |
| tables, Windows XP, 180                                                                       | drag-scrolling, Windows Mobile 5, 223                       |
| downloading content to device (see synchronizing)                                             | drag-scrolling, Windows Mobile 6, 223                       |
| drag-scrolling                                                                                | drag-scrolling, Windows Mobile Pocket PC, 141               |
| enabling, Microsoft Smartphone, 223                                                           | drag-scrolling, Windows XP, 180                             |
| enabling, Palm OS, 97                                                                         | secure server connection, 53                                |
| enabling, Windows Mobile 5, 223                                                               | enabling JavaScript (see JavaScript)                        |
| enabling, Windows Mobile 6, 223                                                               | Ethernet card                                               |
| enabling, Windows Mobile Pocket PC, 141                                                       | Windows Mobile 5, 240                                       |
| enabling, Windows XP, 180                                                                     | Windows Mobile 6, 240                                       |
| Windows Mobile 5, 223                                                                         | Windows Mobile Pocket PC, 157                               |
| Windows Mobile 6, 223                                                                         |                                                             |
|                                                                                               | F                                                           |
| E                                                                                             | file protocol                                               |
| Edit Channel for User page                                                                    | channels, URL, 59                                           |
| modifying personal channel properties, 64                                                     | finding                                                     |
| Edit Server Profile dialog                                                                    | (see also searching)                                        |
| Windows XP, 169                                                                               | content, all devices, 75                                    |
| editing                                                                                       | content, Microsoft Smartphone, 228                          |
| forms in Forms Manager queue, Microsoft                                                       | content, Palm OS, 102                                       |
| Smartphone, 234                                                                               | content, Symbian OS, 266                                    |
| forms in Forms Manager queue, Palm OS, 108                                                    | content, Windows Mobile 5, 228                              |
| forms in Forms Manager queue, Symbian OS, 271                                                 | content, Windows Mobile 5, 228                              |
| forms in Forms Manager queue, Symbian OS, 271 forms in Forms Manager queue, Windows Mobile 5, |                                                             |
|                                                                                               | content, Windows Mobile Pocket PC, 145                      |
| 234                                                                                           | content, Windows XP, 184                                    |

| Firefox                                          | editing in Forms Manager queue, Windows Mobile |
|--------------------------------------------------|------------------------------------------------|
| desktop computer requirements, Microsoft         | 5, 234                                         |
| Smartphone, 10                                   | editing in Forms Manager queue, Windows Mobile |
| desktop computer requirements, Palm OS, 5        | 6, 234                                         |
| desktop computer requirements, Windows Mobile 5, | editing in Forms Manager queue, Windows Mobile |
| 8                                                | Pocket PC, 151                                 |
| desktop computer requirements, Windows Mobile 6, | editing in Forms Manager queue, Windows XP,    |
| 9                                                | 191                                            |
| desktop computer requirements, Windows Mobile    | offline, all devices, 72                       |
| Pocket PC, 6                                     | offline, Microsoft Smartphone, 232             |
| desktop computer requirements, Windows XP, 7     | offline, Palm OS, 106                          |
| Follow Off-Site Links channel setting            | offline, Symbian OS, 269                       |
| specifying, 61                                   | offline, Windows Mobile 5, 232                 |
| font size                                        | offline, Windows Mobile 6, 232                 |
| Microsoft Smartphone, 223                        | offline, Windows Mobile Pocket PC, 149         |
| Palm OS, 97                                      | offline, Windows XP, 188                       |
| Symbian OS, 263                                  | online, all devices, 72                        |
| Windows Mobile 5, 223                            | online, Microsoft Smartphone, 235              |
| Windows Mobile 6, 223                            | online, Palm OS, 109                           |
| Windows Mobile Pocket PC, 141                    | online, Symbian OS, 272                        |
| Windows XP, 180                                  | online, Windows Mobile 5, 235                  |
| formatting conventions                           | online, Windows Mobile 6, 235                  |
| used in M-Business Anywhere documentation, xii   | online, Windows Mobile Pocket PC, 152          |
| forms                                            | online, Windows XP, 192                        |
| clearing, Microsoft Smartphone, 243              | viewing status, 72                             |
| clearing, Palm OS, 119                           | Forms Manager                                  |
| clearing, Symbian OS, 277                        | all devices, 72                                |
| clearing, Windows Mobile 5, 243                  | Microsoft Smartphone, 233                      |
| clearing, Windows Mobile 6, 243                  | Palm OS, 107                                   |
| clearing, Windows Mobile Pocket PC, 159          | Symbian OS, 270                                |
| clearing, Windows XP, 199                        | Windows Mobile 5, 233                          |
| deleting in Forms Manager queue, Microsoft       | Windows Mobile 6, 233                          |
| Smartphone, 235                                  | Windows Mobile Pocket PC, 150                  |
| deleting in Forms Manager queue, Palm OS, 109    | Windows XP, 190                                |
| deleting in Forms Manager queue, Symbian OS,     | Forward button                                 |
| 272                                              | Palm OS, 96                                    |
| deleting in Forms Manager queue, Windows Mobile  | Windows Mobile Pocket PC, 140                  |
| 5, 235                                           | Windows XP, 179                                |
| deleting in Forms Manager queue, Windows Mobile  | Forward menu option                            |
| 6, 235                                           | Microsoft Smartphone, 222                      |
| deleting in Forms Manager queue, Windows Mobile  | Symbian OS, 262                                |
| Pocket PC, 152                                   | Windows Mobile 5, 222                          |
| deleting in Forms Manager queue, Windows XP,     | Windows Mobile 6, 222                          |
| 192                                              | freeing memory                                 |
| editing in Forms Manager queue, Microsoft        | (see also memory)                              |
| Smartphone, 234                                  | Microsoft Smartphone, 221                      |
| editing in Forms Manager queue, Palm OS, 108     | Palm OS, 95                                    |
| editing in Forms Manager queue, Symbian OS, 271  | Symbian OS, 261                                |

| Windows Mobile 5, 221                             | Windows Mobile Pocket PC, 140                   |
|---------------------------------------------------|-------------------------------------------------|
| Windows Mobile 6, 221                             | Windows XP, 179                                 |
| Windows Mobile Pocket PC, 139                     | Home menu option                                |
| Windows XP, 179                                   | Symbian OS, 262                                 |
| frequency                                         | Windows Mobile 5, 222                           |
| synchronization, 61                               | Windows Mobile 6, 222                           |
| full screen option                                | host name for server                            |
| Microsoft Smartphone, 223                         | server connection, configuring, 44              |
| Palm OS, 97                                       | HotSync (Palm OS)                               |
| Symbian OS, 262                                   | Change HotSync Action dialog, 91                |
| Windows Mobile 5, 223                             | Custom dialog, 91                               |
| Windows Mobile 6, 223                             | HotSync Manager, troubleshooting, 286           |
| Windows Mobile Pocket PC, 141                     | HotSync Setup dialog, 115                       |
| fully qualified host name                         | HTML forms (see forms)                          |
| server connection, configuring, 44                | HTTP protocol                                   |
|                                                   | channels, URL, 59                               |
| G                                                 | HTTP proxy settings                             |
| _                                                 | M-Business Connect, 50                          |
| graphics                                          | HTTPS                                           |
| (see also images)                                 | authentication for forms, 73                    |
| graphics conventions                              | connecting securely, 53                         |
| used in M-Business Anywhere documentation, xii    | HTTPS protocol                                  |
| group channels                                    | channels, URL, 59                               |
| (see also channels)                               | , ,                                             |
| (see also groups)                                 | 1                                               |
| definition, 58                                    |                                                 |
| joining groups during M-Business Client           | iAnywhere Solutions                             |
| installation, 24                                  | contacting, xiv                                 |
| groups                                            | product information, xv                         |
| group administrator functions, 42                 | Professional Services, xv                       |
| joining and leaving, all devices, 58              | images                                          |
| joining during M-Business Client installation, 24 | including, all devices, 59                      |
|                                                   | online bit depth, Microsoft Smartphone, 223     |
| Н                                                 | online bit depth, Palm OS, 97                   |
| hard keys                                         | online bit depth, Symbian OS, 263               |
| enabling, Palm OS, 97                             | online bit depth, Windows Mobile 5, 223         |
| hardware keyboard on device                       | online bit depth, Windows Mobile 6, 223         |
| M-Business Client support, 70                     | online bit depth, Windows Mobile Pocket PC, 141 |
| Windows Mobile 5, 220                             | online bit depth, Windows XP, 180               |
| Windows Mobile 6, 220                             | showing, Microsoft Smartphone, 223              |
| Windows Mobile Pocket PC, 138                     | showing, Palm OS, 97                            |
| help                                              | showing, Symbian OS, 263                        |
| M-Business Connect on desktop, 56                 | showing, Windows Mobile 5, 223                  |
| on-device on Symbian OS, 281                      | showing, Windows Mobile 6, 223                  |
| on-device on Windows Mobile Pocket PC, 163        | showing, Windows Mobile Pocket PC, 141          |
| Home button                                       | showing, Windows XP, 180                        |
| Microsoft Smartphone, 222                         | Include Images channel setting                  |
| Palm OS, 96                                       | specifying, 60                                  |
| 1 mm OD, 70                                       |                                                 |

| infrared (IR) port IrDA standard required, Palm OS, 115 installing M-Business Client, 15 M-Business Client with existing account, 26 M-Business Client with self-registration, 19 M-Business Client, with secure digital (SD) card on                                                                                                    | enabling on pages without HandheldFriendly tag,<br>Symbian OS, 263<br>enabling on pages without HandheldFriendly tag,<br>Windows Mobile 5, 223<br>enabling on pages without HandheldFriendly tag,<br>Windows Mobile 6, 223<br>enabling on pages without HandheldFriendly tag,                                                                                                    |
|----------------------------------------------------------------------------------------------------|----------------------------------------------------------------------------------------------------|
| Microsoft OS devices, 16 M-Business Client, with secure digital (SD) card on Symbian OS devices, 18                                                                                                    | Windows Mobile Pocket PC, 141 enabling on pages without HandheldFriendly tag, Windows XP, 180                                                                                                    |
| installing M-Business Client<br>mobile device, 25                                                                                                    | joining groups<br>all devices, 58                                                                                                    |
| integration                                                                                                    |                                                                                                    |
| email, Microsoft Smartphone, 237 email, Palm OS, 111 email, Symbian OS, 274 email, Windows Mobile 5, 237 email, Windows Mobile 6, 237 email, Windows Mobile Pocket PC, 154 email, Windows XP, 194 NT domain, 26 phoneto, Microsoft Smartphone, 238 phoneto, Palm OS, 113 phoneto, Symbian OS, 275 phoneto, Windows Mobile 5, 238 phoneto, Windows Mobile 6, 238 phoneto, Windows Mobile Pocket PC, 155 phoneto, Windows XP, 195 Internet Explorer (see Microsoft Internet Explorer) interval synchronization, 61 | L landscape mode     M-Business Client support, 70 leaving groups     all devices, 58 Link Depth channel setting     specifying, 60 Location channel setting     specifying, 59 looking at channels (see viewing)  M M-Business Anywhere     documentation set, xiii     technical support, xiv M-Business channels     (see also channels)                                                                              |
|                                                                                                    | M-Business Client (see also M-Business Client on all devices)                                                                                                    |
| J                                                                                                    | (see also M-Business Client on Microsoft                                                                                                    |
| JavaScript enabling error display, Microsoft Smartphone, 223 enabling error display, Palm OS, 97 enabling error display, Symbian OS, 263 enabling error display, Windows Mobile 5, 223 enabling error display, Windows Mobile 6, 223 enabling error display, Windows Mobile Pocket PC, 141 enabling error display, Windows XP, 180 enabling on pages without HandheldFriendly tag, Microsoft Smartphone, 223 enabling on pages without HandheldFriendly tag, Palm OS, 97                                         | Smartphone) (see also M-Business Client on Palm OS) (see also M-Business Client on Windows Mobile 5 (see also M-Business Client on Windows Mobile Pocket PC) (see also M-Business Client on Windows XP) (see also M-Business Client platforms) about, 4 browser, Palm OS, 96 browser, Windows Mobile Pocket PC, 140 browser, Windows XP, 179 channel content not appearing on device, troubleshooting, 289 components, 4 |

| device synchronization problems, troubleshooting, | password, changing in M-Business Connect, 48        |
|---------------------------------------------------|-----------------------------------------------------|
| 286                                               | password, changing in M-Business Server             |
| hardware keyboard support, 70                     | Administrator Console, 47                           |
| installing, 15                                    | proxy settings, configuring, 49                     |
| installing with existing account, 26              | proxy settings, HTTP, 50                            |
| installing with self-registration, 19             | proxy settings, Internet Explorer, 49               |
| landscape mode support, 70                        | proxy settings, secure, 50                          |
| NT domain integration, 26                         | recoverable synchronization, 76                     |
| on-device help on Windows Mobile Pocket PC,       | remote connections, 76                              |
| 163                                               | secure digital (SD) card support, 16                |
| secure digital (SD) card support on Microsoft OS  | secure server connection, enabling, 53              |
| devices, 16                                       | server connection, configuring, 44                  |
| secure digital (SD) card support on Symbian OS    | server connection, disabling, 54                    |
| devices, 18                                       | server connection, editing, 46                      |
| software input panel (SIP) support, 70            | server connection, removing, 55                     |
| system requirements, 5                            | server information, setting, 44                     |
| system requirements, desktop computer, 5          | server, refreshing all content, 46                  |
| troubleshooting channel content not appearing on  | synchronizing remotely, 76                          |
| device, 289                                       | uninstalling, 33                                    |
| troubleshooting device synchronization problems,  | uninstalling from desktop computer, 33              |
| 286                                               | using M-Business Client, 69                         |
| welcome page, troubleshooting, 289                | using M-Business Client device-specific features,   |
| M-Business Client on a mobile device              | 70                                                  |
| installing, 25                                    | using multiple computers with existing account, 26  |
| M-Business Client on all devices                  | using multiple computers with self-registration, 19 |
| browsing online, all devices, 76                  | using multiple devices with existing account, 26    |
| caches, managing, 78                              | using multiple devices with self-registration, 19   |
| channels, adding public, 58                       | M-Business Client on Microsoft Smartphone           |
| channels, managing on desktop, 57                 | (see also M-Business Client)                        |
| channels, removing public, 58                     | (see also M-Business Client on all devices)         |
| configuring on desktop computer, 41               | basics, 220                                         |
| finding content, 75                               | browsing online, 241                                |
| forms, 72                                         | channel lists, collapsing and expanding, 221        |
| Forms Manager, 72                                 | channels, temporarily clearing contents, 221        |
| installing, 15                                    | channels, viewing, 220                              |
| installing on desktop computer with existing      | copying and pasting content, 230                    |
| account, 26                                       | cutting and pasting content, 230                    |
| installing on desktop computer with self-         | email integration, 237                              |
| registration, 19                                  | finding content, 228                                |
| M-Business Connect conduit, disabling, 54         | forms, 232                                          |
| M-Business Server Administrator Console,          | Forms Manager, using, 233                           |
| accessing though M-Business Connect, 43           | forms, displaying response, 233                     |
| M-Business Server Administrator Console,          | forms, submitting while offline, 232                |
| accessing with browser, 42                        | forms, submitting while online, 235                 |
| M-Business Server caches, managing, 78            | full screen option, 223                             |
| multiple servers setup, 71                        | home page on device, 220                            |
| online cache, managing, 78                        | installing on desktop computer with existing        |
| password, changing, 47                            | account, 26                                         |

installing on desktop computer with selfchannel lists, collapsing and expanding, 95 registration, 19 channels, temporarily clearing contents, 95 M-Business Connect conduit, disabling, 216 channels, viewing, 94 maximum memory, setting, 244 configuring server connection, 83 navigating, 222 connecting by modem, 114 navigating between pages, 222 connecting remotely, 114 navigating within page, 223 copying and pasting content, 104 online cache, deleting page, 244 cutting and pasting content, 104 online cache, managing, 244 email integration, 111 opening M-Business Client, 206 finding content, 102 opening M-Business Connect on device, 206 forms, 106 options, setting, 223 Forms Manager, using, 107 page, opening, 242 forms, displaying response, 107 page, reloading, 243 forms, submitting while offline, 106 phoneto integration, 238 forms, submitting while online, 109 preferences, setting, 223 full screen option, 97 proxy server, adding connection, 212 home page on device, 94 searching content, 228 installing on desktop computer with existing secure digital (SD) card, using with existing server account, 26 connection, 209 installing on desktop computer with selfsecure digital (SD) card, using with new server registration, 19 connection, 207 M-Business Connect conduit, disabling, 91 maximum memory, setting, 121 selecting server, 227 server connection, configuring, 207 navigating, 96 server connection, disabling, 216 online cache, deleting page, 121 server connection, disabling and removing, 216 online cache, managing, 121 opening M-Business Client, 84 server connection, existing, 209 server connection, proxy server, 212 options, setting, 97 server connection, re-enabling, 216 page, opening, 118 server connection, refreshing, 210 page, reloading, 119 phoneto integration, 113 server connection, removing, 217 server connection, secure, 215 preferences, setting, 97 server connection, setting, 207 proxy server, adding connection, 88 server connection, updating password, 210 searching for content, 102 starting M-Business Client, 206 secure digital (SD) card, using with existing server system requirements, 10 connection, 86 system requirements, desktop computer, 10 secure digital (SD) card, using with new server system requirements, device, 11 connection, 85 system requirements, Microsoft ActiveSync, 10 selecting server, 100 uninstalling from desktop computer, 33 server connection, configuring, 85 uninstalling from device, 35 server connection, disabling, 91 using M-Business Client, 219 server connection, disabling and removing, 91 working with text, 230 server connection, existing, 86 M-Business Client on Palm OS server connection, proxy server, 88 (see also M-Business Client) server connection, re-enabling, 91 (see also M-Business Client on all devices) server connection, refreshing, 87 basics, 94 server connection, removing, 92 browsing online, 118 server connection, secure, 90

|     | server connection, setting, 85                | page, opening, 277                                                          |
|-----|-----------------------------------------------|-----------------------------------------------------------------------------|
|     | server connection, updating password, 87      | page, reloading, 277                                                        |
|     | starting M-Business Client, 84                | phoneto integration, 275                                                    |
|     | synchronizing by infrared port, 115           | preferences, setting, 262                                                   |
|     | synchronizing remotely, 114                   | proxy server, adding connection, 255                                        |
|     | synchronizing via modem, 114                  | searching content, 266                                                      |
|     | system requirements, 5                        | secure digital (SD) card, using with existing server                        |
|     | system requirements, desktop computer, 5      | connection, 253                                                             |
|     | system requirements, device, 6                | secure digital (SD) card, using with new server                             |
|     | uninstalling from desktop computer, 33        | connection, 251                                                             |
|     | uninstalling from device, 33                  | selecting server, 265                                                       |
|     | using M-Business Client, 93                   | server connection, configuring, 251                                         |
|     | working offline, 118                          | server connection, disabling, 258                                           |
|     | working with text, 104                        | server connection, disabling and removing, 258                              |
| M   | -Business Client on Symbian OS                | server connection, existing, 253                                            |
| 171 | basics, 260                                   |                                                                             |
|     |                                               | server connection, proxy server, 255<br>server connection, re-enabling, 258 |
|     | billable warning option, 263                  |                                                                             |
|     | browsing online, 277                          | server connection, refreshing, 253                                          |
|     | channel lists, collapsing and expanding, 260  | server connection, removing, 258                                            |
|     | channels, temporarily clearing contents, 261  | server connection, secure, 257                                              |
|     | channels, viewing, 260                        | server connection, setting, 251                                             |
|     | connecting remotely, 276                      | server connection, updating password, 254                                   |
|     | email integration, 274                        | starting M-Business Client, 250                                             |
|     | finding content, 266                          | synchronizing remotely, 276                                                 |
|     | forms, 269                                    | system requirements, 12                                                     |
|     | Forms Manager, using, 270                     | system requirements, desktop computer, 12                                   |
|     | forms, displaying response, 270               | system requirements, device, 12                                             |
|     | forms, submitting while offline, 269          | system requirements, Nokia PC Suite, 12                                     |
|     | forms, submitting while online, 272           | uninstalling, 36                                                            |
|     | full screen option, 262                       | uninstalling from desktop computer, 33                                      |
|     | home page on device, 260                      | using M-Business Client, 259                                                |
|     | installing on desktop computer with existing  | working with text, 268                                                      |
|     | account, 26                                   | M-Business Client on Windows Mobile 5                                       |
|     | installing on desktop computer with self-     | (see also M-Business Client)                                                |
|     | registration, 19                              | (see also M-Business Client on all devices)                                 |
|     | M-Business Connect conduit, disabling, 258    | basics, 220                                                                 |
|     | maximum memory, setting, 279                  | browsing online, 241                                                        |
|     | navigating, 262                               | channel lists, collapsing and expanding, 221                                |
|     | navigating between pages, 262                 | channels, temporarily clearing contents, 221                                |
|     | navigating within page, 262                   | channels, viewing, 220                                                      |
|     | on-device help, 281                           | connecting by modem, 239                                                    |
|     | online cache, deleting page, 279              | connecting remotely, 239                                                    |
|     | online cache, managing, 279                   | copying and pasting content, 230                                            |
|     | opening M-Business Client, 250                | cutting and pasting content, 230                                            |
|     | opening M-Business Connect on device, 250     | drag-scrolling, 223                                                         |
|     | opening Server Options in place of M-Business | email integration, 237                                                      |
|     | Connect on device, 250                        | finding content, 228                                                        |
|     | options, setting, 262                         | forms, 232                                                                  |
|     | <u>.</u>                                      |                                                                             |

Forms Manager, using, 233 system requirements, 8 forms, displaying response, 233 system requirements, desktop computer, 8 forms, submitting while offline, 232 system requirements, device, 9 forms, submitting while online, 235 system requirements, Microsoft ActiveSync, 8 full screen option, 223 uninstalling, 35 hardware keyboard on device, 220 uninstalling from desktop computer, 33 home page on device, 220 using M-Business Client, 219 installing on desktop computer with existing working with text, 230 account, 26 M-Business Client on Windows Mobile 6 installing on desktop computer with selfbasics, 220 registration, 19 browsing online, 241 M-Business Connect conduit, disabling, 216 channel lists, collapsing and expanding, 221 maximum memory, setting, 244 channels, temporarily clearing contents, 221 channels, viewing, 220 navigating, 222 navigating between pages, 222 connecting by modem, 239 navigating within page, 223 connecting remotely, 239 online cache, deleting page, 244 copying and pasting content, 230 online cache, managing, 244 cutting and pasting content, 230 opening M-Business Client, 206 drag-scrolling, 223 opening M-Business Connect on device, 206 email integration, 237 options, setting, 223 finding content, 228 forms, 232 page, opening, 242 page, reloading, 243 Forms Manager, using, 233 phoneto integration, 238 forms, displaying response, 233 preferences, setting, 223 forms, submitting while offline, 232 proxy server, adding connection, 212 forms, submitting while online, 235 searching content, 228 full screen option, 223 secure digital (SD) card, using with existing server hardware keyboard on device, 220 connection, 209 home page on device, 220 secure digital (SD) card, using with new server installing on desktop computer with existing connection, 207 account, 26 selecting server, 227 installing on desktop computer with selfserver connection, configuring, 207 registration, 19 server connection, disabling, 216 M-Business Connect conduit, disabling, 216 server connection, disabling and removing, 216 maximum memory, setting, 244 server connection, existing, 209 navigating, 222 server connection, proxy server, 212 navigating between pages, 222 server connection, re-enabling, 216 navigating within page, 223 online cache, deleting page, 244 server connection, refreshing, 210 server connection, removing, 217 online cache, managing, 244 opening M-Business Client, 206 server connection, secure, 215 opening M-Business Connect on device, 206 server connection, setting, 207 server connection, updating password, 210 options, setting, 223 software input panel (SIP), 220 page, opening, 242 starting M-Business Client, 206 page, reloading, 243 synchronizing by Ethernet card, 240 phoneto integration, 238 synchronizing by modem, 239 preferences, setting, 223 synchronizing remotely, 239 proxy server, adding connection, 212

searching content, 228 forms, displaying response, 150 secure digital (SD) card, using with existing server forms, submitting while offline, 149 connection, 209 forms, submitting while online, 152 secure digital (SD) card, using with new server full screen option, 141 connection, 207 hardware keyboard on device, 138 selecting server, 227 home page on device, 138 server connection, configuring, 207 installing on desktop computer with existing server connection, disabling, 216 account, 26 server connection, disabling and removing, 216 installing on desktop computer with selfserver connection, existing, 209 registration, 19 server connection, proxy server, 212 M-Business Connect conduit, disabling, 133 server connection, re-enabling, 216 maximum memory, setting, 161 server connection, refreshing, 210 navigating, 140 server connection, removing, 217 on-device help, 163 server connection, secure, 215 online cache, deleting page, 161 server connection, setting, 207 online cache, managing, 161 software input panel (SIP), 220 opening M-Business Client, 126 starting M-Business Client, 206 options, setting, 141 synchronizing by Ethernet card, 240 page, opening, 159 synchronizing by modem, 239 page, reloading, 159 synchronizing remotely, 239 phoneto integration, 155 system requirements, 9 preferences, setting, 141 system requirements, desktop computer, 9 proxy server, adding connection, 130 system requirements, device, 10 searching for content, 145 system requirements, Microsoft Mobile Device secure digital (SD) card, using with existing server Center, 9 connection, 128 uninstalling, 35 secure digital (SD) card, using with new server uninstalling from desktop computer, 33 connection, 127 using M-Business Client, 219 selecting server, 144 working with text, 230 server connection, configuring, 127 M-Business Client on Windows Mobile Pocket PC server connection, disabling, 133 (see also M-Business Client) server connection, disabling and removing, 133 (see also M-Business Client on all devices) server connection, existing, 128 basics, 138 server connection, proxy server, 130 browsing online, 158 server connection, re-enabling, 133 channel lists, collapsing and expanding, 139 server connection, refreshing, 129 channels, temporarily clearing contents, 139 server connection, removing, 134 channels, viewing, 138 server connection, secure, 132 connecting by Ethernet card, 157 server connection, setting, 127 connecting by modem, 156 server connection, updating password, 129 connecting remotely, 156 software input panel (SIP), 138 copying and pasting content, 147 starting M-Business Client, 126 cutting and pasting content, 147 synchronizing by Ethernet card, 157 drag-scrolling, 141 synchronizing by modem, 156 email integration, 154 synchronizing remotely, 156 finding content, 145 system requirements, 6 forms, 149 system requirements, desktop computer, 6 Forms Manager, using, 150 system requirements, device, 7

system requirements, Microsoft ActiveSync, 6 server connection, proxy server, 172 tabbing, 140 server connection, re-enabling, 175 uninstalling from desktop computer, 33 server connection, refreshing, 170 uninstalling from device, 34 server connection, removing, 175 using M-Business Client, 137 server connection, secure, 174 working with text, 147 server connection, setting, 169 M-Business Client on Windows Vista (see M-Business server connection, updating password, 171 Client on Windows XP) starting M-Business Client, 168 M-Business Client on Windows XP synchronizing by modem, 196 (see also M-Business Client) synchronizing remotely, 196 (see also M-Business Client on all devices) system requirements, 7 basics, 178 system requirements, desktop computer, 7 browsing online, 198 system requirements, device, 7 channels, temporarily clearing contents, 179 system requirements, Microsoft ActiveSync, 7 channels, viewing, 178 uninstalling from desktop computer, 33 configuring server connection, 167 uninstalling from device, 35 connecting by modem, 196 using M-Business Client, 177 connecting remotely, 196 working offline, 198 copying and pasting content, 186 working with text, 186 cutting and pasting content, 186 M-Business Client platforms email integration, 194 (see also M-Business Client on all devices) finding content, 184 (see also M-Business Client on Microsoft forms, 188 Smartphone) Forms Manager, using, 190 (see also M-Business Client on Palm OS) forms, displaying response, 190 (see also M-Business Client on Windows Mobile 5) forms, submitting while offline, 188 (see also M-Business Client on Windows Mobile forms, submitting while online, 192 Pocket PC) home page on device, 178 (see also M-Business Client on Windows XP) installing on desktop computer with existing all devices, configuring on desktop computer, 41 account, 26 all devices, managing channels on desktop installing on desktop computer with selfcomputer, 57 registration, 19 all devices, using M-Business Client, 69 maximum memory, setting, 201 Microsoft Smartphone, configuring server navigating, 179 connection, 205 online cache, deleting page, 201 Microsoft Smartphone, using M-Business Client, online cache, managing, 201 opening M-Business Client, 168 Palm OS, configuring server connection, 83 options, setting, 180 Palm OS, using M-Business Client, 93 page, opening, 198 Symbian OS, configuring server connection, 249 page, reloading, 199 Symbian OS, using M-Business Client, 259 phoneto integration, 195 Windows Mobile 5, configuring server connection, preferences, setting, 180 searching content, 184 Windows Mobile 5, using M-Business Client, 219 selecting server, 183 Windows Mobile 6, configuring server connection, server connection, configuring, 169 server connection, disabling, 175 Windows Mobile 6, using M-Business Client, 219 Windows Mobile Pocket PC, configuring server server connection, disabling and removing, 175 server connection, existing, 170 connection, 125

| Windows Mobile Pocket PC, using M-Business Client, 137             | using multiple, Microsoft Smartphone, 227 using multiple, Palm OS, 100 |
|--------------------------------------------------------------------|------------------------------------------------------------------------|
| Windows XP, configuring server connection, 167                     | using multiple, Symbian OS, 265                                        |
| Windows XP, using M-Business Client, 177                           | using multiple, Windows Mobile 5, 227                                  |
| M-Business Connect                                                 | using multiple, Windows Mobile 6, 227                                  |
| about, 4                                                           | using multiple, Windows Mobile Pocket PC, 14                           |
| desktop help, 56                                                   | using multiple, Windows XP, 183                                        |
| on-device help, using, 163                                         | managing                                                               |
| password, changing on Microsoft Smartphone, 210                    | online cache, all devices, 78                                          |
| password, changing on Palm OS, 87                                  | online cache, Microsoft Smartphone, 244                                |
| password, changing on Symbian OS, 254                              | online cache, Palm OS, 121                                             |
| password, changing on Windows Mobile 5, 210                        | online cache, Symbian OS , 279                                         |
| password, changing on Windows Mobile 6, 210                        | online cache, Windows Mobile 5, 244                                    |
| password, changing on Windows Mobile Pocket PC,                    | online cache, Windows Mobile 6, 244                                    |
| 129                                                                | online cache, Windows Mobile Pocket PC, 161                            |
| password, changing on Windows XP, 171                              | online cache, Windows XP , 201                                         |
| M-Business Connect conduit                                         | server connection, Microsoft Smartphone, 207                           |
| disabling, all devices, 54                                         | server connection, Palm OS, 85                                         |
| disabling, Microsoft Smartphone, 216                               | server connection, Symbian OS, 251                                     |
| disabling, Palm OS, 91                                             | server connection, Windows Mobile 5, 207                               |
| disabling, Symbian OS, 258                                         | server connection, Windows Mobile 6, 207                               |
| disabling, Windows Mobile 5, 216                                   | server connection, Windows Mobile Pocket PC                            |
| disabling, Windows Mobile 6, 216                                   | 127                                                                    |
| disabling, Windows Mobile Pocket PC, 133                           | server connection, Windows XP, 169                                     |
| troubleshooting problems with Microsoft                            | maximum font size                                                      |
| ActiveSync, 286                                                    | Microsoft Smartphone, 223                                              |
| M-Business Server                                                  | Palm OS, 97                                                            |
| (see also Administrator Console)                                   | Symbian OS, 263                                                        |
| (see also connecting)                                              | Windows Mobile 5, 223                                                  |
| caches, managing, 78                                               | Windows Mobile 6, 223                                                  |
| home page on device, Microsoft Smartphone, 220                     | Windows Mobile Pocket PC, 141                                          |
| home page on device, Palm OS, 94                                   | Windows XP, 180                                                        |
| home page on device, Symbian OS, 260                               | maximum memory                                                         |
| home page on device, Windows Mobile 5, 220                         | setting, Microsoft Smartphone, 244                                     |
| home page on device, Windows Mobile 6, 220                         | setting, Palm OS , 121                                                 |
| home page on device, Windows Mobile Pocket PC,                     | setting, Symbian OS, 279                                               |
| 138                                                                | setting, Windows Mobile 5, 244                                         |
| home page on device, Windows XP, 178                               | setting, Windows Mobile 6, 244                                         |
| secure connection, all devices, 53                                 | setting, Windows Mobile Pocket PC, 161                                 |
| secure connection, Microsoft Smartphone, 215                       | setting, Windows XP, 201                                               |
| secure connection, Palm OS, 90                                     | memory                                                                 |
| secure connection, Symbian OS, 257                                 | (see also caches)                                                      |
| secure connection, Windows Mobile 5, 215                           | clearing, all devices, 66                                              |
| secure connection, Windows Mobile 6, 215                           | clearing, Microsoft Smartphone, 221                                    |
| secure connection, Windows Mobile Pocket PC,                       | clearing, Palm OS, 95                                                  |
| 132                                                                | clearing, Symbian OS, 261                                              |
| secure connection, Windows XP, 174 using multiple, all devices, 71 | clearing, Windows Mobile 5, 221 clearing, Windows Mobile 6, 221        |
| using multible, all devices. / I                                   | clearing, windows worde o, 221                                         |

| clearing, Windows Mobile Pocket PC, 139                  | modifying (see editing)                           |
|----------------------------------------------------------|---------------------------------------------------|
| clearing, Windows XP, 179                                | multiple computers                                |
| saving, all devices, 59                                  | M-Business Client with existing account, 26       |
| memory card (see secure ditital (SD) card)               | M-Business Client with self-registration, 19      |
| Microsoft ActiveSync                                     | multiple devices                                  |
| Microsoft Smartphone, 10                                 | M-Business Client with existing account, 26       |
| troubleshooting problems with M-Business Connect         | M-Business Client with self-registration, 19      |
| conduit, 286                                             | multiple servers                                  |
| Windows Mobile 5, 8                                      | all devices, 71                                   |
| Windows Mobile Pocket PC, 6                              | Microsoft Smartphone, 227                         |
| Windows XP, 7                                            | Palm OS, 100                                      |
| Microsoft Internet Explorer                              | Symbian OS, 265                                   |
| desktop computer requirements, Microsoft                 | Windows Mobile 5, 227                             |
| Smartphone, 10                                           | Windows Mobile 6, 227                             |
| desktop computer requirements, Palm OS, 5                | Windows Mobile Pocket PC, 144                     |
| desktop computer requirements, Windows Mobile 6,         | Windows XP, 183                                   |
| 8, 9                                                     |                                                   |
| desktop computer requirements, Windows Mobile            | N                                                 |
| Pocket PC, 6                                             |                                                   |
| desktop computer requirements, Windows XP, 7             | naming                                            |
| proxy settings, all devices, 49                          | channels, 59                                      |
| Microsoft Mobile Device Center                           | navigating                                        |
| Windows Mobile 6, 9                                      | M-Business Client on Microsoft Smartphone, 222    |
| Microsoft NT Domain (see NT domain integration)          | M-Business Client on Microsoft Smartphone,        |
| Microsoft Smartphone (see M-Business Client on           | between pages, 222                                |
| Microsoft Smartphone)                                    | M-Business Client on Microsoft Smartphone, within |
| Microsoft Windows                                        | page, 223                                         |
| M-Business Client system requirements, desktop           | M-Business Client on Palm OS, 96                  |
| computer, 5                                              | M-Business Client on Symbian OS, 262              |
| Microsoft Windows NT Domain (see NT domain               | M-Business Client on Symbian OS, between pages,   |
| integration)                                             | 262                                               |
| Microsoft Windows NT LAN Manager                         | M-Business Client on Symbian OS, within page,     |
| accessing secure channels, 68                            | 262                                               |
| minimum font size                                        | M-Business Client on Windows Mobile 5, 222        |
| Microsoft Smartphone, 223                                | M-Business Client on Windows Mobile 5, between    |
| Palm OS, 97                                              | pages, 222                                        |
| Symbian OS, 263                                          | M-Business Client on Windows Mobile 5, within     |
| Windows Mobile 5, 223                                    | page, 223                                         |
| Windows Mobile 6, 223                                    | M-Business Client on Windows Mobile 6, 222        |
| Windows Mobile Pocket PC, 141                            | M-Business Client on Windows Mobile 6, between    |
| Windows XP, 180                                          | pages, 222                                        |
| mobile devices ( <i>see</i> M-Business Client platforms) | M-Business Client on Windows Mobile 6, within     |
| modem                                                    | page, 223                                         |
| Palm OS, 114                                             | M-Business Client on Windows Mobile Pocket PC,    |
| Windows Mobile 5, 239                                    | 140                                               |
| Windows Mobile 6, 239                                    | M-Business Client on Windows XP, 179              |
| Windows Mobile 0, 239 Windows Mobile Pocket PC, 156      | network access                                    |
| Windows XP, 196                                          | Ethernet card, Windows Mobile 5, 240              |
| 11 III O VI D AII , 1 7 O                                |                                                   |

| Ethernet card, Windows Mobile 6, 240           | image bit depth, Palm OS, 97                   |
|------------------------------------------------|------------------------------------------------|
| Ethernet card, Windows Mobile Pocket PC, 157   | image bit depth, Symbian OS, 263               |
| infrared port, Palm OS, 115                    | image bit depth, Windows Mobile 5, 223         |
| modem, Palm OS, 114                            | image bit depth, Windows Mobile 6, 223         |
| modem, Windows Mobile 5, 239                   | image bit depth, Windows Mobile Pocket PC, 141 |
| modem, Windows Mobile 6, 239                   | image bit depth, Windows XP, 180               |
| modem, Windows Mobile Pocket PC, 156           | online help                                    |
| Windows XP, 196                                | M-Business Connect on desktop, 56              |
| Nokia PC Suite                                 | online mode                                    |
| Symbian OS, 12                                 | M-Business Client behavior, 72                 |
| NT domain integration                          | Open Page button                               |
| installing M-Business Client with an existing  | Palm OS, 96                                    |
| account, 26                                    | Windows Mobile Pocket PC, 140                  |
| NT LAN Manager (see Microsoft Windows NT LAN   | Windows XP, 179                                |
| Manager)                                       | Open Page menu option                          |
| NTLM (see Microsoft Windows NT LAN Manager)    | Microsoft Smartphone, 222                      |
| (****                                          | Symbian OS, 262                                |
| 0                                              | Windows Mobile 5, 222                          |
|                                                | Windows Mobile 6, 222                          |
| offline                                        | operating systems                              |
| forms, all devices, 72                         | (see also M-Business Client platforms)         |
| forms, Microsoft Smartphone, 232               | Option Manager                                 |
| forms, Palm OS, 106                            | Microsoft Smartphone, 223                      |
| forms, Symbian OS, 269                         | Symbian OS, 263                                |
| forms, Windows Mobile 5, 232                   | Windows Mobile 5, 223                          |
| forms, Windows Mobile 6, 232                   | Windows Mobile 6, 223                          |
| forms, Windows Mobile Pocket PC, 149           | Windows Mobile Pocket PC, 141                  |
| forms, Windows XP, 188                         | Windows XP, 180                                |
| offline mode                                   | options                                        |
| M-Business Client behavior, 72                 | setting, Microsoft Smartphone, 223             |
| on-device help                                 | setting, Palm OS, 97                           |
| M-Business Client on Windows Mobile Pocket PC, | setting, Symbian OS, 262                       |
| 163                                            | setting, Windows Mobile 5, 223                 |
| on-device help (Windows Mobile Pocket PC only) | setting, Windows Mobile 6, 223                 |
| M-Business Connect, 163                        | setting, Windows Mobile Pocket PC, 141         |
| online                                         | setting, Windows XP, 180                       |
| (see also caches)                              | Options window                                 |
| forms, all devices, 72                         | Microsoft Smartphone, 216                      |
| forms, Microsoft Smartphone, 235               | Windows Mobile 5, 216                          |
| forms, Palm OS, 109                            | Windows Mobile 6, 216                          |
| forms, Symbian OS, 272                         | Windows Mobile Pocket PC, 133                  |
| forms, Windows Mobile 5, 235                   | overriding channel refresh settings            |
| forms, Windows Mobile 6, 235                   | by refreshing all content from a server, 46    |
| forms, Windows Mobile Pocket PC, 152           | of Toncoming an content from a server, 10      |
| forms, Windows XP, 192                         | Р                                              |
| image bit depth default, all devices, 59       |                                                |
| image bit depth, all devices, 59               | Palm (see M-Business Client on Palm OS)        |
| image bit depth. Microsoft Smartphone, 223     | Palm OS (see M-Rusiness Client on Palm OS)     |

| passwords                                                 | setting, Windows Mobile 5, 223                |
|-----------------------------------------------------------|-----------------------------------------------|
| authentication for forms, 73                              | setting, Windows Mobile 6, 223                |
| changing in M-Business Connect on Microsoft               | setting, Windows Mobile Pocket PC, 141        |
| Smartphone, 210                                           | setting, Windows XP, 180                      |
| changing in M-Business Connect on Palm OS, 87             | Preferences dialog                            |
| changing in M-Business Connect on Symbian OS,             | changing options, 141                         |
| 254                                                       | Palm OS, 97                                   |
| changing in M-Business Connect on Windows                 | proxy settings                                |
| Mobile 5, 210                                             | HTTP, M-Business Connect, 50                  |
| changing in M-Business Connect on Windows                 | M-Business Connect, Microsoft Smartphone, 212 |
| Mobile 6, 210                                             | M-Business Connect, Palm OS, 88               |
| changing in M-Business Connect on Windows                 | M-Business Connect, Symbian OS, 255           |
| Mobile Pocket PC, 129                                     | M-Business Connect, Windows Mobile 5, 212     |
| changing in M-Business Connect on Windows XP,             | M-Business Connect, Windows Mobile 6, 212     |
| 171                                                       | M-Business Connect, Windows Mobile Pocket PC  |
| M-Business Client server account, 44                      | 130                                           |
| M-Business Client, changing, 47                           | M-Business Connect, Windows XP, 172           |
| M-Business Connect, changing, 48                          | Microsoft Internet Explorer, detecting, 49    |
| M-Business Server Administrator Console,                  | secure, M-Business Connect, 50                |
| changing, 47                                              | public channels                               |
| server account, 22                                        | (see also channels)                           |
| paste (see copying and pasting) (see cutting and pasting) | adding, all devices, 58                       |
| pasting (see copying and pastine) (see cutting and        | definition, 58                                |
| pasting)                                                  | deleting, all devices, 65                     |
| personal channels                                         | removing, all devices, 58, 65                 |
| (see also channels)                                       |                                               |
| adding, all devices, 59                                   | Q                                             |
| definition, 58                                            | qualified host name                           |
| deleting, all devices, 65                                 | server connection, configuring, 44            |
| modifying settings, all devices, 64                       | 28,                                           |
| removing, all devices, 65                                 | R                                             |
| personal information                                      |                                               |
| cached, 79                                                | re-enabling                                   |
| phoneto integration                                       | server connection, Microsoft Smartphone, 216  |
| Microsoft Smartphone, 238                                 | server connection, Palm OS, 91                |
| Palm OS, 113                                              | server connection, Symbian OS, 258            |
| Symbian OS, 275                                           | server connection, Windows Mobile 5, 216      |
| Windows Mobile 5, 238                                     | server connection, Windows Mobile Pocket PC,  |
| Windows Mobile 6, 238                                     | 133                                           |
| Windows Mobile Pocket PC, 155                             | server connection, Windows Mobile65, 216      |
| Windows XP, 195                                           | server connection, Windows XP, 175            |
| platforms (see M-Business Client platforms)               | recoverable synchronization                   |
| Pocket PC (see M-Business Client on Windows Mobile        | all devices, 76                               |
| Pocket PC)                                                | Refresh channel setting                       |
| preferences                                               | specifying, 61                                |
| setting, Microsoft Smartphone, 223                        | refresh settings                              |
| setting, Palm OS, 97                                      | channel settings, 61                          |
| setting, Symbian OS, 262                                  | refreshing                                    |

| page content, all devices, 46                        | server connection, Windows Mobile 6, 217                        |
|------------------------------------------------------|-----------------------------------------------------------------|
| page content, Microsoft Smartphone, 243              | server connection, Windows Mobile Pocket PC,                    |
| page content, Palm OS, 119                           | 134                                                             |
| page content, Symbian OS, 277                        | server connection, Windows XP, 175                              |
| page content, Windows Mobile 5, 243                  |                                                                 |
| page content, Windows Mobile 6, 243                  | S                                                               |
| page content, Windows Mobile Pocket PC, 159          | _                                                               |
| page content, Windows XP, 199                        | saving memory (see memory)                                      |
| server connection, Microsoft Smartphone, 210         | scanner                                                         |
| server connection, Palm OS, 87                       | enabling, Palm OS, 97                                           |
| server connection, Symbian OS, 253                   | enabling, Windows Mobile Pocket PC, 141                         |
| server connection, Windows Mobile 5, 210             | enabling, Windows XP, 180                                       |
| server connection, Windows Mobile 6, 210             | schedule                                                        |
| server connection, Windows Mobile Pocket PC,         | synchronization, 61                                             |
| 129                                                  | SD card (see secure digital (SD) card)                          |
| server connection, Windows XP, 170                   | searching                                                       |
| registering your account                             | (see also finding)                                              |
| (see also accounts)                                  | content, Microsoft Smartphone, 228                              |
| installing M-Business Client with self-registration, | content, Palm OS, 102                                           |
| 22                                                   | content, Symbian OS, 266                                        |
| Reload Page button                                   | content, Windows Mobile 5, 228                                  |
| Palm OS, 96                                          | content, Windows Mobile 6, 228                                  |
| Windows Mobile Pocket PC, 140                        | content, Windows Mobile Pocket PC, 145 content, Windows XP, 184 |
| Windows XP, 179                                      | secure channels                                                 |
| Reload Page menu option                              |                                                                 |
| Microsoft Smartphone, 222                            | accessing, 68 Secure Connection icon                            |
| Symbian OS, 262                                      | Microsoft Smartphone, 241                                       |
| Windows Mobile 5, 222                                | Palm OS, 118                                                    |
| Windows Mobile 6, 222                                | Symbian OS, 277                                                 |
| reloading page                                       | Windows Mobile 5, 241                                           |
| Microsoft Smartphone, 243                            | Windows Mobile 6, 241                                           |
| Palm OS, 119                                         | Windows Mobile Pocket PC, 158                                   |
| Symbian OS, 277                                      | Windows XP, 198                                                 |
| Windows Mobile 5, 243                                | secure connection to server (see connecting) (see M-            |
| Windows Mobile 6, 243                                | Business Server)                                                |
| Windows Mobile Pocket PC, 159                        | secure digital (SD) card                                        |
| Windows XP, 199                                      | M-Business Client support on Microsoft OS devices               |
| removing                                             | 16                                                              |
| (see also deleting)                                  | M-Business Client support on Symbian OS devices                 |
| (see also disabling)                                 | 18                                                              |
| (see also uninstalling)                              | Microsoft Smartphone, using with existing server                |
| personal channels, all devices, 65                   | connection, 209                                                 |
| public channels, all devices, 65                     | Microsoft Smartphone, using with new server                     |
| server connection, all devices, 55                   | connection, 207                                                 |
| server connection, Microsoft Smartphone, 217         | Palm OS, using with existing server connection, 86              |
| server connection, Palm OS, 92                       | Palm OS, using with new server connection, 85                   |
| server connection, Symbian OS, 258                   | 1 ann 05, asing with new server connection, 65                  |
| server connection, Windows Mobile 5, 217             |                                                                 |

| Symbian OS, using with existing server connection, | editing, Windows Mobile 6, 209                      |
|----------------------------------------------------|-----------------------------------------------------|
| 253                                                | editing, Windows Mobile Pocket PC, 128              |
| Symbian OS, using with new server connection,      | editing, Windows XP, 170                            |
| 251                                                | proxy, Microsoft Smartphone, 212                    |
| Windows Mobile 5, using with existing server       | proxy, Palm OS, 88                                  |
| connection, 209                                    | proxy, Symbian OS, 255                              |
| Windows Mobile 5, using with new server            | proxy, Windows Mobile 5, 212                        |
| connection, 207                                    | proxy, Windows Mobile 6, 212                        |
| Windows Mobile 6, using with existing server       | proxy, Windows Mobile Pocket PC, 130                |
| connection, 209                                    | proxy, Windows XP, 172                              |
| Windows Mobile 6, using with new server            | removing, all devices, 55                           |
| connection, 207                                    | removing, Microsoft Smartphone, 217                 |
| Windows Mobile Pocket PC, using with existing      | removing, Palm OS, 92                               |
| server connection, 128                             | removing, Symbian OS, 258                           |
| Windows Mobile Pocket PC, using with new server    | removing, Windows Mobile 5, 217                     |
| connection, 127                                    | removing, Windows Mobile 6, 217                     |
| secure proxy settings                              | removing, Windows Mobile Pocket PC, 134             |
| M-Business Connect, 50                             | removing, Windows XP, 175                           |
| security                                           | secure, enabling, 53                                |
| channels, HTTPS protocol, 59                       | Server Manager link                                 |
| selecting server                                   | navigating between accounts, 179                    |
| Microsoft Smartphone, 227                          | Server Properties dialog                            |
| Palm OS, 100                                       | Microsoft Smartphone, 207                           |
| Symbian OS, 265                                    | Symbian OS, 251                                     |
| Windows Mobile 5, 227                              | Windows Mobile 5, 207                               |
| Windows Mobile 6, 227                              | Windows Mobile 6, 207                               |
| Windows Mobile Pocket PC, 144                      | Windows Mobile Pocket PC, 127                       |
| Windows XP, 183                                    | Server Settings dialog                              |
| server connection                                  | Palm OS, 85                                         |
| adding, Microsoft Smartphone, 207                  | servers (see M-Business Server) (see proxy settings |
| adding, Palm OS, 85                                | (see selecting server) (see server connection) (see |
| adding, Symbian OS, 251                            | synchronizing)                                      |
| adding, Windows Mobile 5, 207                      | Servers button                                      |
| adding, Windows Mobile 6, 207                      | Microsoft Smartphone, 222, 227                      |
| adding, Windows Mobile Pocket PC, 127              | Symbian OS, 262                                     |
| adding, Windows XP, 169                            | Windows Mobile 5, 222                               |
| configuring, Microsoft Smartphone, 207             | Windows Mobile 6, 222                               |
| configuring, Palm OS, 85                           | Servers drop-down list                              |
| configuring, Symbian OS, 251                       | Windows Mobile Pocket PC, 140, 144, 183             |
| configuring, Windows Mobile 5, 207                 | setting                                             |
| configuring, Windows Mobile 6, 207                 | (see also configuring)                              |
| configuring, Windows Mobile Pocket PC, 127         | (see also specifying)                               |
| configuring, Windows XP, 169                       | server connection, Microsoft Smartphone, 207        |
| disabling, 54                                      | server connection, Palm OS, 85                      |
| editing, Microsoft Smartphone, 209                 | server connection, Symbian OS, 251                  |
| editing, Palm OS, 86                               | server connection, Windows Mobile 5, 207            |
| editing, Symbian OS, 253                           | server connection, Windows Mobile 6, 207            |
| editing, Windows Mobile 5, 209                     | , 201                                               |

| server connection, Windows Mobile Pocket PC,      | Palm OS, 96                                      |
|---------------------------------------------------|--------------------------------------------------|
| 127                                               | switching servers                                |
| server connection, Windows XP, 169                | Microsoft Smartphone, 227                        |
| synchronization frequency, 61                     | Palm OS, 100                                     |
| setting up                                        | Symbian OS, 265                                  |
| (see also configuring)                            | Windows Mobile 5, 227                            |
| (see also installing)                             | Windows Mobile 6, 227                            |
| M-Business Client on desktop computer, 41         | Windows Mobile Pocket PC, 144                    |
| M-Business Client server connection, all devices, | Windows XP, 183                                  |
| 44                                                | Sybase Online Support Services                   |
| proxy server, all devices, 49                     | using, xiv                                       |
| secure server connection, all devices, 53         | Symbian OS (see M-Business Client on Symbian OS) |
| showing (see viewing)                             | Sync Only channel setting                        |
| images, Microsoft Smartphone, 223                 | specifying, 61                                   |
| images, Palm OS, 97                               | Sync Options panel                               |
| images, Symbian OS, 263                           | Microsoft Smartphone, 216                        |
| images, Windows Mobile 5, 223                     | Windows Mobile 5, 216                            |
| images, Windows Mobile 6, 223                     | Windows Mobile 6, 216                            |
| images, Windows Mobile Pocket PC, 141             | Windows Mobile Pocket PC, 133                    |
| images, Windows XP, 180                           | synchronization                                  |
| tables, Microsoft Smartphone, 223                 | errors, troubleshooting, 286                     |
| tables, Palm OS, 97                               | frequency, 61                                    |
| tables, Symbian OS, 263                           | history, 286                                     |
| tables, Windows Mobile 5, 223                     | schedule, 61                                     |
| tables, Windows Mobile 6, 223                     | synchronizing                                    |
| tables, Windows Mobile Pocket PC, 141             | by Ethernet card, Windows Mobile 5, 240          |
| tables, Windows XP, 180                           | by Ethernet card, Windows Mobile 6, 240          |
| SIP (see software input panel (SIP))              | by Ethernet card, Windows Mobile Pocket PC, 157  |
| Smartphone (see M-Business Client on Microsoft    | by infrared port, Palm OS, 115                   |
| Smartphone)                                       | by modem, Palm OS, 114                           |
| software input panel (SIP)                        | by modem, Windows Mobile 5, 239                  |
| M-Business Client support, 70                     | by modem, Windows Mobile 6, 239                  |
| Windows Mobile 5, 220                             | by modem, Windows Mobile Pocket PC, 156          |
| Windows Mobile 6, 220                             | by modem, Windows XP, 196                        |
| Windows Mobile Pocket PC, 138                     | images, Microsoft Smartphone, 223                |
| specifying                                        | images, Palm OS, 97                              |
| (see also configuring)                            | images, Symbian OS, 263                          |
| (see also setting)                                | images, Windows Mobile 5, 223                    |
| channel settings, Channel Size Limit, 59          | images, Windows Mobile 6, 223                    |
| channel settings, Color Depth , 61                | images, Windows Mobile Pocket PC, 141            |
| channel settings, Follow Off-Site Links, 61       | images, Windows XP, 180                          |
| channel settings, Include Images, 60              | remotely, all devices, 76                        |
| channel settings, Link Depth , 60                 | remotely, Palm OS, 114                           |
| channel settings, Location, 59                    | remotely, Symbian OS, 276                        |
| channel settings, Refresh, 61                     | remotely, Windows Mobile 5, 239                  |
| channel settings, Title, 59                       | remotely, Windows Mobile 6, 239                  |
| submitting forms (see forms)                      | remotely, Windows Mobile Pocket PC, 156          |
| Switch Servers button                             | remotely, Windows XP, 196                        |

| securely, all devices, 53                   | specifying, 59                                       |
|---------------------------------------------|------------------------------------------------------|
| securely, Microsoft Smartphone, 215         | troubleshooting                                      |
| securely, Palm OS, 90                       | Auto-off after setting, 286                          |
| securely, Symbian OS, 257                   | HotSync Manager, 286                                 |
| securely, Windows Mobile 5, 215             | M-Business Client, 285                               |
| securely, Windows Mobile 6, 215             | M-Business Client channel content not appearing or   |
| securely, Windows Mobile Pocket PC, 132     | device, 289                                          |
| securely, Windows XP, 174                   | M-Business Client device synchronization             |
| tables, Microsoft Smartphone, 223           | problems, 286                                        |
| tables, Palm OS, 97                         | M-Business Client welcome page, 289                  |
| tables, Symbian OS, 263                     | Microsoft ActiveSync and M-Business Connect          |
| tables, Windows Mobile 5, 223               | conduit, 286                                         |
| tables, Windows Mobile 6, 223               | synchronization errors, 286                          |
|                                             | synchronization errors, 280                          |
| tables, Windows Mobile Pocket PC, 141       | ••                                                   |
| tables, Windows XP, 180                     | U                                                    |
| synchronizing remotely (see synchronizing)  | uninstalling                                         |
| syncing (see synchronizing)                 | M-Business Client from all devices, 33               |
| system requirements                         | M-Business Client from desktop computer, 33          |
| M-Business Client, all devices, 5           | M-Business Client from Microsoft Smartphone, 35      |
| M-Business Client, desktop computer, 5      | M-Business Client from Palm OS, 33                   |
| _                                           | M-Business Client from Symbian OS, 36                |
| Τ                                           | M-Business Client from Windows Mobile 5, 35          |
| tabbing                                     | M-Business Client from Windows Mobile 6, 35          |
| Microsoft Smartphone, 223                   | M-Business Client from Windows Mobile Pocket         |
| Windows Mobile 5, 223                       | PC, 34                                               |
| Windows Mobile 6, 223                       | M-Business Client from Windows XP, 35                |
| Windows Mobile Pocket PC, 140               | updating content on device (see synchronizing)       |
| tables                                      | URLs                                                 |
| showing, Microsoft Smartphone, 223          | channel Location setting, 59                         |
| showing, Palm OS, 97                        | user accounts (see accounts)                         |
| showing, Symbian OS, 263                    | user name                                            |
| showing, Windows Mobile 5, 223              | authentication for forms, 73                         |
| showing, Windows Mobile 6, 223              | users                                                |
| showing, Windows Mobile Pocket PC, 141      | account, accessing with browser, 42                  |
| showing, Windows XP, 180                    | account, existing with multiple computers, 26        |
| technical support                           | account, existing with multiple devices, 26          |
| contacting, xiv                             | account, self-registration with multiple computers,  |
| Sybase Online Support Services, xiv         | 19                                                   |
| text                                        | account, self-registration with multiple devices, 19 |
| working with, Microsoft Smartphone, 230     | account, sen registration with multiple devices, 19  |
| working with, Palm OS, 104                  | V                                                    |
| working with, Symbian OS, 268               | V                                                    |
| working with, Windows Mobile 5, 230         | viewing                                              |
| working with, Windows Mobile 6, 230         | (see also channels)                                  |
| •                                           | channels, Microsoft Smartphone, 220                  |
| working with, Windows Mobile Pocket PC, 147 | channels, Palm OS, 94                                |
| working with, Windows XP, 186               | channels, Symbian OS, 260                            |
| Title channel setting                       | channels, Windows Mobile 5, 220                      |
|                                             |                                                      |

channels, Windows Mobile 6, 220 channels, Windows Mobile Pocket PC, 138 channels, Windows XP, 178 pending forms, 72 viewing online content (*see* browsing online)

#### W

Web browser (see browser) (see M-Business Client)

Windows (see Microsoft Windows)

Windows CE (see M-Business Client on Windows

Mobile Pocket PC)

Windows Mobile 5 (see M-Business Client on

Windows Mobile 5)

Windows Mobile Pocket PC (see M-Business Client on

Windows Mobile Pocket PC)

Windows Mobile6 (see M-Business Client on Windows

Mobile 6)

Windows NT domain integration (see NT domain

integration)

Windows NT LAN Manager (see Microsoft Windows

NT LAN Manager)

Windows Vista User Guide chapters

Windows XP chapters apply, 8

Windows XP (see M-Business Client on Windows XP)

Wireless Status bar

Palm OS, 118

Windows XP, 198

working offline

Palm OS, 118

Windows XP, 198

| 2 | 1 | 1 |
|---|---|---|
| Э | 1 | 4 |

Free Manuals Download Website

http://myh66.com

http://usermanuals.us

http://www.somanuals.com

http://www.4manuals.cc

http://www.manual-lib.com

http://www.404manual.com

http://www.luxmanual.com

http://aubethermostatmanual.com

Golf course search by state

http://golfingnear.com

Email search by domain

http://emailbydomain.com

Auto manuals search

http://auto.somanuals.com

TV manuals search

http://tv.somanuals.com